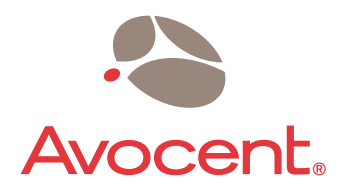

# DSR® Switch

# Installer/User Guide

For models: DSR1030 DSR2030 DSR4030 DSR8030

## Guide d'installation et d'utilisation Pour les modèles DSR1030 DSR2030 DSR4030 DSR8030

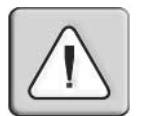

### **INSTRUCTIONS**

This symbol is intended to alert the user to the presence of important operating and maintenance (servicing) instructions in the literature accompanying the appliance.

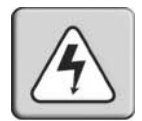

## **DANGEROUS VOLTAGE**

This symbol is intended to alert the user to the presence of uninsulated dangerous voltage within the product's enclosure that may be of sufficient magnitude to constitute a risk of electric shock to persons.

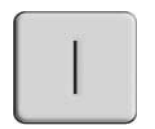

### **POWER ON**

This symbol indicates the principal on/off switch is in the on position.

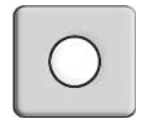

## **POWER OFF**

This symbol indicates the principal on/off switch is in the off position.

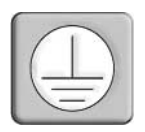

## **PROTECTIVE GROUNDING TERMINAL**

This symbol indicates a terminal which must be connected to earth ground prior to making any other connections to the equipment.

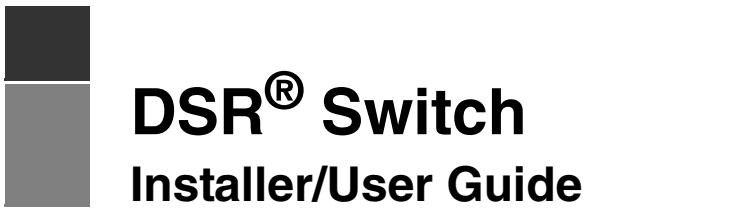

**For models: DSR1030, DSR2030, DSR4030, DSR8030**

Avocent, the Avocent logo, The Power of Being There, DSR, DSView and OSCAR are registered trademarks of Avocent Corporation or its affiliates. All other marks are the property of their respective owners.

2005 Avocent Corporation. All rights reserved. 590-472-616A.

Download from Www.Somanuals.com. All Manuals Search And Download.

### **USA Notification**

Warning: Changes or modifications to this unit not expressly approved by the party responsible for compliance could void the user's authority to operate the equipment.

Note: This equipment has been tested and found to comply with the limits for a Class A digital device, pursuant to Part 15 of the FCC Rules. These limits are designed to provide reasonable protection against harmful interference when the equipment is operated in a commercial environment. This equipment generates, uses and can radiate radio frequency energy and, if not installed and used in accordance with the instruction manual, may cause harmful interference to radio communications. Operation of this equipment is a residential area is likely to cause harmful interference, in which case the user will be required to correct the interference at his/her own expense.

### **Canadian Notification**

This Class A digital apparatus complies with Canadian ICES-003.

Cet appareil numérique de la classe A est conforme à la norme NMB-003 du Canada.

### **Japanese Notification**

この装置は、情報処理装置等電波障害自主規制協議会(VCCI)の基準 この表置は、情報定理表置守電波座音出主流動の識公(VUUI)の基準<br>に基づくクラスA情報技術装置です。この装置を家庭環境で使用すると電波<br>妨害を引き起こすことがあります。この場合には使用者が適切な対策を講ず るよう要求されることがあります。

### **Korean Notification**

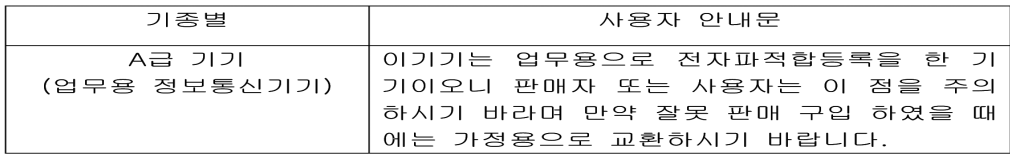

### **Safety and EMC Approvals and Markings**

UL, FCC, cUL, ICES-003, CE, GS, VCCI, MIC, C-Tick, GOST

## TABLE OF CONTENTS

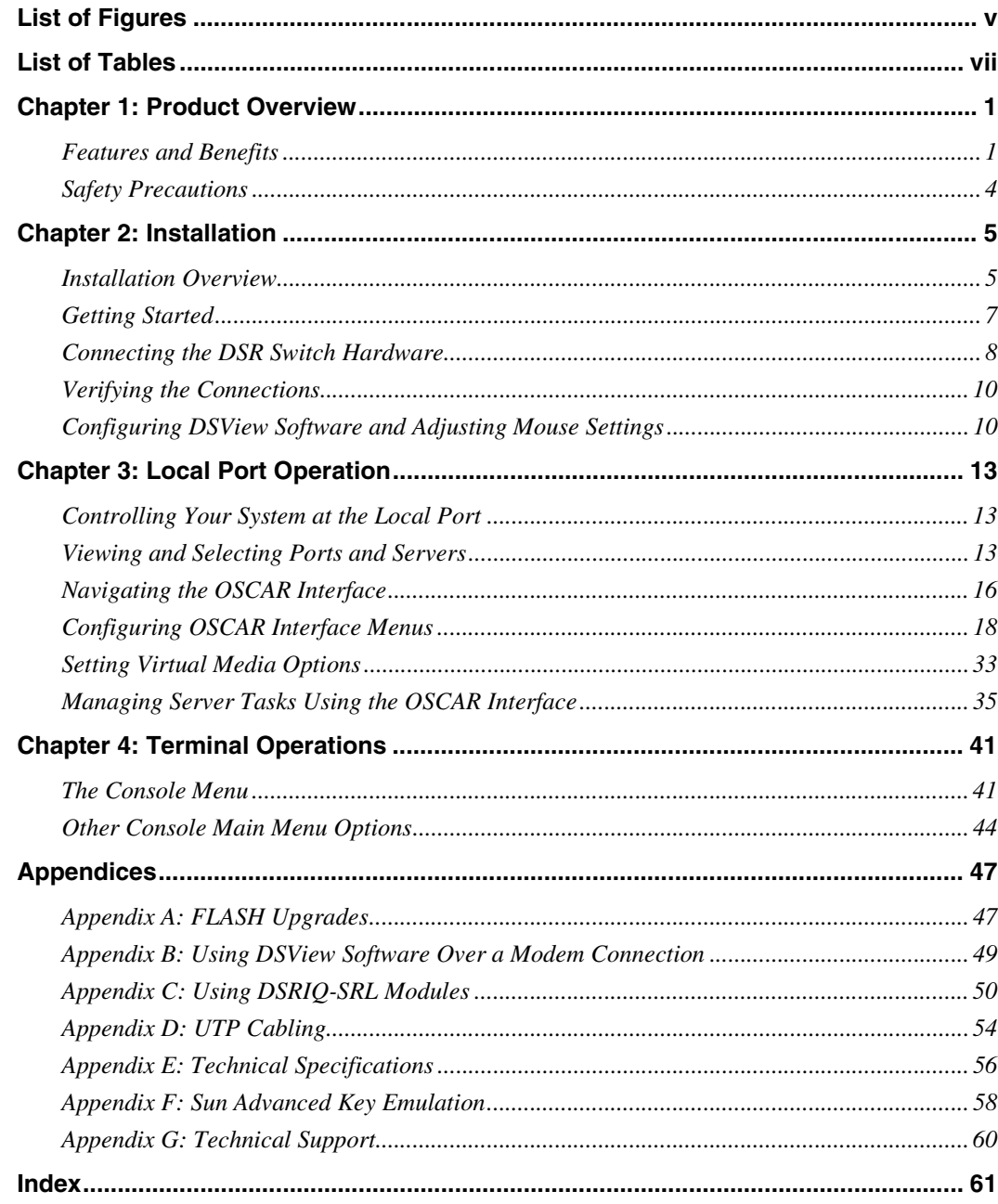

Download from Www.Somanuals.com. All Manuals Search And Download.

## **LIST OF FIGURES**

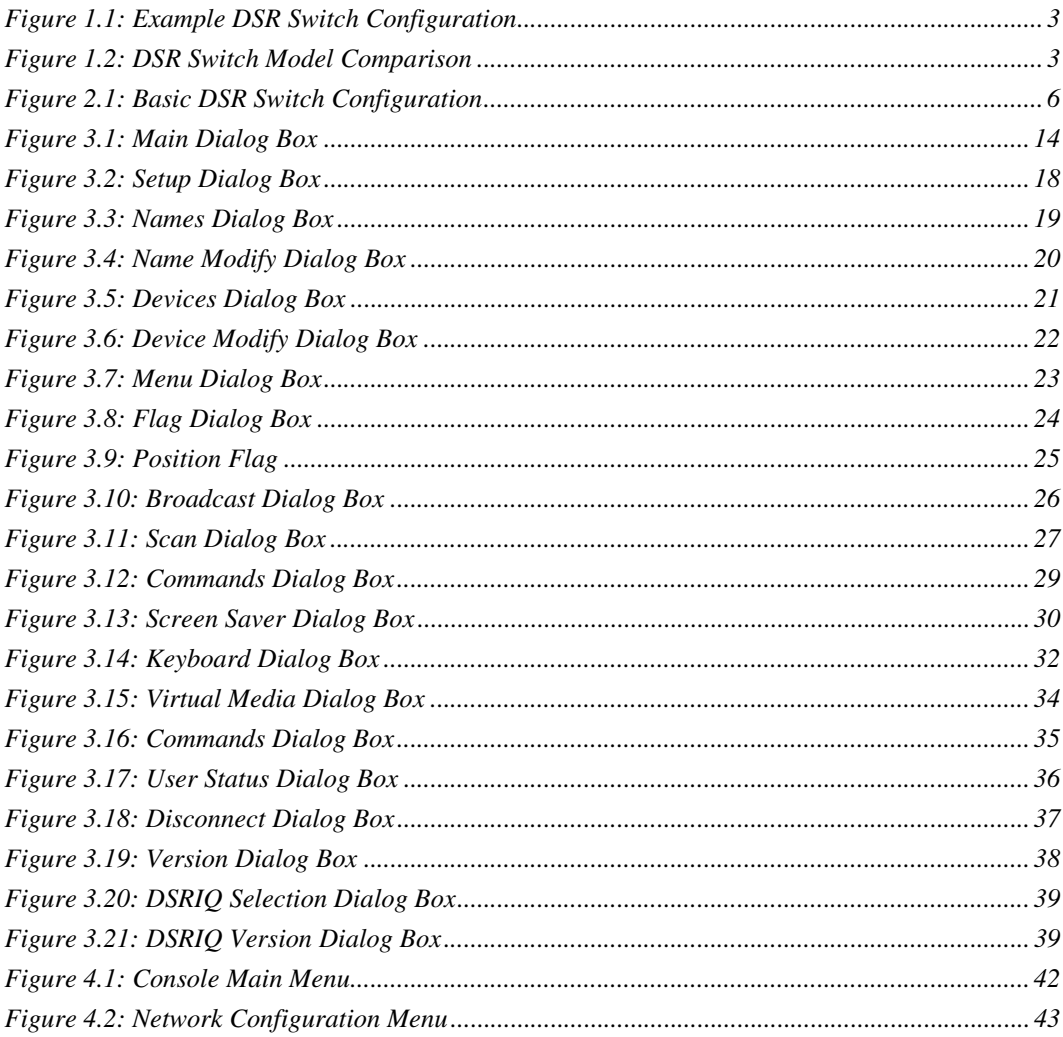

## **LIST OF TABLES**

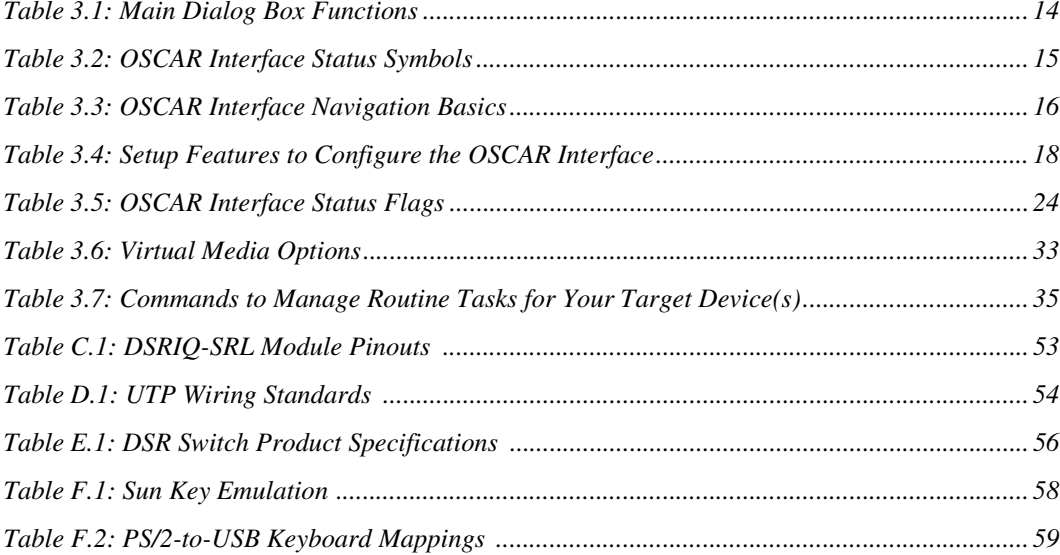

## **CHAPTER**

## **1 Product Overview**

## **Features and Benefits**

Avocent DSR<sup>®</sup> switches combine analog and digital technology to provide flexible, centralized control of data center servers and virtual media, and to facilitate the OA&M (operations, activation and maintenance) of remote branch offices where trained operators may be unavailable. They provide enterprise customers with a significant reduction of cable volume, secure remote access and flexible server management from anywhere at anytime.

Each DSR switch model consists of a rack mountable keyboard, video and mouse (KVM) switch, configurable for analog (local) or digital (remote) connectivity. Video resolutions are supported up to  $1280 \times 1024$  for remote users. Enhanced video quality of up to  $1600 \times 1200$  is available to local users via the video port.

The DSR switch has user peripheral ports for PS/2 and USB keyboards and mice, and an SPC port that may be used to connect to an SPC power control device. An SPC device is an 8- or 16-outlet device that can be used to control the power state of any attached target devices using the DSView<sup>®</sup> management software. Additionally, virtual media such as generic removable media and CDROM drives can be connected to any one of five USB ports.

The DSR switches work over standard LAN connections. Users can access target devices across a 1000BaseT LAN port that is used to establish an Ethernet connection, or directly through a local port. Each DSR switch model includes a MODEM port that supports V.34, V.90 or V.92-compatible modems that may be used to access the switch when an Ethernet connection is not available.

The IP-based DSR switches give you flexible target device management control from anywhere in the world.

## **Reduce cable bulk**

With server densities continually increasing, cable bulk remains a major concern for network administrators.The DSR switches significantly reduce KVM cable volume in the rack by utilizing the innovative DSRIQ module and single, industry-standard Unshielded Twisted Pair (UTP) CAT 5 cabling. This allows a higher server density while providing greater airflow and cooling capacity.

The DSRIQ module is powered directly from the target device and provides Keep Alive functionality when the DSR switch is not powered.

The DSRIQ-SRL (serial) module is a DCE device that provides the primary interface between a serial device and a DSR switch. It provides VT100 terminal emulation, break suppression and port history in a compact, convenient module.

## **Control of virtual media-capable appliances**

The DSR switch allows you to view, move or copy data located on virtual media to and from any server. This feature allows you to manage remote systems more efficiently by allowing operating system installation, operating system recovery, hard drive recovery or duplication, BIOS updating and server backup.

Virtual media can be connected directly to the DSR switch using one of five USB ports located on the switch. In addition, virtual media may be connected to any remote workstation that is running DSView® management software and is connected to the DSR switch using an Ethernet connection.

**NOTE:** To open a virtual media session with a server, the server must first be connected to the switch using a virtual media capable DSRIQ module (USB2 or USB2L).

## **Access the DSR switch via network connection**

No special software or drivers are required on the attached, or client, computers.

**NOTE:** The client connects to the server housing the DSView management software using an Internet browser. For modem access, you must install DSR Remote Operations software included on the DSView software CD-ROM (see the DSView Installer/User Guide for more information).

Users access the DSR switch and all attached systems via Ethernet or using a V.34, V.90 or V.92 modem from a client computer, such as a PC. Clients can be located anywhere a valid network connection exists.

## **Simple access to any target device**

When a user accesses the DSView Server software, a listing of all target devices to which the user has permission to view and manage is displayed. When a user selects a target device from the list, the video of the selected target device is displayed in a Video Viewer window.

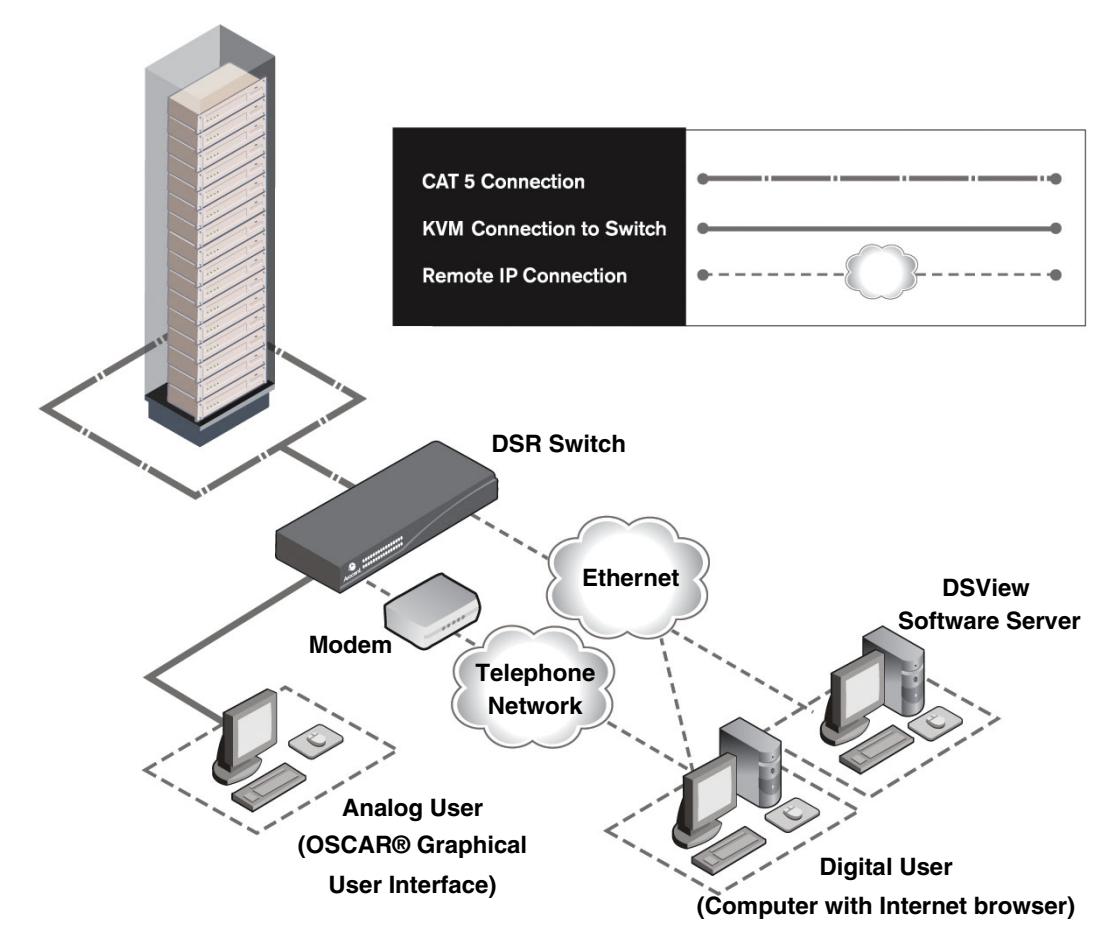

**Figure 1.1: Example DSR Switch Configuration**

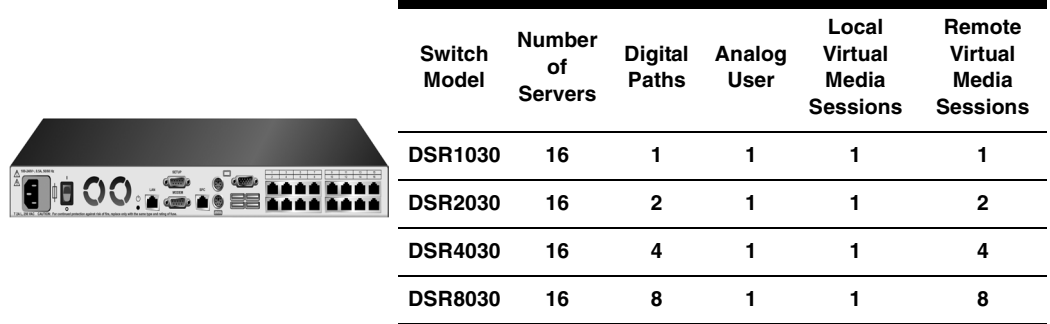

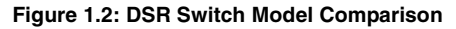

## **Safety Precautions**

To avoid potential video and/or keyboard problems when using Avocent products:

• If the building has 3-phase AC power, ensure that the computer and monitor are on the same phase. For best results, they should be on the same circuit.

To avoid potentially fatal shock hazard and possible damage to equipment, please observe the following precautions:

- Do not use a 2-wire power cord in any Avocent product configuration.
- Test AC outlets at the target device and monitor for proper polarity and grounding.
- Use only with grounded outlets at both the target device and monitor. When using a backup Uninterruptible Power Supply (UPS), power the target device, the monitor and the DSR switch from the UPS.

**NOTE:** The AC inlet is the main power disconnect.

## **Rack mount safety considerations**

- Elevated Ambient Temperature: If installed in a closed rack assembly, the operating temperature of the rack environment may be greater than room ambient. Use care not to exceed the rated maximum ambient temperature of the switch.
- Reduced Air Flow: Installation of the equipment in a rack should be such that the amount of airflow required for safe operation of the equipment is not compromised.
- Mechanical Loading: Mounting of the equipment in the rack should be such that a hazardous condition is not achieved due to uneven mechanical loading.
- Circuit Overloading: Consideration should be given to the connection of the equipment to the supply circuit and the effect that overloading of circuits might have on overcurrent protection and supply wiring. Consider equipment nameplate ratings for maximum current.
- Reliable Earthing: Reliable earthing of rack mounted equipment should be maintained. Pay particular attention to supply connections other than direct connections to the branch circuit (for example, use of power strips).

## **CHAPTER**

**2 Installation**

The DSR switching system requires connectivity to a server running the DSView Server software. DSView software allows a user to view and control target devices (one at a time) attached to the DSR switching system. For more information on the DSView software, see the DSView Installer/User Guide.

The DSR switching system transmits keyboard, video and mouse (KVM) information between operators and target devices attached to the DSR switch over a network using either an Ethernet connection or a modem connection.

The DSR switch uses TCP/IP for communication over Ethernet. Although 10BaseT Ethernet may be used, Avocent recommends a dedicated, switched 100BaseT network, or even a 1000BaseT network.

The DSR switch uses the Point-to-Point Protocol (PPP) for communication over a V.34, V.90 or V.92 modem.

## **Installation Overview**

The general procedure for setting up and installing the DSR switch is as follows:

- Unpack the DSR switch and verify that all components are present and in good condition. See the *Getting Started* section in this chapter.
- Make all hardware connections between the power source, DSR switch, target devices, optional SPC device, the Ethernet and the optional modem connection. See the *Connecting the DSR Switch Hardware* section.
- Turn on the power and verify that all connections are working. See the *Verifying the Connections* section.
- If you are configuring the DSR switch using the console menu interface, do that at this point. See Chapter 4 for more information.
- Use the DSView Server software to configure the DSR switch. See the DSView Installer/User Guide for detailed instructions.
- Make the appropriate mouse setting adjustments. See the *Adjusting mouse settings on target devices* section.

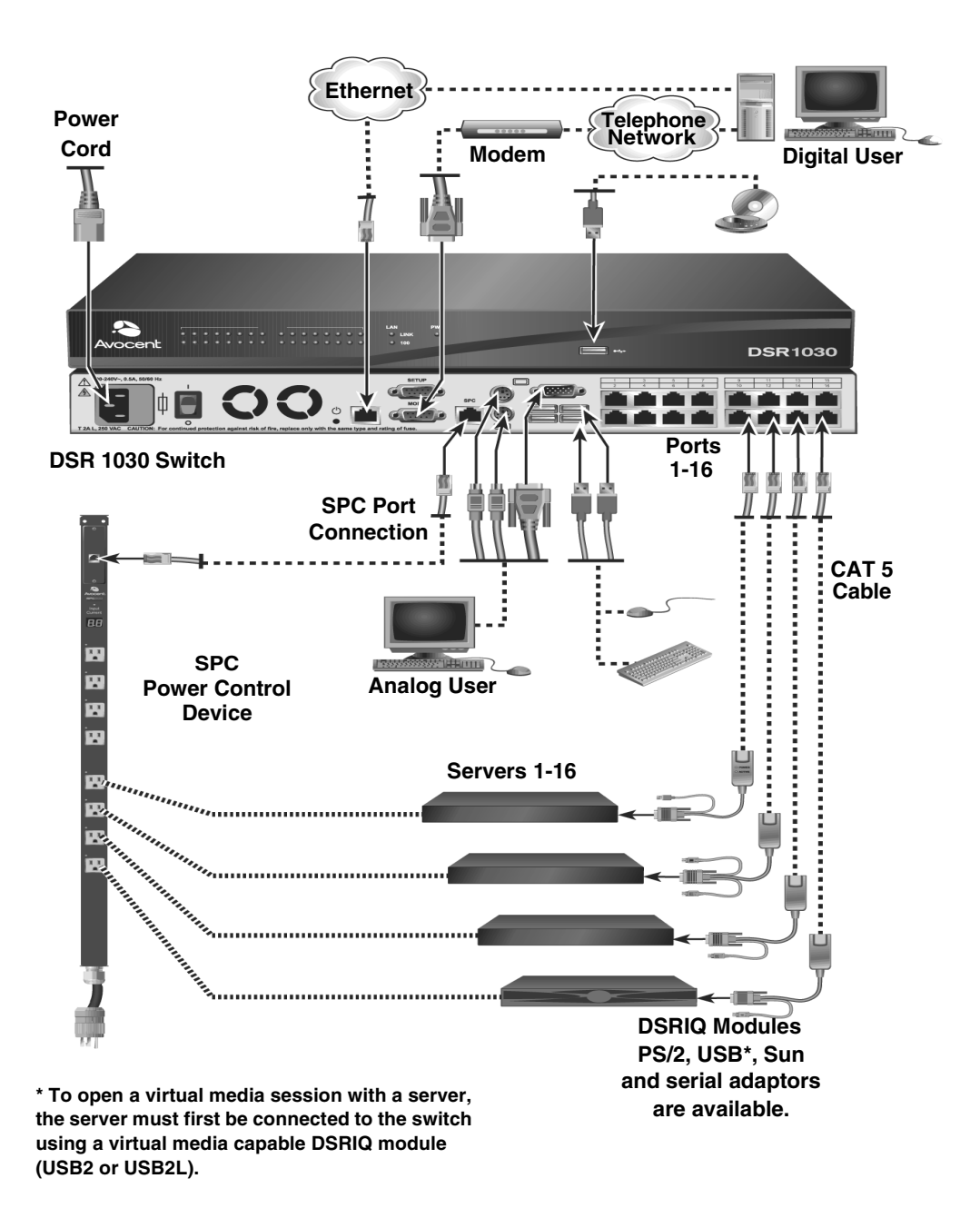

The following diagram illustrates one possible configuration for your DSR switch.

**Figure 2.1: Basic DSR Switch Configuration**

## **Setting up your network**

The DSR switching system uses IP addresses to uniquely identify the switch and the target devices. The DSR switch supports both Dynamic Host Configuration Protocol (DHCP) and static IP addressing. Avocent recommends that IP addresses be reserved for each switch and that they remain static while the DSR switches are connected to the network. For additional information on setting up the DSR switch using the DSView Server software, and for information on how the DSR switch uses TCP/IP, see the DSView Installer/User Guide.

## **Getting Started**

Before installing your DSR switch, refer to the following lists to ensure you have all items that shipped with the DSR switch, as well as other items necessary for proper installation.

## **Supplied with the DSR switch**

- Local country power cord
- Rack mounting brackets
- Null modem cable
- DSR Installer/User Guide (this manual)
- DSR Quick Installation Guide

## **Additional items needed**

- One DSRIQ module per target server or DSRIQ-SRL module per serial device
- One CAT 5 patch cable per DSRIQ module (4-pair UTP, up to 10 meters)
- One CAT 5 patch cable for network connectivity (4-pair UTP, up to 10 meters)
- One USB2 or USB2L DSRIQ module per target server for virtual media sessions
- DSView software
- (Optional) V.34, V.90 or V.92-compatible modem and cables
- (Optional) SPC power control device

## **Connecting the DSR Switch Hardware**

**NOTE:** The DSR switch may be rack mounted in a 1U configuration. The DSR switch does not support a 0U configuration.

### **To connect and power up your DSR switch:**

1. Power down the target device(s) that will be part of your DSR switching system. Locate the power cord that came with the DSR switch. Plug one end into the power socket on the rear of the DSR switch. Plug the other end into an appropriate AC wall outlet.

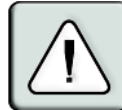

### **WARNING: To reduce the risk of electric shock or damage to your equipment:**

- Do not disable the power cord grounding plug. The grounding plug is an important safety feature.
- Plug the power cord into a grounded (earthed) outlet that is easily accessible at all times.
- Disconnect the power from the switch by unplugging the power cord from either the electrical outlet or the appliance.
- 2. Plug your VGA monitor and either PS/2 or USB keyboard and mouse cables into the appropriately labeled DSR switch ports. You must install both a keyboard and mouse on the local ports or the keyboard will not initialize properly.
- 3. Choose an available numbered port on the rear of your DSR switch. Plug one end of a CAT 5 patch cable (4-pair, up to 10 meters) into the selected port and plug the other end into the RJ-45 connector of a DSRIQ module.
- 4. Plug the DSRIQ module into the appropriate ports on the back of the target server. Repeat this procedure for all servers that are to be connected to the DSR switch. See *To connect a DSRIQ module to a server* and *To connect a DSRIQ module to a serial device* for more information.
- 5. Plug a CAT 5 patch cable from your Ethernet network into the LAN port on the back of your DSR switch. Network users will access the DSR switch through this port.
- 6. (Optional) The DSR switch may also be accessed using a ITU V.92, V.90 or V.34-compatible modem. Plug one end of the 9-pin serial cable into the MODEM port on the back of your DSR switch. Plug the other end into the connector on the modem.

**NOTE:** Using a modem connection instead of a LAN connection will limit the performance capability of your DSR switch.

- 7. (Optional) Plug one end of the cable supplied with the SPC power control device into the SPC port on the DSR switch and plug the other end into an SPC device. Plug the power cords from the target servers into the SPC device power outlets. Plug the SPC device into an appropriate AC wall outlet.
- 8. If you will be configuring the DSR switch using the console menu interface, connect a terminal or PC running terminal emulation software (such as HyperTerminal®) to the SETUP port on the back panel of the DSR switch using the supplied null modem cable. The terminal should be set to 9600 bits per second (bps), 8 bits, 1 stop bit, no parity and no flow control. Otherwise, proceed to the next step.
- 9. Power up each target device and then power up the DSR switch. After approximately one minute, the switch completes initialization and displays the  $OSCAR^{\circledcirc}$  graphical user interface *Free* tag on the local port monitor.
- 10. Use the DSView software to configure the switch. See the DSView Installer/User Guide for detailed instructions.

### **To connect a DSRIQ module to a server:**

- 1. Attach the appropriately color-coded connectors of a DSRIQ module to the keyboard, monitor and mouse ports on the server you will be connecting to this DSR switch.
- 2. Attach one end of the CAT 5 patch cable to the RJ-45 connector on the DSRIQ module. Connect the other end of the CAT 5 patch cable to the desired port on the back of your DSR switch.
- 3. Repeat this procedure for all servers you wish to attach.

**NOTE:** When connecting a Sun DSRIQ module, you must use a multi-sync monitor in the local port to accommodate Sun computers that support both VGA and sync-on-green or composite sync.

### **To connect local virtual media:**

Connect the virtual media to any one of the five USB ports on the DSR switch.

**NOTE:** For all virtual media sessions, you must use a USB2 or USB2L DSRIQ module.

### **To connect a DSRIQ module to a serial device:**

- 1. Attach the DSRIQ-SRL module 9-pin serial connector to the serial port of the device to be connected to your DSR switch.
- 2. Attach one end of the CAT 5 patch cable to the RJ-45 connector on the DSRIQ-SRL module. Connect the other end of the CAT 5 patch cable to the desired port on the back of your DSR switch.

**NOTE:** The DSRIQ-SRL module is a DCE device and only supports VT100 terminal emulation.

- 3. Connect the power supply to the power connector on your DSRIQ-SRL module. The cable expander can be used to power up to four DSRIQ-SRL modules from a single power supply.
- 4. Connect the DSRIQ-SRL module power supply to an appropriate AC wall outlet. Power up your serial device. See *Appendix C* for more information on DSRIQ-SRL modules.

## **Verifying the Connections**

## **DSR switch**

The front panel of the DSR switch features two LEDs indicating the Ethernet connection. The top green LED is the *Link* indicator. It will illuminate when a valid connection to the network is established and blink when there is activity on the port. The lower amber/green LED, labeled *100/ 1000*, will indicate that you are communicating at the 100 Mbps rate (amber) or the 1000 Mbps rate (green) when using an Ethernet connection.

Additionally, there are two LEDs above each port number on the front of your DSR switch to indicate the target device status: one green and one amber. The green LED will illuminate when the attached target device is powered. The amber LED will illuminate when that port is selected.

## **DSRIQ modules**

PS/2, Sun, USB, USB2 and USB2L DSRIQ modules are available for attaching servers to your DSR switch. Connect virtual media to a workstation using USB2 and USB2L DSRIQ modules.

The DSRIQ-SRL serial module is used to connect serial devices to your DSR switch and features two green LEDs: a *POWER* LED and a *STATUS* LED. The *POWER* LED indicates that the attached DSRIQ-SRL is powered. The *STATUS* LED indicates that a valid selection has been made to a DSR switch. The DSRIQ-SRL module prevents a serial break from the attached device if the module loses power. However, a user can generate a serial break with the attached device by pressing **Alt-B** after accessing the Terminal Applications menu.

## **Configuring DSView Software and Adjusting Mouse Settings**

## **Setting up the DSView software**

See the DSView Installer/User Guide that ships with your software.

## **Adjusting mouse settings on target devices**

Before a computer connected to the DSR switch may be used for remote user control, you must set the target mouse speed and turn off acceleration. For machines running Microsoft® Windows® (Windows  $NT^{\circledR}$ , 2000, XP and Server 2003), use the default PS/2 mouse driver.

**NOTE:** For the various versions of Windows, mouse motion and acceleration are set in different places within the Mouse Control Panel applet. If you don't find the motion or acceleration options as described in the following procedures, check the other tabs on the Mouse Control Panel applet.

### **To adjust mouse settings on Windows NT (using default drivers):**

- 1. From the Desktop, select *Start Settings Control Panel Mouse*. The Mouse Properties dialog box will appear.
- 2. Click on the *Motion* tab.
- 3. Set the Pointer speed to *Slow*. This will also need to be done for any NT user account that will be accessing the NT system through the DSR switch.
- 4. Set Acceleration to *None* for mouse sync.
- 5. Click *OK*.
- 6. Click *Mouse Align* in the DSView software remote session window(s) to realign the mouse.

### **To adjust mouse settings on Windows 2000 (using default drivers):**

- 1. From the Desktop, select *Start Settings Control Panel Mouse*. The Mouse Properties dialog box will appear.
- 2. Click on the *Motion* tab.
- 3. Set Speed to the default of 50% (the sixth tick mark from the left).
- 4. Set Acceleration to *None* for mouse sync.
- 5. Click *OK*.
- 6. Click *Mouse Align* in the DSView software remote session window(s) to realign the mouse.

### **To adjust mouse settings on Windows XP or Server 2003 (using default drivers):**

- 1. From the Desktop, select *Start Control Panel Mouse*. The Mouse Properties dialog box will appear.
- 2. Click on the *Pointer Options* tab.
- 3. Set Speed to the default of 50% (the sixth tick mark from the left).
- 4. Uncheck the *Enhance pointer precision* checkbox.
- 5. Click *OK*.
- 6. Click *Mouse Align* in the DSView software remote session window(s) to realign the mouse.

### **To adjust mouse settings using IntelliPoint**® **drivers:**

- 1. From the Desktop, select *Start Settings Control Panel Mouse*. The Mouse Properties dialog box will appear.
- 2. Click on the *Pointer Options* tab.
- 3. Set the speed setting to the default, which is the midpoint of the Pointer Speed slider (five tick marks on each side of the slider).
- 4. Click *Advanced*. The Advanced Pointer Speed dialog box will appear.
- 5. Uncheck the *Enhanced pointer precision* checkbox, then click *OK* to close the dialog box.
- 6. Click *OK* to close the Mouse Properties dialog box.
- 7. Click *Mouse Align* in the DSView software remote session window(s) to realign the mouse.

## **To adjust mouse settings using Red Hat® Linux® drivers:**

- 1. From the Desktop Controls, select the mouse settings.
- 2. Set acceleration to the center position of the slider (the fourth tick mark from the left) and apply the changes.

**NOTE:** If you are using an older version of Red Hat Linux software with a numerical slider, set mouse acceleration to 1.0 and apply the changes.

3. Click *Mouse Align* in the DSView software remote session window(s) to realign the mouse.

### **To adjust mouse settings using Sun Solaris™ drivers:**

- 1. From the Workspace Menu, select *Applications* and then select *Application Manager* from the Applications menu. The Application Manager will appear.
- 2. From the Application Manager, double-click *Desktop\_Controls*. The Application Manager Desktop\_Controls will appear.
- 3. From the Application Manager Desktop\_Controls, double-click *Mouse Style Manager*. The Mouse Style Manager dialog box will appear.
- 4. Set Acceleration to 1.0 for mouse sync.
- 5. Click *OK*.
- 6. In the DSView software remote session window, select *Video Scaling Auto Scale*.
- 7. In the DSView software remote session window, select *Mouse Scale*. The Mouse Scaling dialog box will appear.
- 8. In the Scaling Type area, select *Normal*, then click *OK*.
- 9. Click *Mouse Align* in the DSView software remote session window(s) to realign the mouse.

## **CHAPTER**

**3**

## **Local Port Operation**

## **Controlling Your System at the Local Port**

The DSR switch includes a local port on the back. This port allows you to connect a keyboard, monitor and mouse to the switch for direct access. The DSR switch uses the  $OSCAR^{\circledcirc}$  graphical user interface, which has intuitive menus to configure your system and select target devices. Targets can be identified by customizable names.

## **Viewing and Selecting Ports and Servers**

Use the Main dialog box to view, configure and control target devices in the DSR switching system. You may view the target devices by name, port or by the unique Electronic ID (EID) embedded in each DSRIQ module. You will see an OSCAR interface generated port list by default when you first launch the OSCAR interface.

The Port column indicates the port to which a target device is connected.

## **To access the OSCAR interface Main dialog box:**

Press **Print Screen** to launch the OSCAR interface. The Main dialog box will appear.

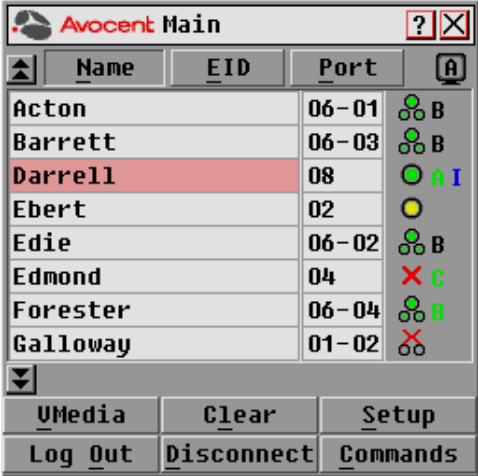

### **Figure 3.1: Main Dialog Box**

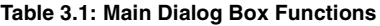

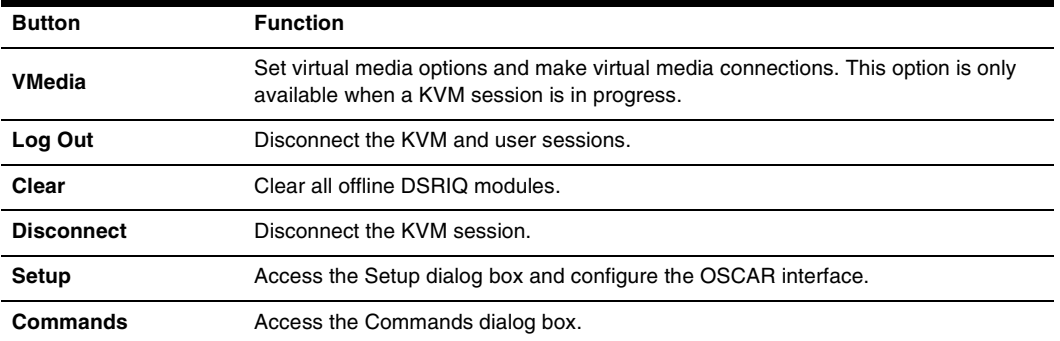

## **To manage a KVM session from the Main dialog box:**

Click *Clear* to clear all offline DSRIQ modules.

-or-

Click *Disconnect* to disconnect a KVM session. If there is an associated Locked virtual media session, it will be disconnected.

## **Viewing the status of your DSR switching system**

The status of target devices in your system is indicated in the far right columns of the Main dialog box. The following table describes the status symbols.

| Symbol | <b>Description</b>                                                                                                    |
|--------|----------------------------------------------------------------------------------------------------|
|        | (green circle) Server connected, powered up and the DSRIQ module is online.                                                                                                    |
| ×      | Connected target device is powered down or is not operating properly and the DSRIQ module<br>is offline.                                                                                                    |
| ஃ      | Connected switch is online.                                                                                                    |
| శ      | Connected switch is offline or not operating properly.                                                                                                    |
|        | (yellow circle) The designated DSRIQ module is being upgraded. When this symbol displays, do<br>not cycle power to the DSR switch or connected target devices and do not disconnect DSRIQ<br>modules. Doing so may render the module permanently inoperable and require the DSRIQ<br>module to be returned to the factory for repair. |
| A      | (green letter) DSRIQ module is being accessed by the indicated user channel.                                                                                                    |
| A      | (black letter) DSRIQ module is blocked by the indicated user channel. For instance, in Figure<br>3.1, user B is viewing Forester, but is blocking access to Acton, Barrett and Edie which are<br>connected to the same DSRIQ module.                                                                                                  |
| I      | (blue letter) A remote virtual media connection is established to the server connected to the<br>indicated user channel.                                                                                                    |

**Table 3.2: OSCAR Interface Status Symbols** 

## **Selecting target devices**

Use the Main dialog box to select target devices. When you select a target device, the DSR switch reconfigures the keyboard and mouse to the settings for the selected target device.

## **To select target devices:**

Double-click the target device name, EID or port number.

-or-

If the display order of your list is by port (*Port* button is depressed), type the port number and press **Enter**.

-or-

If the display order of your list is by name or EID (*Name* or *EID* button is depressed), type the first few letters of the name of the target device, or the EID number to establish it as unique and press **Enter**.

### **To select the previous target device:**

Press **Print Screen** and then **Backspace**. This key combination toggles you between the previous and current connections.

### **To disconnect from a target device:**

Press **Print Screen** and then **Alt+0** (zero). This leaves the user in a free state, with no target device selected. The status flag on your desktop displays *Free*.

## **Soft switching**

Soft switching is the ability to switch target devices using a hotkey sequence. You can soft switch to a target device by pressing **Print Screen** and then typing the first few characters of its name or number. If you have set a Screen Delay Time and you press the key sequences before that time has elapsed, the OSCAR interface will not display.

### **To configure the OSCAR interface screen delay:**

- 1. Press **Print Screen** to launch the OSCAR interface. The Main dialog box appears.
- 2. Click *Setup Menu*. The Menu dialog box appears.
- 3. For Screen Delay Time, type the number of seconds of delay desired before the Main dialog box is displayed after **Print Screen** is pressed.
- 4. Click *OK*.

### **To soft switch to a target device:**

1. Press **Print Screen**. If the display order of the Main dialog is by port (*Port* button is depressed), type the port number and press **Enter**.

-or-

If the display order of the Main dialog is by name (*Name* button is depressed), type the first few letters of the name of the target device to establish it as unique and press **Enter**.

2. To switch back to the previous target device, press **Print Screen** then **Backspace**.

## **Navigating the OSCAR Interface**

This table describes how to navigate the OSCAR interface using the keyboard and mouse.

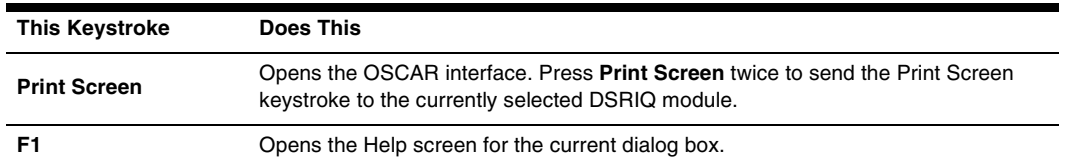

#### **Table 3.3: OSCAR Interface Navigation Basics**

| <b>This Keystroke</b>             | <b>Does This</b>                                                                                                    |
|-----------------------------------|----------------------------------------------------------------------------------------------------|
| <b>Escape</b>                     | Closes the current dialog box without saving changes and returns to the previous<br>one. If the Main dialog box is displayed, pressing Escape closes the OSCAR<br>interface and displays a status flag if status flags are enabled. See Controlling the<br>status flag in this chapter for more information. In a message box, pressing Escape<br>closes the pop-up box and returns to the current dialog box. |
| Alt                               | Opens dialog boxes, selects or checks options and executes actions when used with<br>underlined or other designated letters.                                                                                                    |
| Alt+X                             | Closes current dialog box and returns to previous one.                                                                                                    |
| Alt+O                             | Selects the OK button, then returns to the previous dialog box.                                                                                                    |
| Enter                             | Completes a switch operation in the Main dialog box and exits the<br>OSCAR interface.                                                                                                    |
| Single-click, Enter               | In a text box, single-clicking an entry and pressing <b>Enter</b> selects the text for editing<br>and enables the Left and Right Arrow keys to move the cursor. Press Enter again<br>to quit the edit mode.                                                                                                    |
| Print Screen,<br><b>Backspace</b> | Toggles back to previous selection.                                                                                                    |
| Print Screen,<br>Alt+0 (zero)     | Immediately disengages user from a target device; no target device is selected.<br>Status flag displays Free. (This only applies to the 0 (zero) on the keyboard and not<br>the numeric keypad.)                                                                                                    |
| <b>Print Screen, Pause</b>        | Immediately turns on Screen Saver mode and prevents access to that specific console,<br>if it is password protected.                                                                                                    |
| <b>Up/Down Arrows</b>             | Moves the cursor from line to line in lists.                                                                                                    |
| <b>Right/Left Arrows</b>          | Moves the cursor between columns. When editing a text box, these keys move the<br>cursor within the column.                                                                                                    |
| Page Up/Page Down                 | Pages up and down through Name and Port lists and Help pages.                                                                                                    |
| Home/End                          | Moves the cursor to the top or bottom of a list.                                                                                                    |
| <b>Backspace</b>                  | Erases characters in a text box.                                                                                                    |
| <b>Delete</b>                     | Deletes current selection in the Scan list or characters in a text box.                                                                                                    |
| Shift-Del                         | Deletes from the current selection to the end of the list when editing a Scan list.                                                                                                    |
| <b>Numbers</b>                    | Type from the keyboard or keypad.                                                                                                    |
| <b>Caps Lock</b>                  | Disabled. Use the <b>Shift</b> key to change case.                                                                                                    |
| Backspace                         | Erases characters in a text box.                                                                                                    |

**Table 3.3: OSCAR Interface Navigation Basics (Continued)**

## **Configuring OSCAR Interface Menus**

You can configure your DSR switching system from the Setup dialog box within the OSCAR interface. Select the *Names* button when initially setting up your DSR switching system to identify target devices by unique names. Select the other setup features to manage routine tasks for your target devices from the OSCAR interface menu. Table 3.4 outlines the function accessed using each of the buttons in the Setup dialog box (Figure 3.2).

| <b>Feature</b>      | <b>Purpose</b>                                                                                                    |  |
|---------------------|----------------------------------------------------------------------------------------------------|--|
| Menu                | Change the Main dialog box list sorting option by toggling between numerically by port or EID<br>number and alphabetically by name. Change the Screen Delay Time before the OSCAR<br>interface displays after pressing Print Screen. |  |
| Flag                | Change display, timing, color or location of the status flag.                                                                                                    |  |
| <b>Broadcast</b>    | Simultaneously send mouse movements and keystrokes to multiple target devices.                                                                                                    |  |
| Scan                | Set up a custom Scan pattern for up to 16 target devices.                                                                                                    |  |
| <b>Screen Saver</b> | Set passwords to protect or restrict access or enable the screen saver.                                                                                                    |  |
| Keyboard            | Set the keyboard country code to send to Sun servers.                                                                                                    |  |
| <b>Devices</b>      | Identify the appropriate number of ports on an attached cascade switch.                                                                                                    |  |
| <b>Names</b>        | Identify target devices by unique names.                                                                                                    |  |

**Table 3.4: Setup Features to Configure the OSCAR Interface** 

## **To access the OSCAR interface Setup dialog box:**

- 1. Press **Print Screen** to launch the OSCAR interface. The Main dialog box appears.
- 2. Click *Setup*. The Setup dialog box appears.

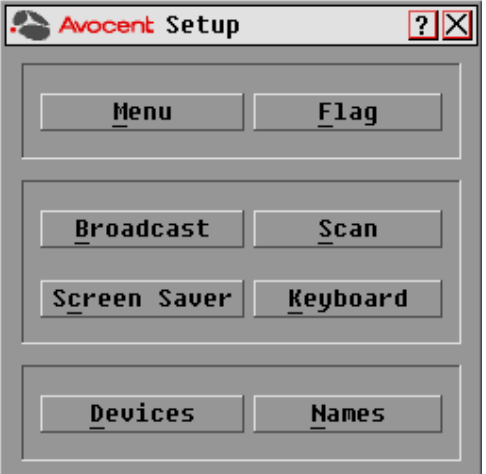

**Figure 3.2: Setup Dialog Box**

## **Assigning target device names**

Use the Names dialog box to identify target devices by name rather than by port number. The Names list is always sorted by port order. You can toggle between displaying the name or the EID number of each DSRIQ module, so even if you move the target device to another port, the name and configuration will be recognized by the switch.

**NOTE:** If a target device is turned off, its respective DSRIQ module will not appear in the Names list.

### **To access the OSCAR interface Names dialog box:**

- 1. If the OSCAR interface is not open, press **Print Screen**. The Main dialog box appears.
- 2. Click *Setup Names.* The Names dialog box appears.

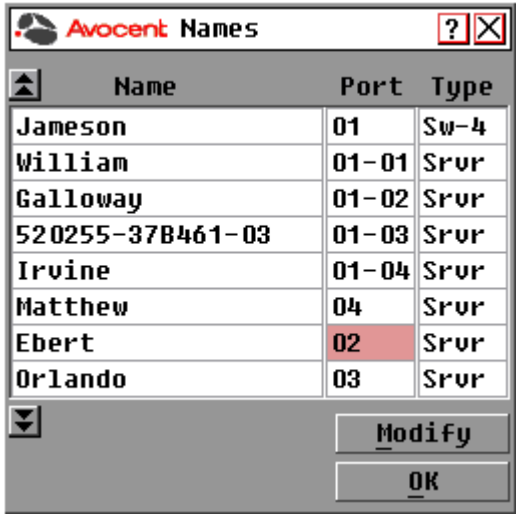

**Figure 3.3: Names Dialog Box**

**NOTE:** If new DSRIQ modules are discovered by the DSR switch, the on-screen list will be automatically updated. The mouse cursor will change into an hourglass during the update. No mouse or keyboard input will be accepted until the list update is complete.

### **To assign names to target devices:**

1. In the Names dialog box, select a target device name or port number and click *Modify*. The Name Modify dialog box appears.

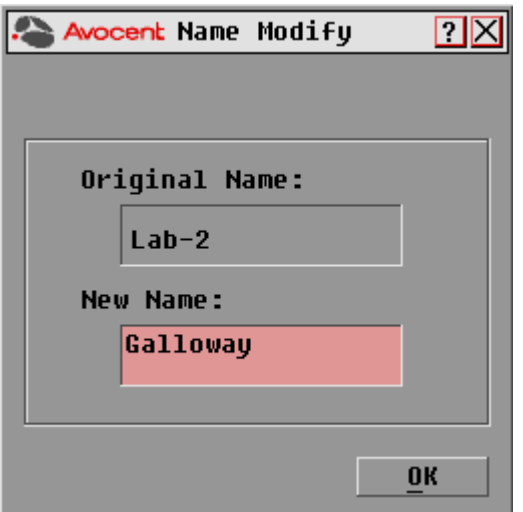

#### **Figure 3.4: Name Modify Dialog Box**

- 2. Type a name in the New Name box. Names of target devices may be up to 15 characters long. Legal characters include: A-Z, a-z, 0-9, space and hyphen.
- 3. Click *OK* to transfer the new name to the Names dialog box. Your selection is not saved until you click *OK* in the Names dialog box.
- 4. Repeat steps 1-3 for each target device in the system.
- 5. Click *OK* in the Names dialog box to save your changes. -or-

Click *X* or press **Escape** to exit the dialog box without saving changes.

**NOTE:** If a DSRIQ module has not been assigned a name, the EID is used as the default name.

### **To list target devices alphabetically by name:**

Press **Alt+N** or click *Name* in the Main dialog box.

## **Assigning device types**

While the DSR switch automatically discovers attached cascade switches, you will need to specify the number of ports on the cascade switch through the Devices dialog box. You will see an Sw-4, Sw-6, Sw-8, Sw-16 or Sw-24 appear in the Type category for the cascade switch. Select the switch from the list and the Modify button appears, allowing you to assign to the switch the appropriate number of ports.

## **To access the OSCAR interface Devices dialog box:**

- 1. If the OSCAR interface is not open, press **Print Screen**. The Main dialog box will appear.
- 2. Click *Setup Devices.* The Devices dialog box appears.

**NOTE:** The Modify button will only be available if a configurable switch is selected.

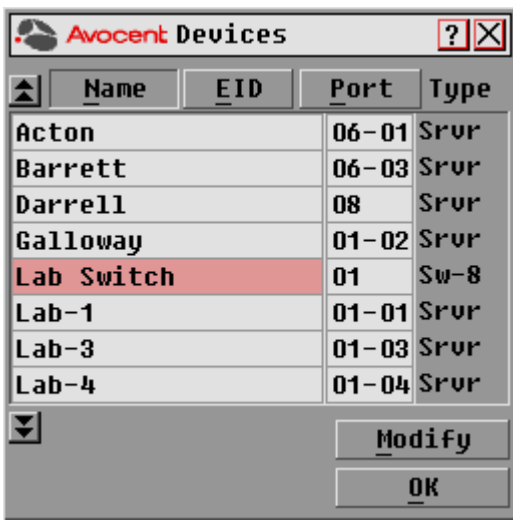

### **Figure 3.5: Devices Dialog Box**

When the DSR switch discovers a cascade switch, you will notice the numbering format change from a DSR port only to [DSR port]-[switch port] to accommodate each target device under that switch.

For example, if a switch is connected to DSR port 6, each target device connected to it would be numbered sequentially. The target device using DSR port 6, switch port 1 would be 06-01, the target device using DSR port 6, switch port 2 would be 06-02 and so on.

## **To assign a device type:**

- 1. In the Devices dialog box, select the desired port number.
- 2. Click *Modify*. The Device Modify dialog box appears.

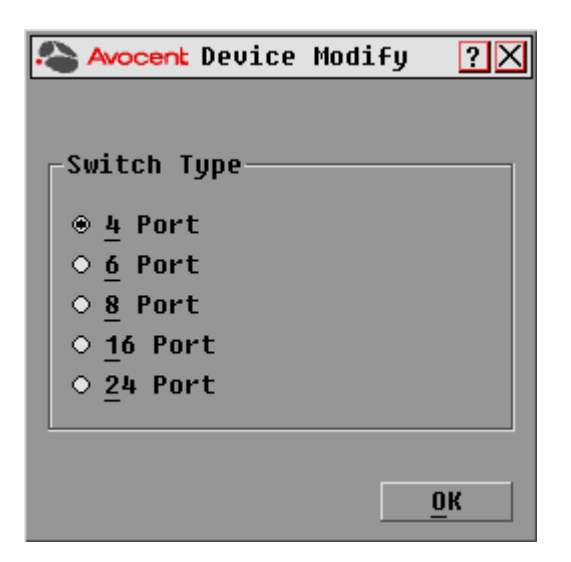

### **Figure 3.6: Device Modify Dialog Box**

- 3. Choose the number of ports supported by your switch and click *OK*.
- 4. Repeat steps 1-3 for each port requiring a device type to be assigned.
- 5. Click *OK* in the Devices dialog box to save settings.

**NOTE:** Changes made in the Device Modify dialog box are not saved until you click OK in the Devices dialog box.

## **Changing the display behavior**

Use the Menu dialog box to change the display order of target devices and set a Screen Delay Time for the OSCAR interface. The display order setting alters how target devices will display in several dialog boxes, including Main, Devices and Broadcast.

### **To access the OSCAR interface Menu dialog box:**

- 1. Press **Print Screen** to launch the OSCAR interface. The Main dialog box appears.
- 2. Click *Setup Menu* in the Main dialog box. The Menu dialog box appears.

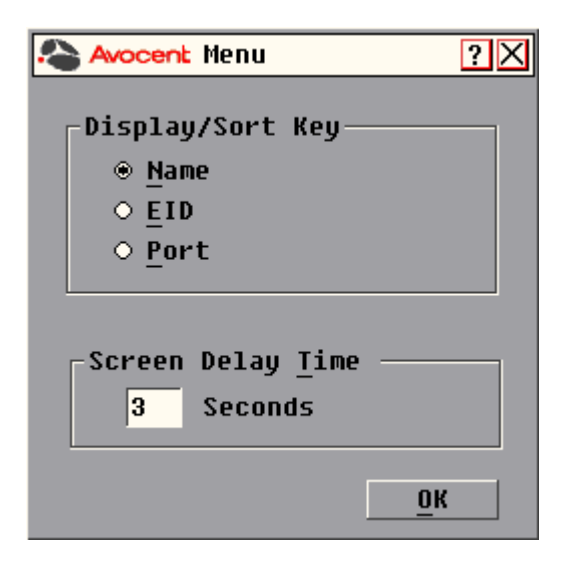

### **Figure 3.7: Menu Dialog Box**

### **To choose the display order of target devices:**

1. Select *Name* to display target devices alphabetically by name.

-or-

Select *EID* to display target devices numerically by EID number.

-or-

Select *Port* to display target devices numerically by port number.

2. Click *OK*.

Depending on the display method selected, the corresponding button will be depressed in the Main dialog box.

## **To set a Screen Delay Time for the OSCAR interface:**

- 1. Type in the number of seconds (0-9) to delay the OSCAR display after you press **Print Screen**. Entering **0** will instantly launch the OSCAR interface with no delay.
- 2. Click *OK*.

Setting a Screen Delay Time allows you to complete a soft switch without the OSCAR interface displaying. To perform a soft switch, see *Soft switching* in this chapter.

## **Controlling the status flag**

The status flag displays on your desktop and shows the name or EID number of the selected target device or the status of the selected port. Use the Flag dialog box to configure the flag to display by target device name or EID number, or to change the flag color, opacity, display time and location on the desktop.

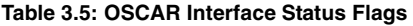

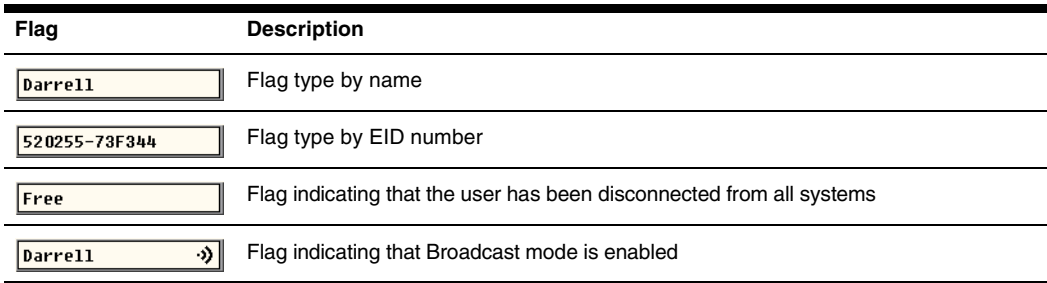

## **To access the OSCAR interface Flag dialog box:**

- 1. If the OSCAR interface is not open, press **Print Screen**. The Main dialog box will appear.
- 2. Click *Setup Flag.* The Flag dialog box appears.

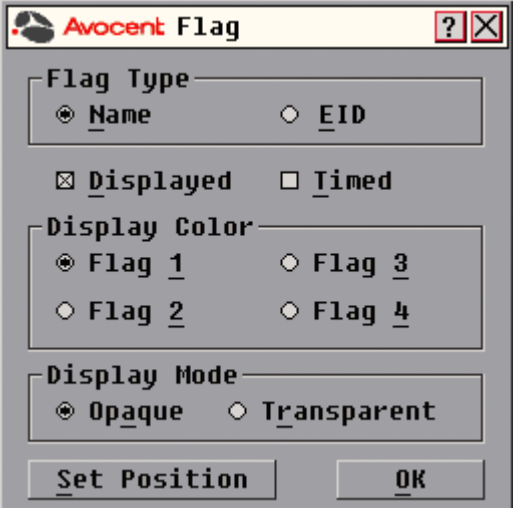

**Figure 3.8: Flag Dialog Box**

### **To determine how the status flag is displayed:**

- 1. Select *Name* or *EID* to determine what information will be displayed.
- 2. Select *Displayed* to show the flag all the time or select *Timed* to display the flag for only five seconds after switching.
- 3. Select a flag color under Display Color. The following flag colors are available:
	- *Flag 1* Grey flag with black text
	- *Flag 2* White flag with red text
	- *Flag 3* White flag with blue text
	- *Flag 4* White flag with violet text
- 4. In Display Mode, select *Opaque* for a solid color flag or select *Transparent* to see the desktop through the flag.
- 5. To position the status flag on the desktop:
	- a. Click *Set Position* to gain access to the Position Flag screen.

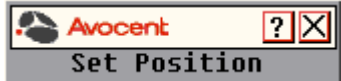

### **Figure 3.9: Position Flag**

- b. Left-click on the title bar and drag to the desired location.
- c. Right-click to return to the Flag dialog box.

#### **NOTE:** Changes made to the flag position are not saved until you click OK in the Flag dialog box.

6. Click *OK* to save settings.

-or-

Click *X* to exit without saving changes.

## **Broadcasting to target devices**

The local user can simultaneously control multiple target devices in a system to ensure that all selected target devices receive identical input. You can choose to broadcast keystrokes and/or mouse movements independently.

**NOTE:** You can broadcast to as many as eight target devices at a time, one target device per port.

### **To access the OSCAR interface Broadcast dialog box:**

- 1. If the OSCAR interface is not open, press **Print Screen**. The Main dialog box will appear.
- 2. Click *Setup Broadcast*. The Broadcast dialog box appears.

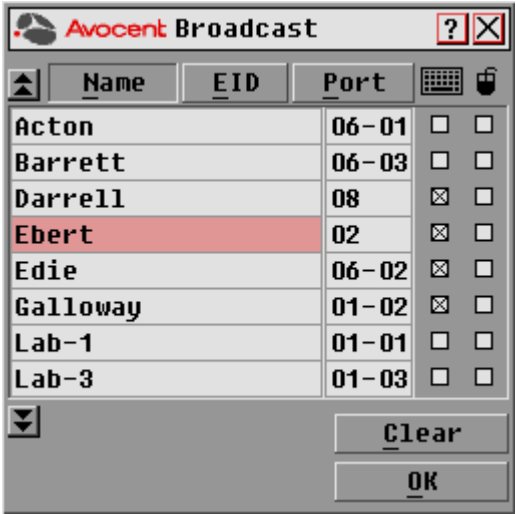

#### **Figure 3.10: Broadcast Dialog Box**

**NOTE: Broadcasting Keystrokes -** The keyboard state must be identical for all target devices receiving a broadcast to interpret keystrokes identically. Specifically, the **Caps Lock** and **Num Lock** modes must be the same on all keyboards. While the switch attempts to send keystrokes to the selected target devices simultaneously, some target devices may inhibit and thereby delay the transmission.

**Broadcasting Mouse Movements -** For the mouse to work accurately, all systems must have identical mouse drivers, desktops (such as identically placed icons) and video resolutions. In addition, the mouse must be in exactly the same place on all screens. Because these conditions are extremely difficult to achieve, broadcasting mouse movements to multiple systems may have unpredictable results.

### **To broadcast to selected target devices:**

1. From the Broadcast dialog box, select the mouse and/or keyboard checkboxes for the target devices that are to receive the Broadcast commands. -or-

Press the **Up** or **Down Arrow** keys to move the cursor to the target device. Then press **Alt+K** to select the keyboard checkbox and/or **Alt+M** to select the mouse checkbox. Repeat for additional target devices.

- 2. Click *OK* to save the settings and return to the Setup dialog box. Click *X* or press **Escape** to return to the Main dialog box.
- 3. Click *Commands*. The Commands dialog box appears.
- 4. Click the *Broadcast Enable* checkbox to activate Broadcasting.
- 5. From the user station, type the information and/or perform the mouse movements you wish to broadcast.
### **To turn Broadcasting off:**

From the Commands dialog box, clear the *Broadcast Enable* checkbox.

### **Using Scan mode**

In Scan mode, the DSR switch automatically scans from port to port (target device to target device). You can scan up to eight target devices, specifying which ones to scan and the number of seconds that each will display. The scanning order is determined by placement of the target device in the list. The list is always shown in scanning order. You can, however, choose to display the target device's name or EID number by pressing the appropriate button.

**NOTE:** Scanning is only available to the local user.

#### **To add target devices to the Scan list:**

- 1. If the OSCAR interface is not open, press **Print Screen**. The Main dialog box will appear.
- 2. Click *Setup Scan*. The Scan dialog box appears.

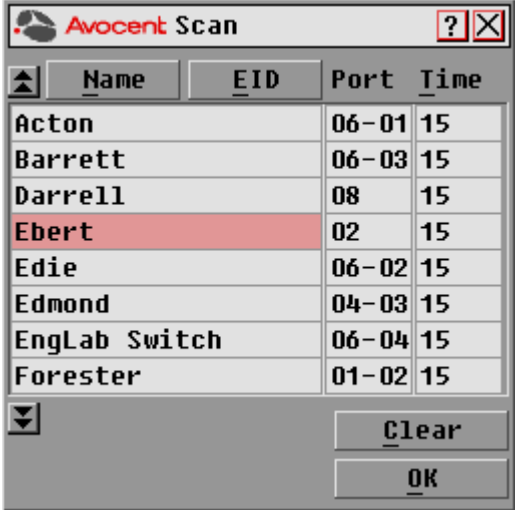

#### **Figure 3.11: Scan Dialog Box**

3. Determine the order within the list to add the target device. If there are no target devices in the Scan list, your cursor will appear in a blank line at the top of the list. -or-

To add a target device to the end of the list, place your cursor in the last target device entry and press the **Down Arrow** key.

-or-

To add a target device within an existing list, place your cursor in the line below where you want to insert a new target device and press **Insert**.

4. Type the first few characters of a target device name or port number to scan. The first matching target device will appear in the line. -or-

Press the following keyboard commands in the Name, Port or Time column to move through the list of target devices available to scan.

- a. Press **Alt+Down Arrow** to move the cursor down through the list of target devices.
- b. Press **Alt+Up Arrow** to move the cursor up through the list of target devices.
- c. Press **Alt+Home** to move the cursor to the first target device in the list.
- d. Press **Alt+End** to move the cursor to the last target device in the list.
- 5. In the Time column, type the number of seconds (from 3-255) of desired time before the scan moves to the next target device in the sequence.
- 6. Move the cursor to the next line or press **Down Arrow** and repeat steps 2-5 for each of the remaining target devices to be included in the scan pattern.
- 7. Click *OK*.

#### **To remove a target device from the Scan list:**

- 1. In the Scan dialog box, click the target device to be removed.
- 2. Press **Delete**.
	- -or-

Press **Shift+Delete** to remove the selected target device and all entries below it.

3. Click *OK*.

### **To start the Scan mode:**

- 1. If the OSCAR interface is not open, press **Print Screen.** The Main dialog box will appear.
- 2. Click *Commands*. The Commands dialog box appears.

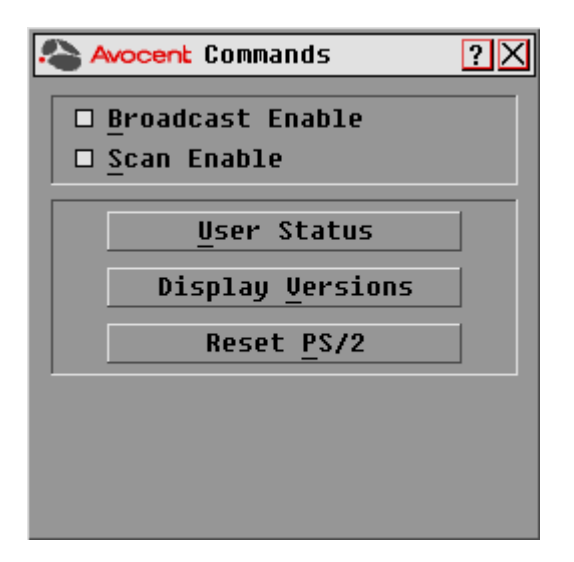

#### **Figure 3.12: Commands Dialog Box**

- 3. Select *Scan Enable* in the Commands dialog box.
- 4. Click *X* to close the Commands dialog box.

**NOTE:** Scanning will begin as soon as the Scan Enable button is selected.

### **To cancel Scan mode:**

Select a target device if the OSCAR interface is open.

-or-

Move the mouse or press any key on the keyboard if the OSCAR interface is not open. Scanning will stop at the currently selected target device.

-or-

If the OSCAR interface is not open, press **Print Screen.** The Main dialog box will appear.

- a. Click *Commands*. The Commands dialog box appears.
- b. Clear *Scan Enable.*

### **Setting local port Screen Saver options**

Use the Screen Saver dialog box to manage the screen saver inactivity time and test the Screen Saver mode on the local port. If security has been enabled in the DSView software, after the specified Inactivity Time elapses, the local port locks and remains locked until you press any key or move the mouse. You will then need to log in to continue.

### **To access the OSCAR interface Screen Saver dialog box:**

- 1. If the OSCAR interface is not open, press **Print Screen**. The Main dialog box will appear.
- 2. Click *Setup Screen Saver*. The Screen Saver dialog box appears.

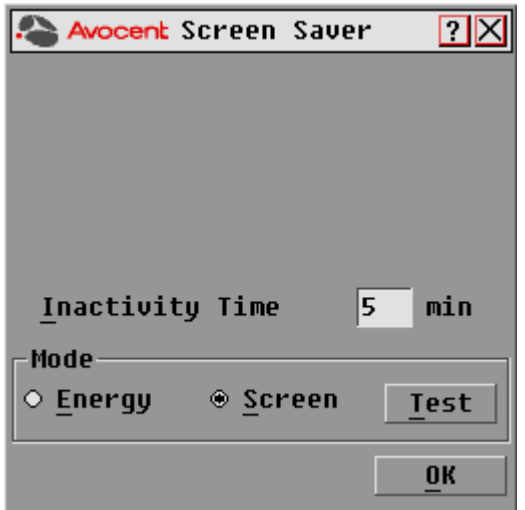

**Figure 3.13: Screen Saver Dialog Box**

### **To set the Screen Saver options:**

**NOTE:** The Screen Saver password is set within the DSView software. For more information, see the DSView Installer/User Guide.

- 1. Type the number of minutes for Inactivity Time (from 1-99) to delay activation of password protection and the screen saver feature.
- 2. For Mode, select *Energy* if your monitor is ENERGY STAR® compliant; otherwise select *Screen*.

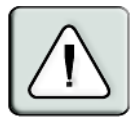

**CAUTION:** Monitor damage can result from the use of Energy mode with monitors not compliant with ENERGY STAR®.

- 3. (Optional) Click *Test* to activate the screen saver test which lasts 10 seconds then returns you to the Security dialog box.
- 4. Click *OK*.

### **To exit Screen Saver mode and log in to the local port:**

- 1. Press any key or move the mouse.
- 2. If Screen Saver security was turned on in the DSView software, you will see a login screen. Enter your username and password and then click *OK*. If you do not know your username and password, see the DSView Server software administrator.
- 3. The Main dialog box appears and any previous target device connection will be restored.

#### **To immediately turn on the screen saver:**

Press **Print Screen**, then press **Pause**. This command only works when the user is connected to a target device.

### **Setting the keyboard country code**

**NOTE:** Using a keyboard code that supports a language different from that of your DSR switch firmware will cause incorrect keyboard mapping.

Sun servers may use keyboard mappings for non-US keyboards. By default, the DSR switch sends the US keyboard country code to Sun and USB modules attached to target devices and the code is applied to the target devices when they are powered up or rebooted. Codes are then stored in the DSRIQ module.

Issues may arise when you use the US keyboard country code with a keyboard of another country. For example, the **Z** key on a US keyboard is in the same location as the **Y** key on a German keyboard. Sun servers will interpret pressing the **Y** key on a German keyboard as pressing the **Z** key when the US keyboard country code is used.

The Keyboard dialog box enables you to send a different keyboard country code than the default US setting. The specified country code is sent to all target devices attached to the DSR switches when they are powered up or rebooted and the new code is stored in the DSRIQ module.

**NOTE:** If a DSRIQ module is moved to a different target device, the keyboard country code will need to be reset.

See *Appendix F* for information on emulating certain Sun keys using a PS/2 keyboard and special considerations for Japanese and Korean Sun USB keyboards.

**NOTE:** Only local users can view or change keyboard country code settings.

### **To set the keyboard country code for Sun servers:**

- 1. If the OSCAR interface is not open, press **Print Screen**. The Main dialog box will appear.
- 2. Click *Setup Keyboard*. The Keyboard dialog box appears.

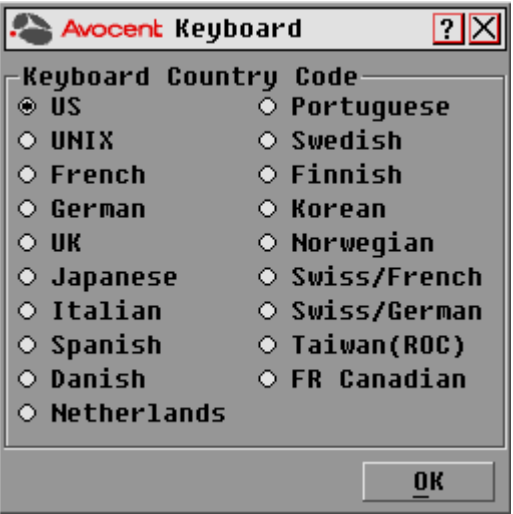

#### **Figure 3.14: Keyboard Dialog Box**

- 3. Select a country code and click *OK*.
- 4. Reboot the Sun servers. After rebooting, each Sun server will request the country code setting stored in the DSRIQ module.

**NOTE:** If you wish to reboot the target devices by power-cycling them, you must wait 90 seconds before rebooting. A soft reboot may be performed without waiting 90 seconds.

## **Setting Virtual Media Options**

You can determine the behavior of the DSR switch during a virtual media session using the options provided in the Virtual Media dialog box. Table 3.6 outlines the options that can be set for virtual media sessions.

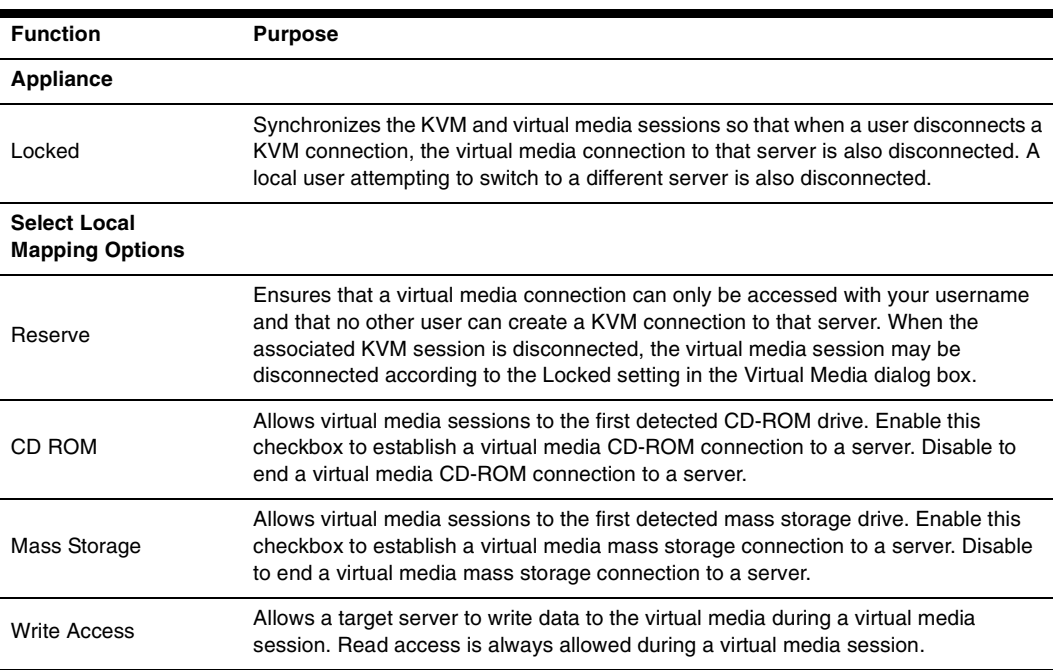

#### **Table 3.6: Virtual Media Options**

### **To set virtual media options:**

- 1. If the OSCAR interface is not open, press **Print Screen**. The Main dialog box appears.
- 2. Click *Setup VM.* The Virtual Media dialog box appears.

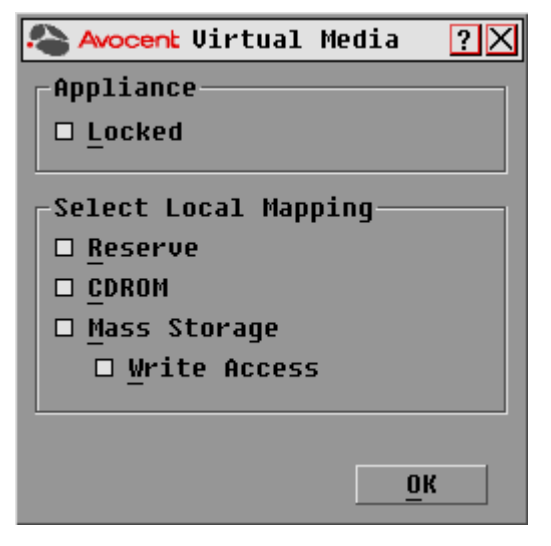

**Figure 3.15: Virtual Media Dialog Box**

- 3. Click to enable or disable each of the options. For information about individual settings, see Table 3.6.
- 4. Click *OK* to accept the options you have selected and return to the Setup dialog box.

## **Managing Server Tasks Using the OSCAR Interface**

From the OSCAR interface Commands dialog box, you can manage your DSR switching system and user connections, enable the Scan and Broadcast modes and update your firmware.

| <b>Feature</b>          | <b>Purpose</b>                                                                                                    |
|-------------------------|----------------------------------------------------------------------------------------------------|
| <b>Broadcast Enable</b> | Begin broadcasting to your target devices. Configure a target device list for<br>broadcasting under the Setup dialog box. |
| <b>Scan Enable</b>      | Begin scanning your target devices. Set up a target device list for scanning in the<br>Setup dialog box.                  |
| <b>User Status</b>      | View and disconnect users.                                                                                                |
| <b>Display Versions</b> | View version information for the DSR switch as well as view and upgrade firmware<br>for individual DSRIQ modules.         |
| <b>Reset PS/2</b>       | Re-establish operation of PS/2 keyboard and mouse.                                                                        |

**Table 3.7: Commands to Manage Routine Tasks for Your Target Device(s)** 

### **To access the OSCAR interface Commands dialog box:**

- 1. Press **Print Screen** to launch the OSCAR interface. The Main dialog box appears.
- 2. Click *Commands*. The Commands dialog box appears.

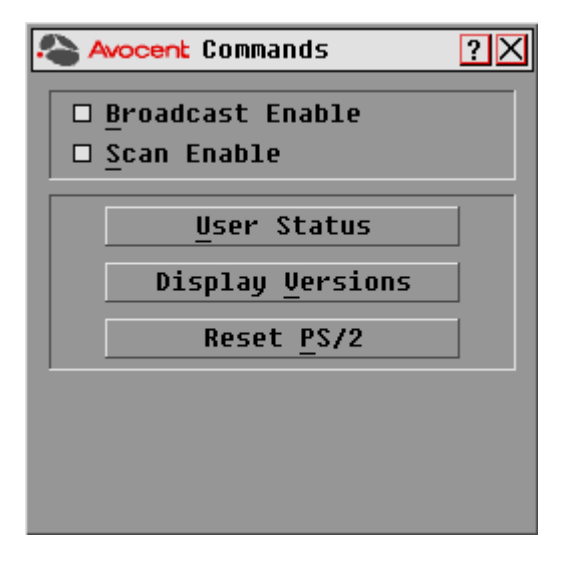

**Figure 3.16: Commands Dialog Box**

### **Viewing and disconnecting user connections**

You can view and disconnect users through the User Status dialog box. The username (U) will always be displayed; however, you can display either the target device name or EID number to which a user is connected. If there is no user currently connected to a channel, the user field will be blank and the Server Name field will display *Free*.

### **To view current user connections:**

- 1. If the OSCAR interface is not open, press **Print Screen**. The Main dialog box will appear.
- 2. Click *Commands User Status.* The User Status dialog box appears.

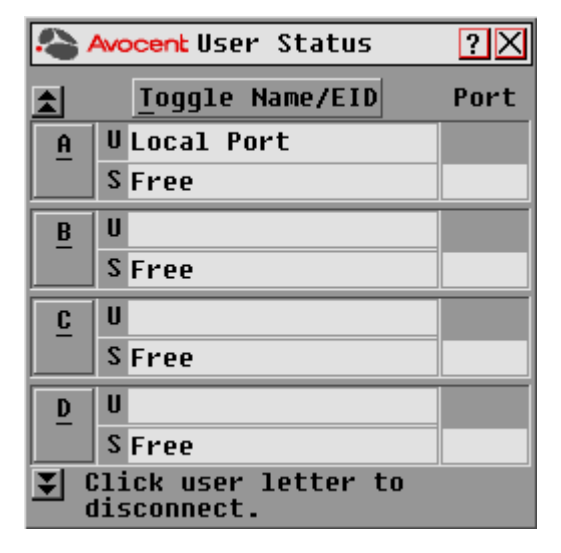

**Figure 3.17: User Status Dialog Box**

### **To disconnect a user:**

- 1. If the OSCAR interface is not open, press **Print Screen**. The Main dialog box will appear.
- 2. Click *Commands User Status.* The User Status dialog box appears.
- 3. Click the letter corresponding to the user to disconnect. The Disconnect dialog box will appear.

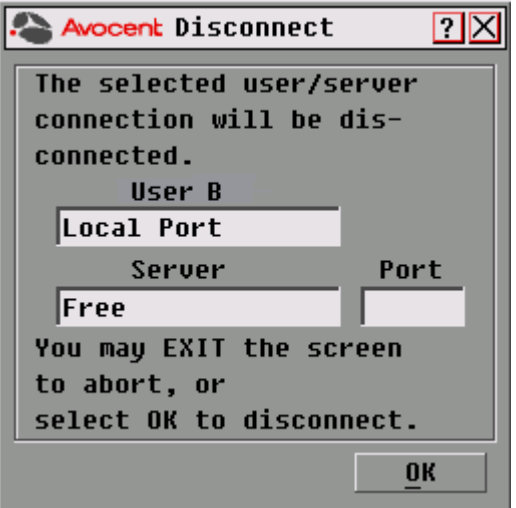

#### **Figure 3.18: Disconnect Dialog Box**

4. Click *OK* to disconnect the user and return to the User Status dialog box. -or-

Click *X* or press **Escape** to exit the dialog box without disconnecting a user.

**NOTE:** If the User Status list has changed since it was last displayed, the mouse cursor will turn into an hourglass as the list is automatically updated. No mouse or keyboard input will be accepted until the list update is complete.

### **Resetting your PS/2 keyboard and mouse**

**NOTE:** This function is for Microsoft Windows-based computers only. Resetting the PS/2 on a target device running any other operating system may require that you reboot that target device.

If your PS/2 keyboard or mouse locks up, you may be able to re-establish operation of these peripherals by issuing a Reset command. The Reset command sends a hot-plug sequence to the target device which causes the mouse and keyboard settings to be sent to the DSR switch. With communication reestablished between the target device and the DSR switch, functionality is restored to the user.

### **To reset the PS/2 mouse and keyboard values:**

1. If the OSCAR interface is not open, press **Print Screen**. The Main dialog box will appear.

- 2. Click *Commands Reset PS/2*. A message box displays requesting that you confirm the reset. Click *OK*.
	- a. A message appears indicating that the mouse and keyboard have been reset.
	- b. Click *X* to close the message box. -or-

Click *X* or press **Escape** to exit without sending a Reset command to the PS/2 mouse and keyboard.

### **Displaying version information**

The OSCAR interface enables you to display the version number of the switch firmware and any auxiliary devices connected to the switch. This information facilitates system troubleshooting and support. For optimum performance, keep your firmware current.

#### **To display version information:**

- 1. If the OSCAR interface is not open, press **Print Screen**. The Main dialog box will appear.
- 2. Click *Commands Display Versions.* The Version dialog box appears. The top half of the box lists the subsystem versions in the DSR switch.

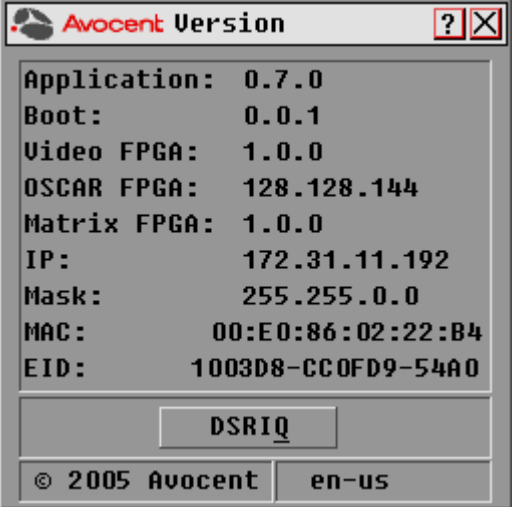

#### **Figure 3.19: Version Dialog Box**

3. Click *DSRIQ* to view individual DSRIQ module version information. The DSRIQ Selection dialog box appears.

| <b>Avocent</b> DSRIQ Selection $\boxed{? X}$ |                |      |  |  |  |  |
|----------------------------------------------|----------------|------|--|--|--|--|
| <b>Name</b>                                  | EID            | Port |  |  |  |  |
| Aaron                                        | 05             |      |  |  |  |  |
| Acton                                        | $06 - 01$      |      |  |  |  |  |
| Barrett                                      |                |      |  |  |  |  |
| Darrell                                      | 08             |      |  |  |  |  |
| Ebert                                        |                |      |  |  |  |  |
| Edie                                         |                |      |  |  |  |  |
| Forester                                     |                |      |  |  |  |  |
| George                                       |                |      |  |  |  |  |
| F                                            | <b>Version</b> |      |  |  |  |  |
|                                              |                |      |  |  |  |  |
|                                              |                |      |  |  |  |  |

**Figure 3.20: DSRIQ Selection Dialog Box**

4. Select a DSRIQ module to view and click the *Version* button. The DSRIQ Version dialog box appears. For more information on loading firmware, see *Appendix A.*

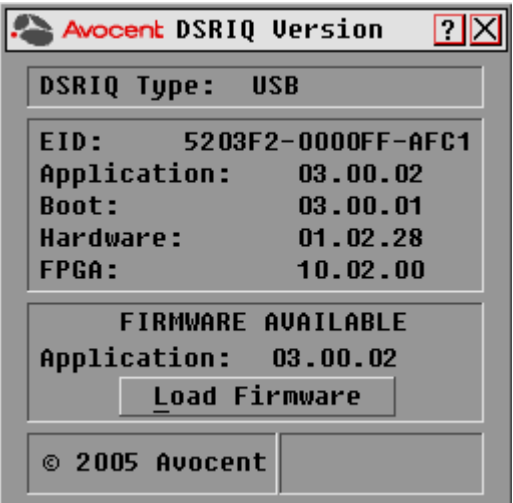

**Figure 3.21: DSRIQ Version Dialog Box**

5. Click *X* to close the DSRIQ Version dialog box.

## **CHAPTER**

# **4 Terminal Operations**

## **The Console Menu**

Each DSR switch may be configured at the appliance level through the Console menu interface accessed through the SETUP port on the back of the switch. All terminal commands are accessed through a terminal or PC running terminal emulation software.

**NOTE:** This is NOT the recommended method for setting options for the DSR switch. The preferred method is to make all configuration settings in the DSView Server software. See the DSView Installer/User Guide for more information.

### **Network Configuration**

### **To configure network settings using the Console menu:**

1. When you power up your DSR switch, the switch initializes for approximately one minute. After it completes initialization, press any key on the terminal or on the PC running the terminal emulation software to access the Console menu interface. Actually, the terminal may be connected at any time, even when the switch is already powered.

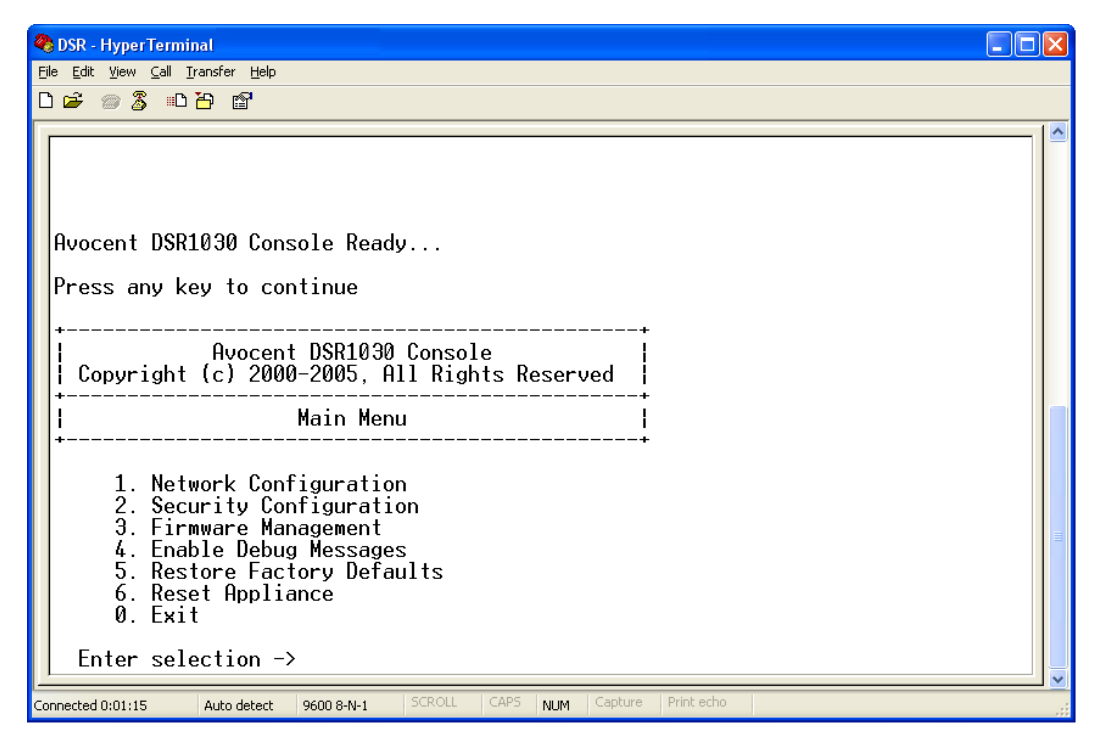

**Figure 4.1: Console Main Menu**

2. The Console Main menu displays. Type **1** and press **Enter** for the Network Configuration option. The Network Configuration menu displays.

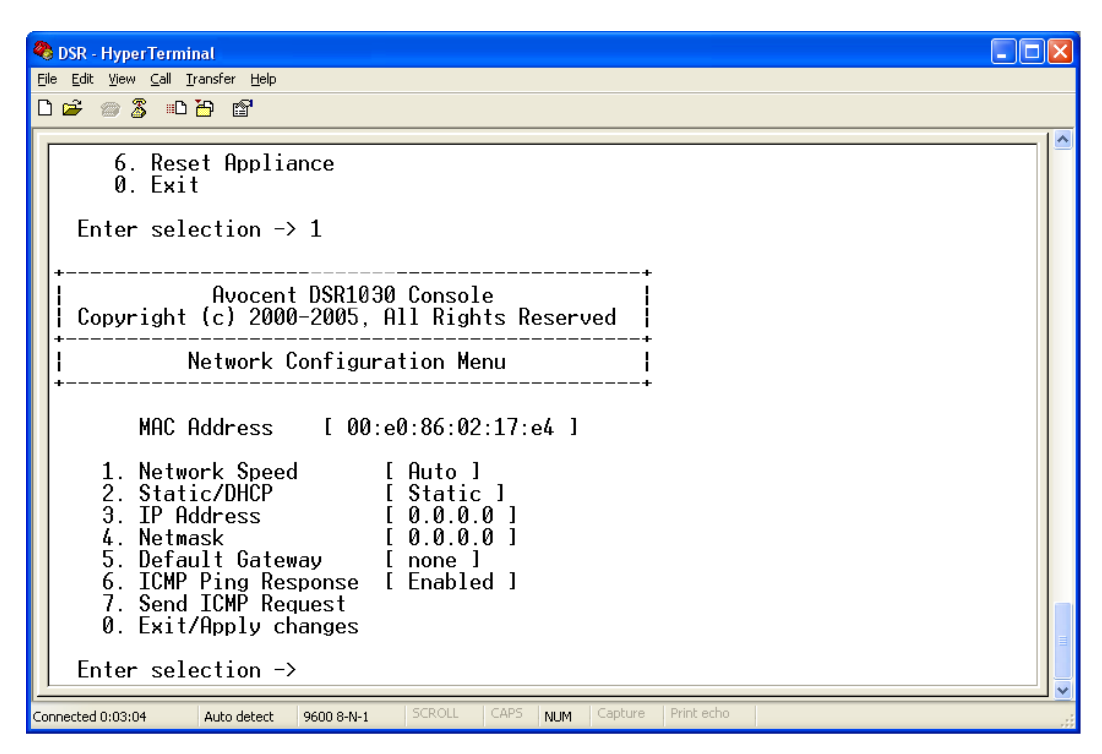

**Figure 4.2: Network Configuration Menu**

- 3. Type **1** and press **Enter** to set your network speed. When possible, you should set your connection manually without relying on the auto negotiate feature. After you press **Enter**, you will be returned to the Network Configuration menu.
- 4. Type **2** and press **Enter** to specify whether you are using a static or Dynamic Host Configuration Protocol (DHCP) address. A static IP address may be used to provide a userdefined IP address, netmask and default gateway for the DSR switch. Avocent recommends using a static IP address for ease of configuration. DHCP is a protocol that automates the configuration of TCP/IP-enabled computers. When DHCP is selected, the IP Address, Netmask and Default Gateway settings are automatically assigned to the DSR switch and may not be modified by a DS user. If you are using the DHCP option, please configure your DHCP server to provide an IP address to the DSR switch and then skip step 5.
- 5. Select the remaining options from the Network Configuration menu to finish the configuration of your DSR switch with an IP address, netmask, default gateway and ping response.
- 6. Type **0** (zero) and press **Enter** to return to the Console Main menu.

## **Other Console Main Menu Options**

Besides the Network Configuration option, the Console Main menu of the DSR switch features the following menu items: Security Configuration, Firmware Management, Enable Debug Messages, Restore Factory Defaults, Reset Appliance and Exit. Each is discussed below.

### **Security Configuration**

The DSR switch contains an internal database that may be used by the DSR Remote Operations software, the local port or the CONSOLE port if the DSView software server is unavailable.

The Security Configuration menu contains the following options:

- Local User Accounts: Add, edit or delete users to/from the DSR switch database.
- Console Password: Enable or disable using security for the console (access requires an Admin account).
- Reset Certificates: Reset the certificate used by the DSView software system.
- Secure Mode: Enable or disable the DSView software Secure mode.

### **Local User Accounts**

**NOTE:** When you use the options to add, edit or delete a user, a list of existing users will appear. You may enter **N** to display the next page of users in the database or enter **P** to go back to the previous page of users.

### **To add a user to the DSR switch database:**

- 1. Type **2** and press **Enter** to access the Security Configuration menu option.
- 2. Type **1** and press **Enter** to access the Local User Accounts menu option. A list of users already within the database will appear.
- 3. Type **A**.
- 4. You will be prompted to enter the username to add. Type a username and press **Enter**.
- 5. You will be prompted to type a password for the user. Type a password and press **Enter**.
- 6. You will be prompted to re-type the password. Type the password again and press **Enter**.
- 7. Enter **0** (zero) to exit.

#### **To rename a user in the DSR switch database:**

- 1. From the Console Main menu, type **2** and press **Enter** to access the Security Configuration menu option.
- 2. Type **1** and press **Enter** to access the Local User Accounts menu option. A list of users already within the database will appear.
- 3. Type **E**.
- 4. You will be prompted to enter the number of the user you wish to rename. Type the user's number then press **Enter**.
- 5. Type a new username and press **Enter**.
- 6. Enter the password for the user, then re-enter the password to confirm it.
- 7. Enter **0** (zero) to exit.

### **To remove a user from the DSR switch database:**

- 1. From the Console Main menu, type **2** and press **Enter** to access the Security Configuration menu option.
- 2. Type **1** and press **Enter** to access the Local User Accounts menu option. A list of users already within the database will appear.
- 3. Type **D**.
- 4. You will be prompted to enter the number of the user you wish to delete. Type the user's number then press **Enter**.
- 5. You will be prompted to confirm deletion of the user from the DSR switch database. Type **Y** and press **Enter** to remove the user.
- 6. Enter **0** (zero) to exit.

### **Console Password**

If this is enabled, access to the switch's Console Main menu will require the user to log in.

### **Reset Certificates**

This menu option enables you to clear the certificate sent by the DSView software to the DSR switch.

When a DSR switch is added to a server running DSView software, a certificate is downloaded from that server to the DSR switch automatically. That certificate is replicated across all servers running DSView software operating in a predefined system*.* Thereafter, any of the servers in that system will be able to communicate with the DSR switch.

If the server running DSView software cannot contact the DSR switch to add the certificate, an error message is displayed and the DSR switch is not added to the database.

### **Secure Mode**

The DSR switch operates in one of two modes: Security disabled or Security enabled.

In Security disabled mode, the DSR switch allows any server running DSView software to communicate with it.

In Security enabled mode, an initial server running DSView software is allowed to download a certificate to the switch. If that server is part of a system that replicates certificates, it will pass the certificate to the other servers in that certificate replication system. Thereafter, all servers in that system will be allowed to access the DSR switch. All servers that are not part of that system will be locked out.

When the DSR switch is removed from the DSView software database, the certificate is removed from the DSR switch. This enables you to move the DSR switch from one certificate replication system to another. The certificate can also be removed using the Console menu accessed via the SETUP port on the DSR switch. See the *Reset Certificates* section.

See the DSView Installer/User Guide for more information on software security.

### **Firmware Management**

This menu contains the FLASH Download selection. For more information, see *Appendix A*.

### **Enable Debug Messages**

This menu option turns on console status messages. Because this can significantly reduce performance, you should only enable debug messages when instructed to do so by Avocent Technical Support. When you are finished viewing the messages, press any key to exit this mode.

### **Restore Factory Defaults**

This menu option will restore all switch options to the default settings.

### **Reset Appliance**

This menu option allows you to execute a soft reset of the DSR switch.

### **Exit**

This menu selection will return you to the ready prompt. If the Console menu interface password is enabled, you must exit the Console Main menu so that the next user will be prompted with the Username and Password login screen.

## **Appendix A: FLASH Upgrades**

The DSR switch FLASH upgrade feature allows you to update your appliance with the latest firmware available. This update can be performed using the DSView software or using a Trivial File Transfer Protocol (TFTP) server.

After the FLASH memory is reprogrammed with the upgrade, the DSR switch performs a soft reset, which terminates all DSRIQ module sessions. A target device experiencing a DSRIQ module firmware update may not display, or may display as disconnected. The target device will appear normally when the FLASH update is completed.

**NOTE:** During an upgrade, the DSRIQ module status indicator in the OSCAR interface Main dialog box is yellow.

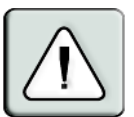

**CAUTION:** Disconnecting a DSRIQ module during a firmware update or cycling power to the target device will render the module inoperable and require the DSRIQ module to be returned to the factory for repair.

### **To upgrade the DSR switch firmware using the DSView software:**

The preferred method for updating the firmware is to use the DSView software. See the DSView Installer/User Guide for detailed instructions.

### **To upgrade the DSR switch firmware using the Console menu interface:**

**NOTE:** If you do not have a TFTP server, you can find several shareware and freeware programs on the Internet that you can download and install.

- 1. Visit http://www.avocent.com/support and download the latest FLASH firmware from Avocent. Save the FLASH upgrade file to the appropriate directory on the TFTP server.
- 2. Connect a terminal or PC running terminal emulation software (such as HyperTerminal) to the SETUP port on the back panel of the DSR switch using the supplied null modem cable. The terminal should be set to 9600 bps, 8 bits, 1 stop bit, no parity and no flow control.
- 3. If the DSR switch is not on, turn it on now. After approximately one minute, press any key to access the Console Main menu.
- 4. The Console Main menu displays. Select the *Firmware Management* option.

### **NOTE:** The current version of your firmware will be displayed on the Firmware Management menu.

- 5. Type **1** and press **Enter** to access FLASH Download.
- 6. Type the IP address of your TFTP server and press **Enter**.
- 7. Enter the name of the file that you downloaded from the Avocent web site.
- 8. Confirm the TFTP download by typing a **y** or **yes** and pressing **Enter**.
- 9. The DSR switch will verify that the file you downloaded is valid. Next, you will be prompted to confirm the upgrade. Type a **y** or **yes** and press **Enter** to confirm.
- 10. The DSR switch will begin the FLASH upgrade process. On-screen indicators will display the upgrade progress. When the upload is complete, the DSR switch will reset and upgrade the internal subsystems.
- 11. Once the upgrade is complete, a verification message will appear on-screen.

## **Appendix B: Using DSView Software Over a Modem Connection**

An external modem may be attached to the DSR switch. This modem may be used to access the switch when an Ethernet connection is not available.

A modem/PPP dial-up connection must be established before the remote operation is enabled. The dial-up connection options should be set to 115,200 bps, 8 bits, 1 stop bit, no parity and enabled hardware flow control.

## **Before you begin**

The following actions should be performed before using the DSR Remote Operations software:

- Ensure that the DSR switch is configured. See Chapter 2 for more information.
- Ensure that DSR switch users have been added to the DSR switch internal database. If the DSView Server software is not available, the switch database is used for authentication. If neither are available, authentication cannot be performed for the DSR switch. See Chapter 4 for more information.
- Ensure that an external modem is attached to the DSR switch MODEM port. The modem should have auto-answer turned off (typically a modem's default setting).
- Ensure that your client PC contains dial-up software and that the software is configured properly. See your operating system documentation for more information.

## **Establishing a DSR Remote Operations software connection**

This is explained in detail in the DSView Installer/User Guide.

## **Appendix C: Using DSRIQ-SRL Modules**

The DSRIQ-SRL module is a serial-to-VGA converter which permits VT100-capable devices to be viewed from the DSR switch local port or by using the DSView software. The actual serial data is not accessed, but is merely displayed. All serial data coming from the target device is displayed in a VT100 window, placed into a video buffer and sent to the DSR switch as though it came from a VGA target. Likewise, keystrokes entered on a keyboard are sent to the attached device as though they were typed upon a VT100 terminal.

## **DSRIQ-SRL module modes**

The following modes can be accessed from the DSRIQ-SRL module:

- On-Line: This mode enables you to send and receive serial data.
- Configuration: This mode enables you to specify DSR switch communication parameters, the appearance of the Terminal Applications menu and key combinations for specific actions and macros.
- History: This mode enables you to review serial data.

## **Configuring the DSRIQ-SRL module**

**NOTE:** The DSRIQ-SRL module is a DCE device and only supports VT100 terminal emulation.

Pressing **Ctrl-F8** will activate the Configuration screen of the DSRIQ module's Terminal Applications menu, which enables you to configure your DSRIQ-SRL module.

**NOTE:** When any Terminal Applications menu is active, pressing **Enter** saves changes and returns you to the previous screen. Pressing **Escape** returns you to the previous screen without saving changes.

Within the Terminal Applications menu's Configuration screen, you can modify the following options:

- Baud Rate: This option allows you to specify the serial port communications speed. Available options are 300, 1200, 2400, 9600, 19,200, 34,800, 57,600 or 115,200 bps. The default value is 9600.
- Parity: This option allows you to specify the serial port's communications parity. Available options are EVEN, ODD or NONE. The default value is NONE.
- Flow Control: This option allows you to specify the type of serial flow control. Available options are NONE, XOn/XOff (software) and RTS/CTS (hardware). The default value is NONE. If you select a bps rate of 115,200, the only available flow control is RTS/CTS (hardware).
- DSR/CD Mode: This option allows you to control how the DSR switch and CD lines operate. Available options are Always on and Toggle. When in Toggle mode, DSR and CD lines are turned off for one-half second and then turned on each time a module is selected or deselected. The default value is Always on.
- Enter Sends: This option enables you to specify the keys that are transmitted when **Enter** is pressed. Available options are <CR> (Enter), which moves the cursor to the left side of the screen, or <CR><LF> (Enter-Linefeed), which moves the cursor to the left side of the screen and down one line.
- Received: This option enables you to specify how the module translates a received **Enter** character. Available options are <CR> (Enter) or <CR><LF> (Enter-Linefeed).
- Background: This option changes the screen's background color. The currently-selected color displays in the option line as it is changed. Available colors are Black, Light Grey, Yellow, Green, Teal, Cyan, Blue, Dark Blue, Purple, Pink, Orange, Red, Maroon and Brown. The default color is Black. This value cannot be identical to the Normal Text or Bold Text value.
- Normal Text: This option changes the screen's normal text color. The currently-selected color displays in the option line as it is changed. Available colors are Grey, Light Grey, Yellow, Green, Teal, Cyan, Blue, Dark Blue, Purple, Pink, Orange, Red, Maroon and Brown. The default color is Grey. This value cannot be identical to the Bold Text or Background value.
- Bold Text: This option changes the screen's bold text color. The currently-selected color displays in the option line as it is changed. Available colors are White, Yellow, Green, Teal, Cyan, Blue, Dark Blue, Purple, Pink, Orange, Red, Maroon, Brown and Light Grey. The default color is White. This value cannot be identical to the Normal Text or Background value.
- Screen Size: This option allows you to specify the screen's text width size. Available values are widths of 80 columns or 132 columns. The length for both widths is 26 lines.

The following Terminal Application menu's Configuration screen options enable you to define the function keys that will perform a selected action. To specify a new function key, press and hold the **Ctrl** key, then press the function key that you want to associate with the action. For example, if you want to change the Configuration (Config) Key Sequences option from  $\langle \text{CTR} \text{L-F8} \rangle$  to <CTRL-F7>, press and hold the **Ctrl** key and then press **F7**.

- Config Key Sequences: This option allows you to define the key combination that causes the Terminal Application menu's Configuration screen to appear. The default key sequence is **Ctrl-F8**.
- On-Line Key Sequence: This option allows you to define the key sequence that displays the On-Line mode. The default key sequence is **Ctrl-F10**.
- Help Key Sequence: This option allows you to define the key combination that displays the Help System screen. The default key sequence is **Ctrl-F1**.
- History Key Sequence: This option allows you to define the key combination that enables History mode. The default key sequence is **Ctrl-F9**.
- Clear History Key Sequence: This option allows you to define the key combination that clears the history buffer while in History mode. The default key sequence is **Ctrl-F11**.
- Break Key Sequence: This option allows you to configure the key combination that generates a break condition. The default key sequence is **Alt-B**.

### **To configure a DSRIQ-SRL module:**

- 1. Press **Ctrl-F8**. The Configuration Screen will appear.
- 2. Select a parameter to change. You can navigate the Configuration Screen using the **Up Arrow** and **Down Arrow** keys.
- 3. Modify the selected value using the **Left Arrow** and **Right Arrow** keys.
- 4. Repeat steps 2 and 3 to modify additional values.
- 5. Press **Enter** to save your changes and exit the Configuration Screen. -or-

Press **Escape** to exit the Configuration Screen without saving the changes.

### **Creating a DSRIQ-SRL module macro**

Pressing the **Page Down** key when the Terminal Applications menu's Configuration screen is displayed will provide access to the Macro Configuration screen. The DSRIQ-SRL module can be configured with up to 10 macros. Each macro can be up to 128 characters in length.

### **To create a macro:**

- 1. Select the DSRIQ-SRL module you wish to configure and press **Ctrl-F8** to activate the Terminal Applications menu's Configuration screen.
- 2. When the Terminal Applications menu appears, press **Page Down** to view the Macro Configuration screen. The Macro Configuration screen shows the 10 available macros and the associated key sequences, if any, for each.
- 3. Using the **Up Arrow** and **Down Arrow** keys, scroll to an available macro number and highlight the listed keystroke sequence. Type the new macro keystroke sequence over the default. Any combination of **Ctrl** or **Alt** and a single key may be used. When you have finished entering the keystroke sequence that will activate the new macro, press the **Down Arrow** key.
- 4. On the line below the macro keystroke sequence you just entered, type the keystroke sequence that you wish the macro to perform.
- 5. Repeat steps 3 and 4 to configure additional macros.
- 6. When finished, press **Enter** to return to the previous screen.

### **Using History mode**

History mode allows you to examine the contents of the history buffer, which contains the events that have occurred.

The DSRIQ-SRL module maintains a buffer containing 240 lines minimum, or 10 screens, of output. When the history buffer is full, it will add new lines at the bottom of the buffer and delete the oldest lines at the top of the buffer.

**NOTE:** The Config Key Sequence, On-Line Key Sequence and Clear History Key Sequence used in the following procedure are the default values. These key combinations can be changed using the Terminal Applications menu.

#### **To use History mode:**

- 1. Press **Ctrl-F9**. The mode will display as History.
- 2. Press one of the following key combinations to perform the indicated action:
	- **Home**: Move to the top of the buffer.
	- **End**: Move to the bottom of the buffer.
	- **Page Up**: Move up one buffer page.
	- **Page Down**: Move down one buffer page.
	- **Up Arrow**: Move up one buffer line.
	- **Down Arrow**: Move down one buffer line.
	- **Ctrl-F8**: Enters Configuration mode. The Configuration screen will appear.
	- **Ctrl-F9**: While in Configuration mode, return to the previous screen with History mode enabled.
	- **Ctrl-F10**: While in Configuration mode, return to the previous screen with On-Line mode enabled.
	- **Ctrl-F11**: Clears the history buffer. If you choose this option, a warning screen will appear. Press **Enter** to delete the history buffer, or **Escape** to cancel the action. The previous screen will reappear.
- 3. When finished, press **Ctrl-F10** to exit History mode and return to On-Line mode.

## **DSRIQ-SRL module pinouts**

#### **Table C.1: DSRIQ-SRL Module Pinouts**

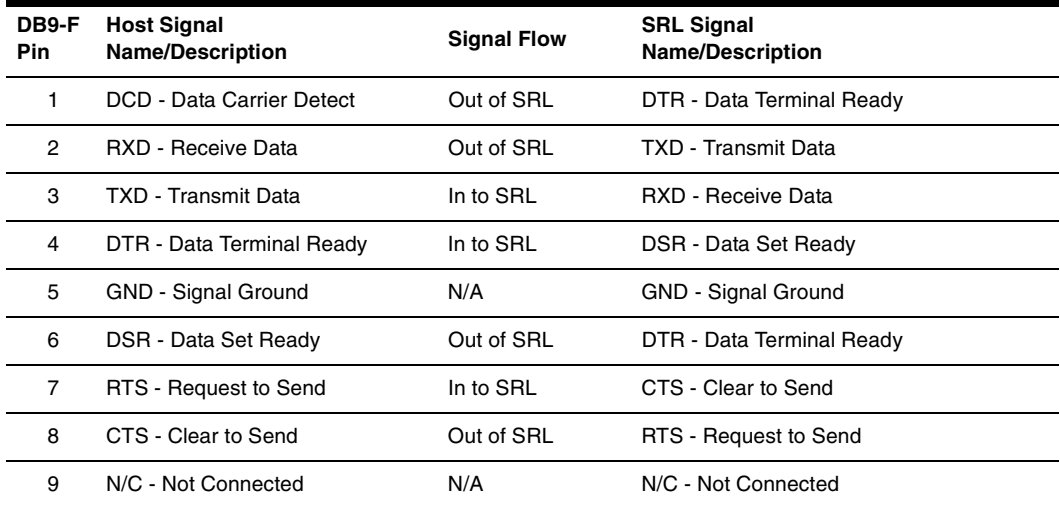

## **Appendix D: UTP Cabling**

The following information is intended to brief you on various aspects of connection media. The performance of a DSR switching system depends on high quality connections. Poor quality or poorly installed or maintained cabling can diminish DSR system performance.

**NOTE:** This appendix is for information purposes only. Please consult with your local code officials and/or cabling consultants prior to any installation.

DSR switching systems utilize UTP cabling.

### **UTP copper cabling**

The following are basic definitions for the three types of UTP cabling that the DSR switch supports:

- CAT 5 UTP (4-pair) high performance cable consists of twisted pair conductors, used primarily for data transmission. The twisting of the pairs gives this cable some immunity from the infiltration of unwanted interference. CAT 5 cable is generally used for networks running at 10 or 100 Mbps.
- CAT 5E (enhanced) cable has the same characteristics as CAT 5, but is manufactured to somewhat more stringent standards.
- CAT 6 cable is manufactured to tighter requirements than CAT 5E cable. CAT 6 has higher measured frequency ranges and significantly better performance requirements than CAT 5E cable at the same frequencies.

### **Wiring standards**

There are two supported wiring standards for 8-conductor (4-pair) RJ-45 terminated UTP cable: EIA/TIA 568A and B. These standards apply to installations utilizing CAT 5, 5E and 6 cable specifications. The DSR switching system supports either of these wiring standards. Please refer to the following table for details.

| Pin            | EIA/TIA 568A | EIA/TIA 568B |
|----------------|--------------|--------------|
|                | white/green  | white/orange |
| $\overline{2}$ | green        | orange       |
| 3              | white/orange | white/green  |
| 4              | blue         | blue         |
| 5              | white/blue   | white/blue   |
| 6              | orange       | green        |

**Table D.1: UTP Wiring Standards** 

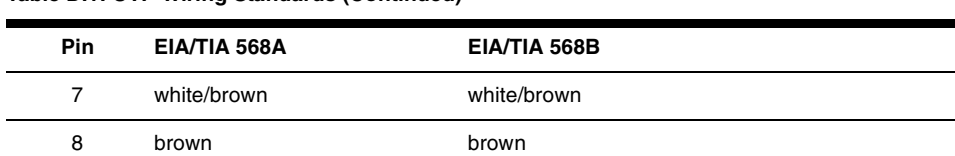

**Table D.1: UTP Wiring Standards (Continued)**

### **Cabling installation, maintenance and safety tips**

The following is a list of important safety considerations that should be reviewed prior to installing or maintaining your cables:

- Keep all CAT 5 runs to a maximum of 10 meters each.
- Maintain the twists of the pairs all the way to the point of termination, or no more that one-half inch untwisted. Do not skin off more than one inch of jacket while terminating.
- If bending the cable is necessary, make it gradual with no bend sharper than a one inch radius. Allowing the cable to be sharply bent or kinked can permanently damage the cable's interior.
- Dress the cables neatly with cable ties, using low to moderate pressure. Do not over tighten ties.
- Cross-connect cables where necessary, using rated punch blocks, patch panels and components. Do not splice or bridge cable at any point.
- Keep CAT 5 cable as far away as possible from potential sources of EMI, such as electrical cables, transformers and light fixtures. Do not tie cables to electrical conduits or lay cables on electrical fixtures.
- Always test every installed segment with a cable tester. "Toning" alone is not an acceptable test.
- Always install jacks so as to prevent dust and other contaminants from settling on the contacts. The contacts of the jack should face up on the flush mounted plates, or left/right/down on surface mount boxes.
- Always leave extra slack on the cables, neatly coiled in the ceiling or nearest concealed location. Leave at least five feet at the work outlet side and 10 feet at the patch panel side.
- Choose either 568A or 568B wiring standard before beginning. Wire all jacks and patch panels for the same wiring scheme. Don't mix 568A and 568B wiring in the same installation.
- Always obey all local and national fire and building codes. Be sure to firestop all cables that penetrate a firewall. Use plenum rated cable where it is required.

## **Appendix E: Technical Specifications**

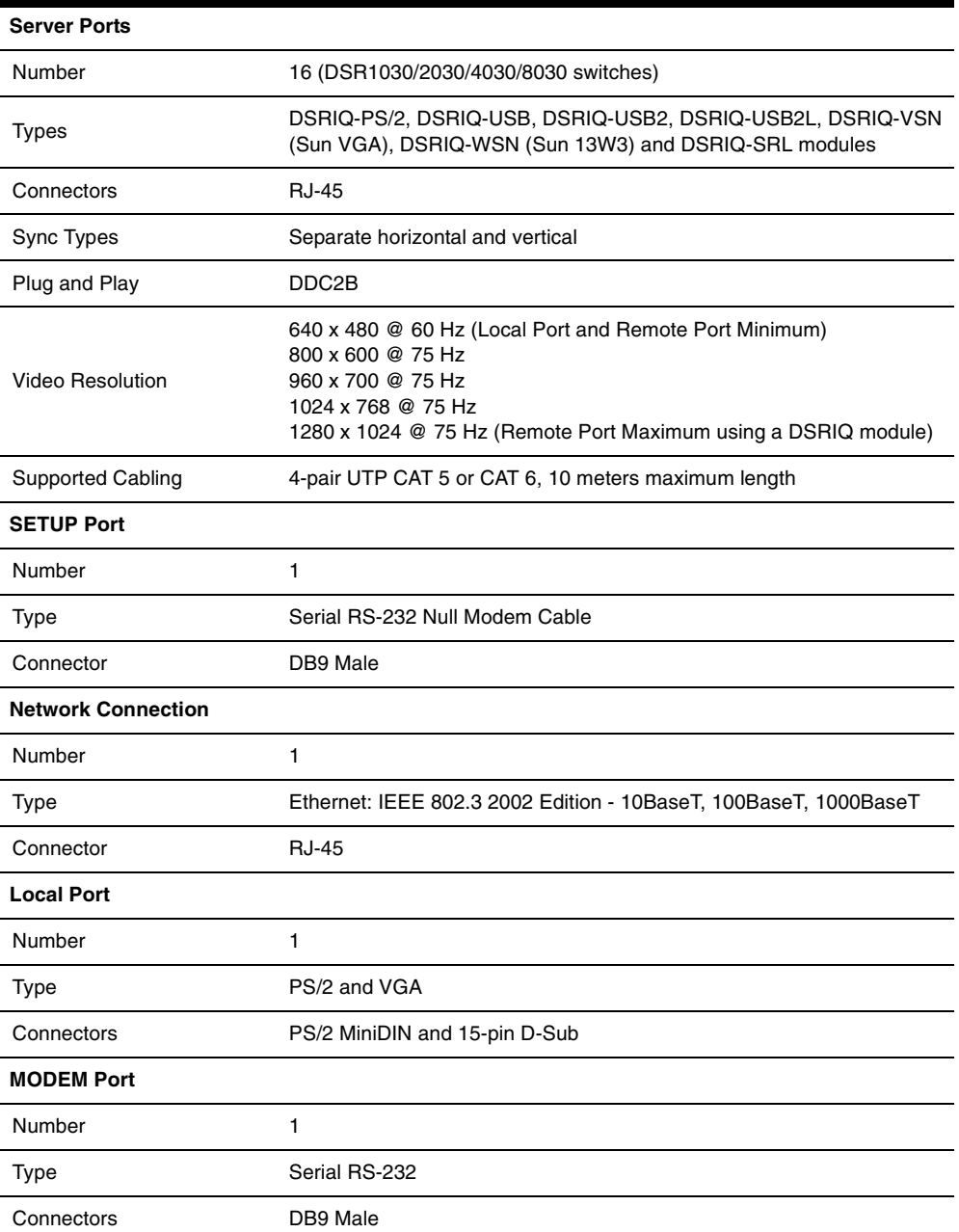

#### **Table E.1: DSR Switch Product Specifications**

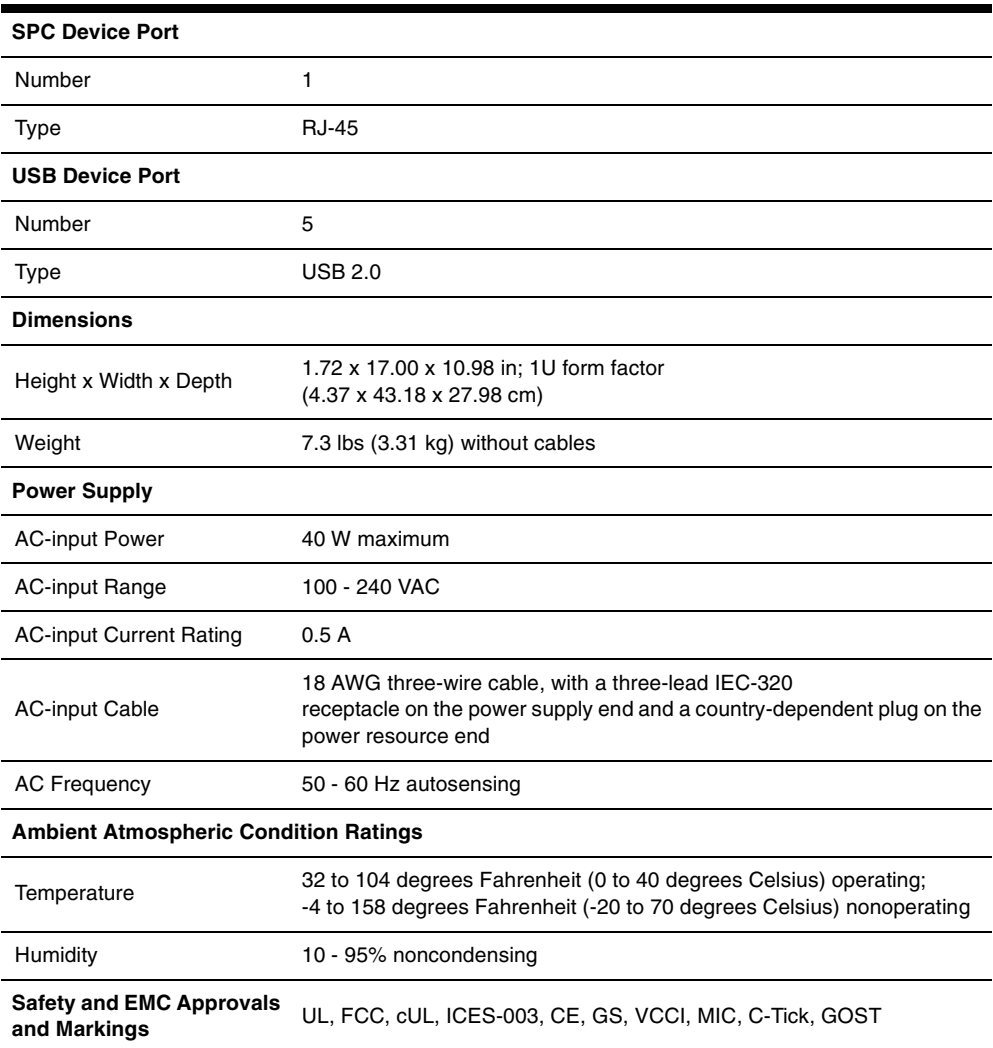

### **Table E.1: DSR Switch Product Specifications (Continued)**

## **Appendix F: Sun Advanced Key Emulation**

Certain keys on a standard Type 5 (US) Sun keyboard can be emulated by key press sequences on a PS/2 keyboard. To enable Sun Advanced Key Emulation mode and use these keys, press and hold **Ctrl+Shift+Alt** and then press the **Scroll Lock** key. The *Scroll Lock* LED blinks. Use the indicated keys in the following table as you would use the advanced keys on a Sun keyboard.

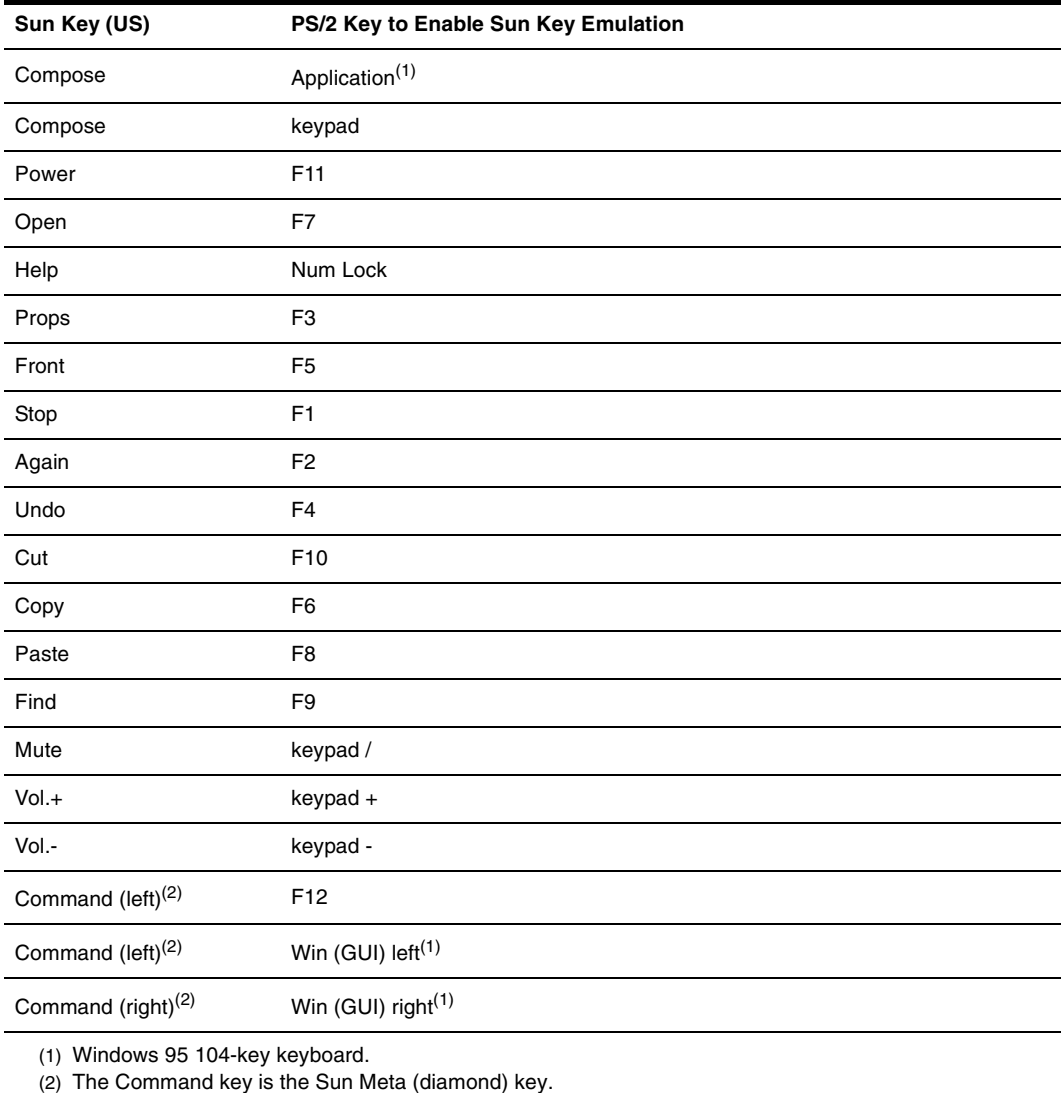

#### **Table F.1: Sun Key Emulation**

Download from Www.Somanuals.com. All Manuals Search And Download.

```
For example: For Stop + A, press and hold Ctrl+Shift+Alt and press Scroll Lock, then F1 + A.
```
These key combinations will work with the DSRIQ-USB module (if your Sun system comes with a USB port) as well as the Sun DSRIQ-VSN and DSRIQ-WSN modules. With the exception of **F12**, these key combinations are not recognized by Microsoft Windows. Using **F12** performs a Windows key press.

When finished, press and hold **Ctrl+Shift+Alt** and then press the **Scroll Lock** key to toggle Sun Advanced Key Emulation mode off.

## **Special considerations for Japanese Sun USB and Korean Sun USB keyboards (DSRIQ-USB modules only)**

Japanese Sun USB and Korean Sun USB keyboards assign usage IDs for certain keys that differ from standard USB usage IDs. If DSRIQ-USB modules are attached to your Sun servers, the Han/ Zen and Katakana/Hiragana keys on Japanese Sun USB keyboards and Hangul and Hanja keys on Korean Sun USB keyboards must be accessed using alternate keystrokes.

Due to these keyboard-specific differences, keyboard mapping inconsistencies may be encountered when switching between target devices using Sun DSRIQ-VSN and DSRIQ-WSN modules and target devices using DSRIQ-USB modules. These keys function normally if your Sun servers are attached to the DSR switch using a DSRIQ-VSN or DSRIQ-WSN module.

The following table lists the keyboard mapping that will take place when a DSRIQ-USB module is used in this setting.

| PS/2 Keyboard          | <b>USB Usage ID</b> | Sun USB Keyboard                 | Korean Sun USB<br>Keyboard       | Japanese Sun USB<br>Keyboard |
|------------------------|---------------------|----------------------------------|----------------------------------|------------------------------|
| Right-Alt              | 0xE6                | AltGraph                         | Hangul                           | Katakana/Hiragana            |
| Windows<br>Application | 0x65                | Compose                          | Hanja                            | Compose                      |
| Hangul                 | 0x90                | N/A                              | N/A                              | N/A                          |
| Hanja                  | 0x91                | N/A                              | N/A                              | N/A                          |
| Katakana/Hiragana      | 0x88                | N/A                              | N/A                              | Han/Zen                      |
| Han/Zen                | 0x35                | $\cdot$<br>$\tilde{\phantom{a}}$ | $\cdot$<br>$\tilde{\phantom{a}}$ | N/A                          |

**Table F.2: PS/2-to-USB Keyboard Mappings** 

## **Appendix G: Technical Support**

Our Technical Support staff is ready to assist you with any installation or operating issues you encounter with your Avocent product. If an issue should develop, follow the steps below for the fastest possible service.

### **To resolve an issue:**

- 1. Check the pertinent section of the manual to see if the issue can be resolved by following the procedures outlined.
- 2. Check our web site at www.avocent.com/support to search the knowledge base or use the online service request.
- 3. Call the Avocent Technical Support location nearest you.

## **INDEX**

### **Numerics**

1000BaseT Ethernet 1, 5, 56 100BaseT Ethernet 5, 56 10BaseT Ethernet 5, 56

## **A**

access direct 13 DSRIQ module 15 DSRIQ Terminal Applications menu 10 OSCAR interface Broadcast dialog box 25 Commands dialog box 35 Devices dialog box 21 Flag dialog box 24 Main dialog box 13 Menu dialog box 22 Names dialog box 19 Screen Saver dialog box 30 Setup dialog box 18 restrict 18 Screen Saver mode 17 secure, remote 1 target device 2 target devices 1 via modem 1, 2, 8 via network connection 2, 8 add a user to the DSR switch database 44 assign a device type 21

### **B**

Basic DSR Configuration 6 Benefits 1 Broadcast

dialog box 26 Enable 35 OSCAR interface 18

### **C**

cascade switch 18, 21 CAT 5 patch cable 1, 7, 8, 9, 54, 55, 56 Changing the Display Behavior 22 Commands Broadcast 26 Broadcast Enable 26, 35 dialog box 29, 35 Display Versions 35, 38 Manage Routine Tasks for Your Server 35 Reset PS/2 35, 38 Scan Enable 29, 35 Scan mode 28 User Status 35, 36 connect a DSRIQ module to a server 9 connect and power up your DSR switch 8 Console menu 41, 46, 47 add a user 44 Controlling the Status Flag 24

### **D**

Device Modify Dialog Box 22 Device Types Assigning 21 Devices dialog box 21 OSCAR interface 18 Setup Features 18 disconnect

dialog box 36, 37 DSRIQ modules 15 flag 24 target device 16 user 36 user connections 36 users 35, 36, 37 Display Versions 35 DSR switch 1 comes with 7 Features 1 Installation 5 Model Comparison 3 Network Configuration 3 port 21 Product Specifications 56 DSR switch database add user 44 remove user 45 rename user 44 DSRIQ module 6, 7, 8, 9, 10, 47, 50, 56 connecting 9 Selection dialog box 38, 39 Version dialog box 38, 39 DSRIQ port 6 DSRIQ-SRL module 2, 7, 9, 10, 50, 56 configuring 50, 52 creating macros 52 History mode 52 modes 50 pinouts 53

DSView software 2, 5, 7, 9, 10, 11, 30, 31, 41, 44, 45, 47, 49, 50 configuring 10 database 45 illustrated 3 remote session window 11, 12 Screen Saver password 30 Secure mode 44 security 46 system 44

### **E**

Enable Debug Messages 46 Escape 17, 20, 26, 37, 38 Example DSR Switch Configuration 3

### **F**

Features 1 Firmware Management 46 Flag Color 25 dialog box 24 access 24 Opaque 25 OSCAR interface 18 Transparent 25 FLASH Download 46 Upgrades 47

### **H**

**History** mode 51, 52, 53
### **I**

Installation 5 Installation Overview 5

### **J**

Japanese Notice ii Japanese Sun USB Keyboards 59

### **K**

keyboard dialog box 32 OSCAR interface 18 Korean Sun USB Keyboards 59 KVM 5 cable volume 1 illustrated 6 switch 1

### **L**

Local country power cord 7 Local Port Operation 13

### **M**

Main Dialog Box 14 Menu OSCAR interface 18 modem 1, 2, 5, 7, 8, 49 illustrated 3 port 1, 49

### **N**

Name Modify Dialog Box 20 Names dialog box 18, 19

network speed 43 null modem cable 7, 8, 47, 56

### **O**

OSCAR interface Alt 17 Broadcast dialog box 25, 26 change the display order 22 Commands dialog box 29, 35 Commands menu 35 Device Modify dialog box 22 Devices dialog box 21 Disconnect dialog box 37 DSRIQ Selection dialog box 39 DSRIQ Version dialog box 39 Enter 17 Escape 17 Flag dialog box 24 Keyboard dialog box 32 Main dialog box 13 menus 18 Name Modify dialog box 20 Names dialog box 19 Navigating 16 Print Screen 16, 17 Scan dialog box 27 screen delay 16 Screen Saver dialog box 30 set a Screen Delay Time 22, 23 Single-click, Enter 17 Status Flags 24 Status symbols 15 User Status dialog box 36 Version dialog box 38

#### **P**

Point-to-Point Protocol 5 Position Flag 25 POWER LED 10 PPP 5 Print Screen 16 OSCAR interface 18 procedure To access the OSCAR interface Broadcast dialog box 25 To access the OSCAR interface Commands dialog box 35 To access the OSCAR interface Devices dialog box 21 To access the OSCAR interface Flag dialog box 24 To access the OSCAR interface Menu dialog box 22 To access the OSCAR interface Names dialog box 19 To access the OSCAR interface Screen Saver dialog box 30 To access the OSCAR interface Setup dialog box 18 To add a user to the DSR switch database 44 To add target devices to the scan list 27 To adjust mouse settings on Windows 2000 11 on Windows XP 11 using IntelliPoint drivers 11 using Red Hat Linux drivers 12 using Sun Solaris drivers 12 To adjust mouse settings on Windows NT 10 To assign a device type 21 To assign names to target devices 20

To broadcast to selected target devices 26 To cancel scan mode 29 To choose the display order of target devices 23 To configure a DSRIQ-SRL module 52 To configure network settings using the Console menu 41 To configure the OSCAR interface screen delay 16 To connect a DSRIQ module to a serial device 9 To connect a DSRIQ module to a server 9 To connect and power up your DSR switch 8 To create a DSRIQ-SRL module macro 52 To determine how the Status flag is displayed 25 To disconnect a user 36 To disconnect from a target device 16 To display version information 38 To exit screen saver mode and log in to the local port 31 To immediately turn on the screen saver 31 To list target devices alphabetically by name 20 To remove a target device from the scan list  $28$ To remove a user from the DSR switch database 45 To rename a user in the DSR switch database 44 To reset the PS/2 mouse and keyboard values 37 To select target devices 15 To select the previous target device 16 To set a Screen Delay Time for the OSCAR interface 23

To set the keyboard country code for Sun servers 32 To set the Screen Saver options 30 To soft switch to a target device 16 To start the scan mode 28 To turn broadcasting off 27 To upgrade the DSR switch firmware using the Console menu 47 To upgrade the DSR switch firmware using the DSView software 47 To use History mode 53 To view current user connections 36

### **R**

Rack mounting brackets 7 Red Hat Linux drivers 12 Reduce cable bulk 1 remove a user from the DSR switch database 45 rename a user in the DSR switch database 44 Reset Appliance 46 Reset Certificates 45 Reset PS/2 35 Restore Factory Defaults 46

### **S**

Safety Precautions 4 Scan dialog box 27, 28 Enable 29, 35 mode 27, 28 OSCAR interface 18 Screen Saver 18 Secure Mode 45

Setting up your network 7 Setup Dialog Box 18 Simple point and click access to any server 2 SPC port 1, 8, 57 SPC power control device 1, 5, 7, 8, 57 illustrated 6 STATUS LED 10 Sun Solaris drivers 12

### **T**

target devices selecting 15 Technical Support 60 Terminal Applications menu 10, 50, 51, 52 Terminal Operations 41

### **U**

upgrade the DSR switch firmware 47 User Connections Viewing and Disconnecting 36 User Status 35 User Status Dialog Box 36 Using Scan Mode 27

### **V**

Verifying the Connections 10 Version Dialog Box 38 Viewing User Connections 36 virtual media 14, 15, 33 dialog box 33 setting options 33

### **W**

Windows

2000 drivers 11 NT drivers 10

XP/Server 2003 drivers 11

# **Commutateur DSR®**<br>Guide d'installation et d'uti **Guide d'installation et d'utilisation Pour les modèles DSR1030, DSR2030, DSR4030, DSR8030**

Avocent, le logo Avocent, The Power of Being There, DSR, DSView et OSCAR sont des marques de commerce ou des marques déposées d'Avocent Corporation ou de ses filiales. Toutes les autres marques sont la propriété exclusive de leurs détenteurs respectifs.

2005 Avocent Corporation. Tous droits réservés. 590-472-616A.

#### **Notification pour les États-Unis**

Avertissement : Les modifications apportées à ce produit sans l'accord exprès de la partie responsable de la conformité peuvent annuler l'autorisation dont vous bénéficiez pour utiliser cet équipement.

Nota : L'équipement a été testé et déclaré conforme aux limites définies pour les appareils numériques de classe A, suivant l'article 15 du règlement de la FCC. Ces limites garantissent une protection suffisante contre les effets dangereux liés à l'utilisation de l'équipement dans un environnement professionnel. L'appareil génère, utilise et peut émettre des ondes de radiofréquence et, s'il n'est pas installé et utilisé conformément au manuel d'instructions, peut provoquer de dangereuses interférences avec les communications radio. Lors de l'utilisation de cet appareil dans une zone d'habitation, il est probable que des interférences dangereuses soient provoquées, auquel cas vous vous devez d'y remédier à vos propres frais.

#### **Notification canadienne**

Cet appareil numérique de la classe A est conforme à la norme NMB-003 du Canada.

#### **Notification japonaise**

この装置は、情報処理装置等電波障害自主規制協議会(VCCI)の基準 この表直は、旧報処理表直寺電仮喔音日主焼動励識会(VCC1)の塞壁に基づくクラスA情報技術装置です。この装置を家庭環境で使用すると電波<br>妨害を引き起こすことがあります。この場合には使用者が適切な対策を講ず<br>るよう要求されることがあります。

#### **Notification Coréenne**

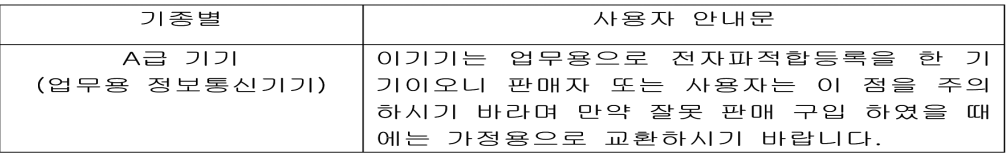

#### **Certifications et labels de sécurité et EMC**

UL, FCC, cUL, ICES-003, CE, GS, VCCI, MIC, C-Tick, GOST

## TABLE DES MATIÈRES

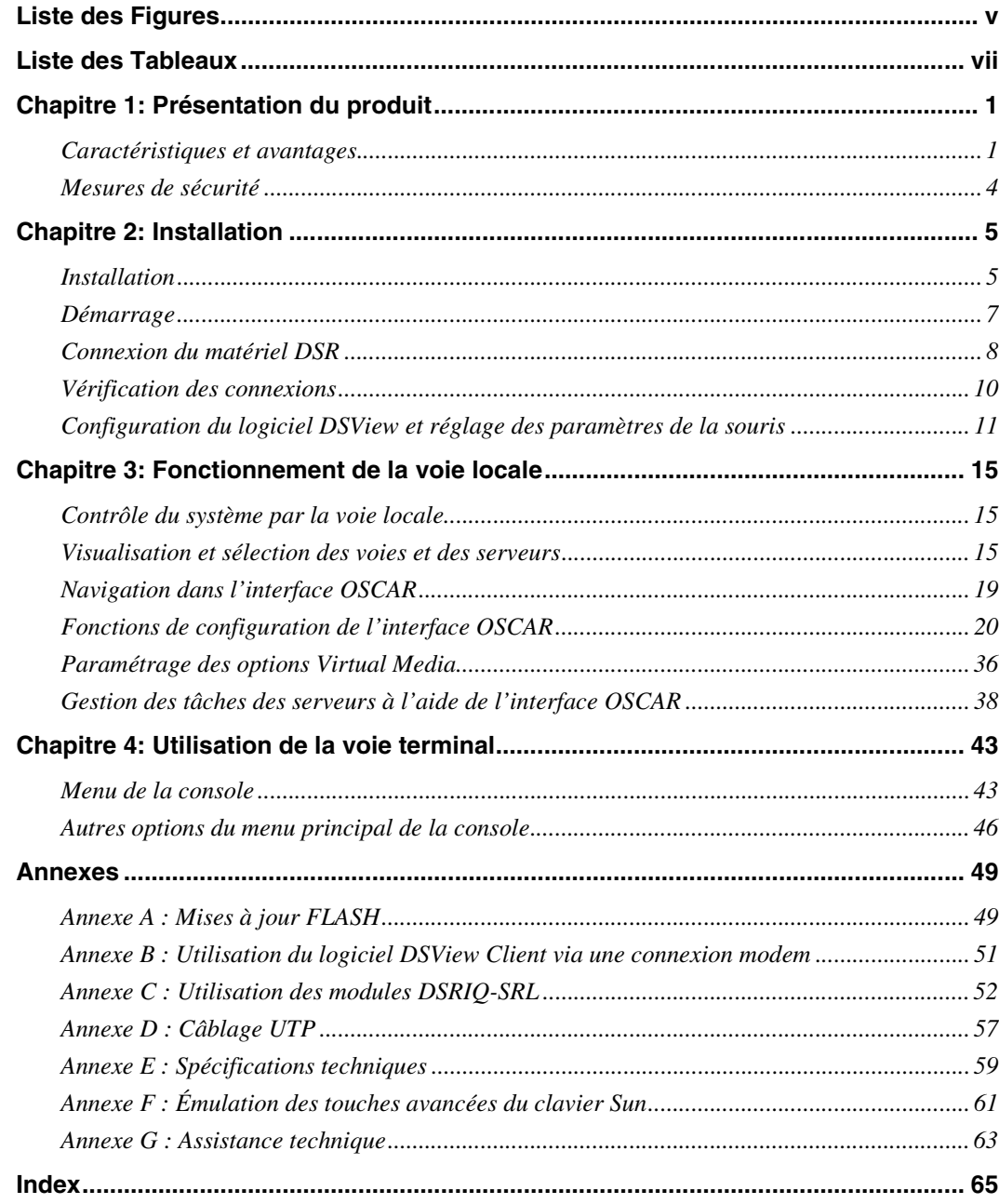

## **LISTE DES FIGURES**

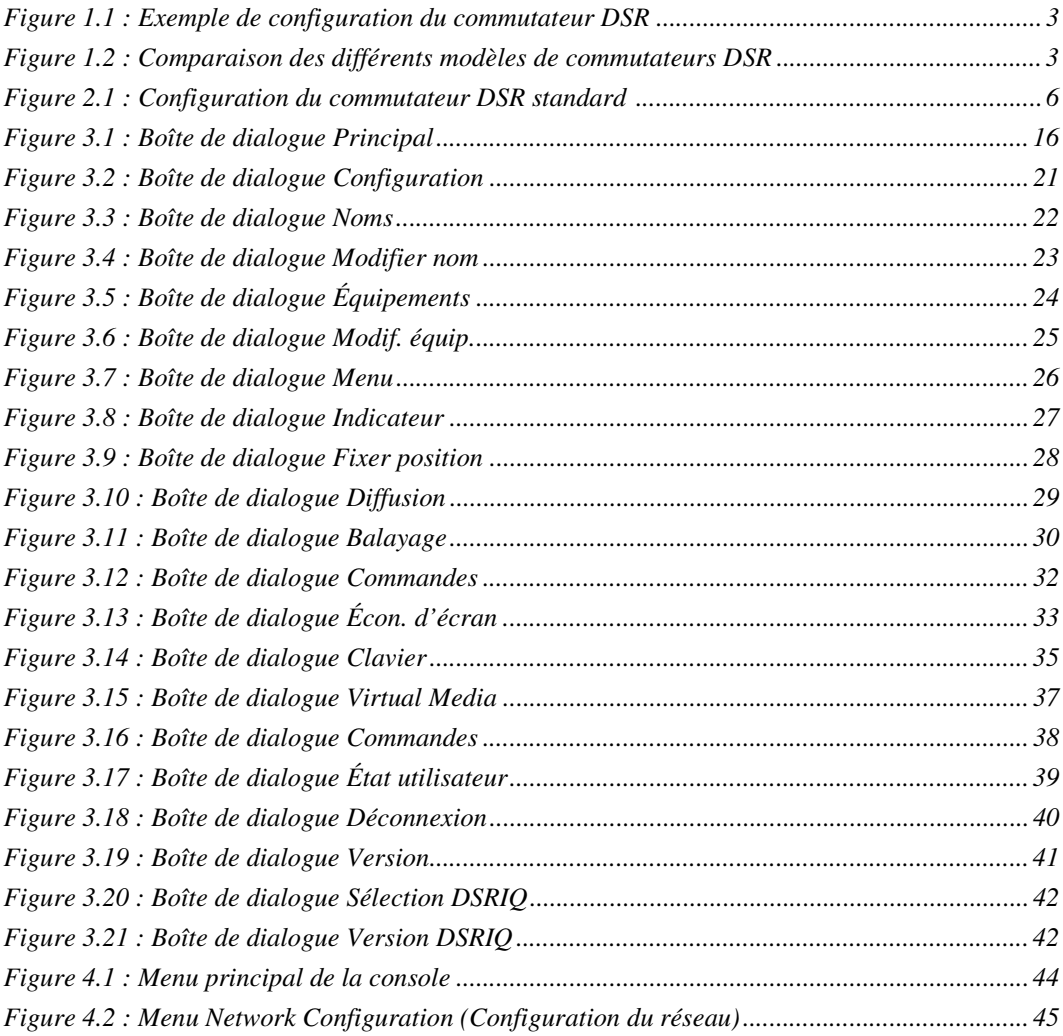

### **LISTE DES TABLEAUX**

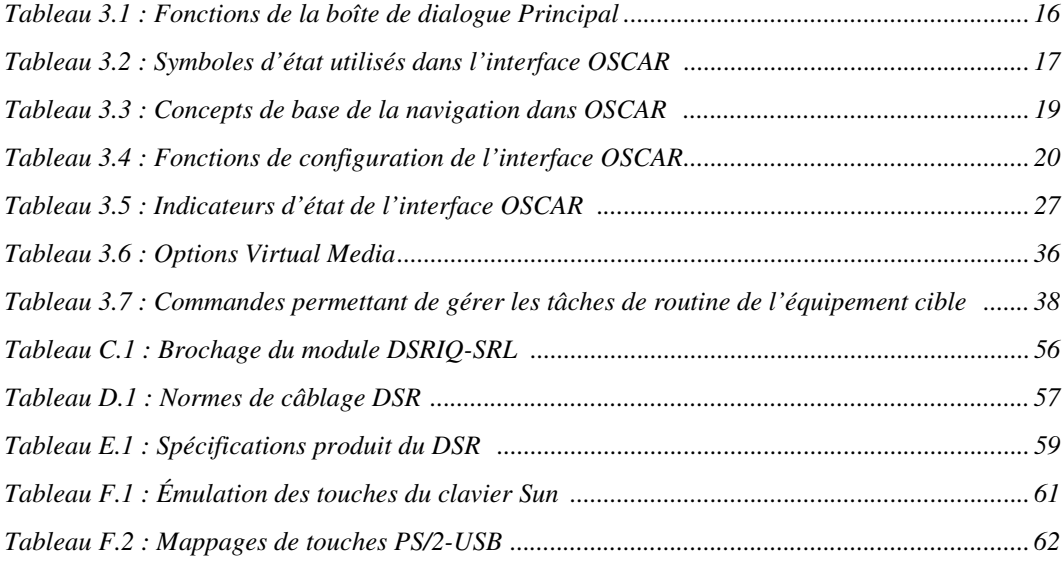

### **CHAPITRE**

## **1 Présentation du produit**

### **Caractéristiques et avantages**

Les commutateurs Avocent DSR<sup>®</sup> allient les technologies numérique et analogique afin de permettre un contrôle flexible et centralisé des serveurs de centres de données ainsi que des équipements virtual media, et de faciliter le fonctionnement, l'activation et la maintenance des succursales éloignées ne disposant pas d'opérateurs formés. Ils permettent aux entreprises de bénéficier d'une réduction significative du volume des câbles, d'un accès à distance sécurisé et d'une gestion flexible des serveurs depuis n'importe quel endroit, à n'importe quel moment.

Chaque modèle de commutateurs DSR est composé d'un commutateur KVM (Keyboard, Video and Mouse) montable en rack et configurable pour une connectivité analogique (locale) ou numérique (distante). Les utilisateurs distants du DSR peuvent obtenir une résolution vidéo maximale de 1 280 x 1 024. Les utilisateurs locaux bénéficient d'une qualité vidéo améliorée pouvant aller jusqu'à 1 600 x 1 200 par l'intermédiaire des voies vidéo.

Le commutateur DSR est équipé de voies périphériques utilisateur pour clavier et souris PS/2 et USB et d'une voie SPC pouvant être utilisée pour le raccordement d'un dispositif de contrôle SPC. Un module SPC est une unité comportant à 8 ou 16 prises utilisée pour contrôler, via le logiciel de gestion DSView®, l'état de l'alimentation de tout équipement cible connecté au commutateur. De plus, les équipements virtual media tels que les lecteurs média amovibles génériques et de CD-ROM peuvent être connectés à n'importe laquelle des cinq voies USB.

Les commutateurs DSR fonctionnent grâce à une connexion LAN standard. Les utilisateurs peuvent accéder aux serveurs par une voie LAN 1000BaseT assurant une connexion Ethernet, ou directement par une voie locale. Chaque modèle de commutateur DSR inclut une voie MODEM qui prend en charge les modems compatibles V.34, V.90 ou V.92, qui permettent d'accéder au commutateur lorsqu'une connexion Ethernet n'est pas disponible.

Les commutateurs DSR, qui fonctionnent sur IP, offrent un contrôle et une gestion flexibles des serveurs depuis n'importe quel endroit dans le monde.

### **Réduction de l'encombrement dû aux câbles**

L'encombrement des câbles constitue encore et toujours un sérieux problème pour les administrateurs en raison de l'augmentation perpetuelle des densités de serveur. Les commutateurs DSR permettent de réduire de façon considérable le volume des câbles KVM dans le rack grâce à un module DSRIQ innovant et à un câblage CAT 5 UTP standard unique Ceci permet d'obtenir une densité de serveurs plus élevée tout en offrant une meilleure circulation de l'air et une meilleure capacité de refroidissement.

Le module DSRIQ est alimenté directement par le serveur et offre la fonction Keep Alive même si le commutateur DSR n'est pas alimenté.

Le module DSRIQ-SRL (série) est un équipement DCE servant d'interface principale entre un équipement série et un commutateur DSR. Il permet l'émulation de terminal VT100, la suppression des interruptions et l'historique des voies sous un format modulaire compact et pratique.

### **Contrôle des équipements compatibles virtual media**

Le commutateur DSR vous permet de visualiser, de déplacer ou de copier des données entre l'équipement virtual media et n'importe quel serveur. Grâce à cette caractéristique, vous êtes en mesure de gérer de façon plus efficace les systèmes distants avec l'installation et la récupération du système d'exploitation, la récupération ou la duplication du disque dur, la mise à jour du BIOS et la sauvegarde du serveur.

Les équipements virtual media peuvent être connectés directement à l'une des cinq voies USB du commutateur DSR. Vous avez également la possibilité de connecter les équipements virtual media à n'importe quel poste de travail distant exécutant le logiciel de gestion DSView® ; ils sont reliés au commutateur DSR par le biais d'une connexion Ethernet.

**NOTA :** Pour ouvrir une session virtual media à partir d'un serveur, celui-ci doit tout d'abord être connecté au commutateur à l'aide d'un module DSRIQ compatible virtual media (USB2 ou USB2L).

### **Accès au commutateur DSR par une connexion au réseau**

Aucun logiciel ou pilote particulier n'est nécessaire sur les ordinateurs reliés ou clients.

**NOTA :** Le client se connecte au serveur hébergeant le logiciel de gestion DSView à l'aide d'un navigateur Internet. Pour un accès via un modem, vous devez installer le logiciel DSR Remote Operations (Opérations à distance). Reportez-vous au guide d'installation et d'utilisation DSView inclus sur le CD-ROM des logiciels pour de plus amples informations.

Les utilisateurs peuvent accéder au commutateur DSR et à tous les systèmes reliés via Ethernet ou en utilisant un modem V.34, V.90 ou V.92 à partir d'un ordinateur client, tel qu'un PC. Les clients peuvent être situés n'importe où, tant qu'ils sont connectés au réseau.

### **Accès simple à tout équipement cible**

Lorsque vous accédez au logiciel DSView Server, une liste de tous les équipements que vous êtes autorisé à visualiser et à gérer s'affiche. Lorsque vous sélectionnez un équipement cible dans la liste, son bureau s'affiche dans le visualiseur vidéo.

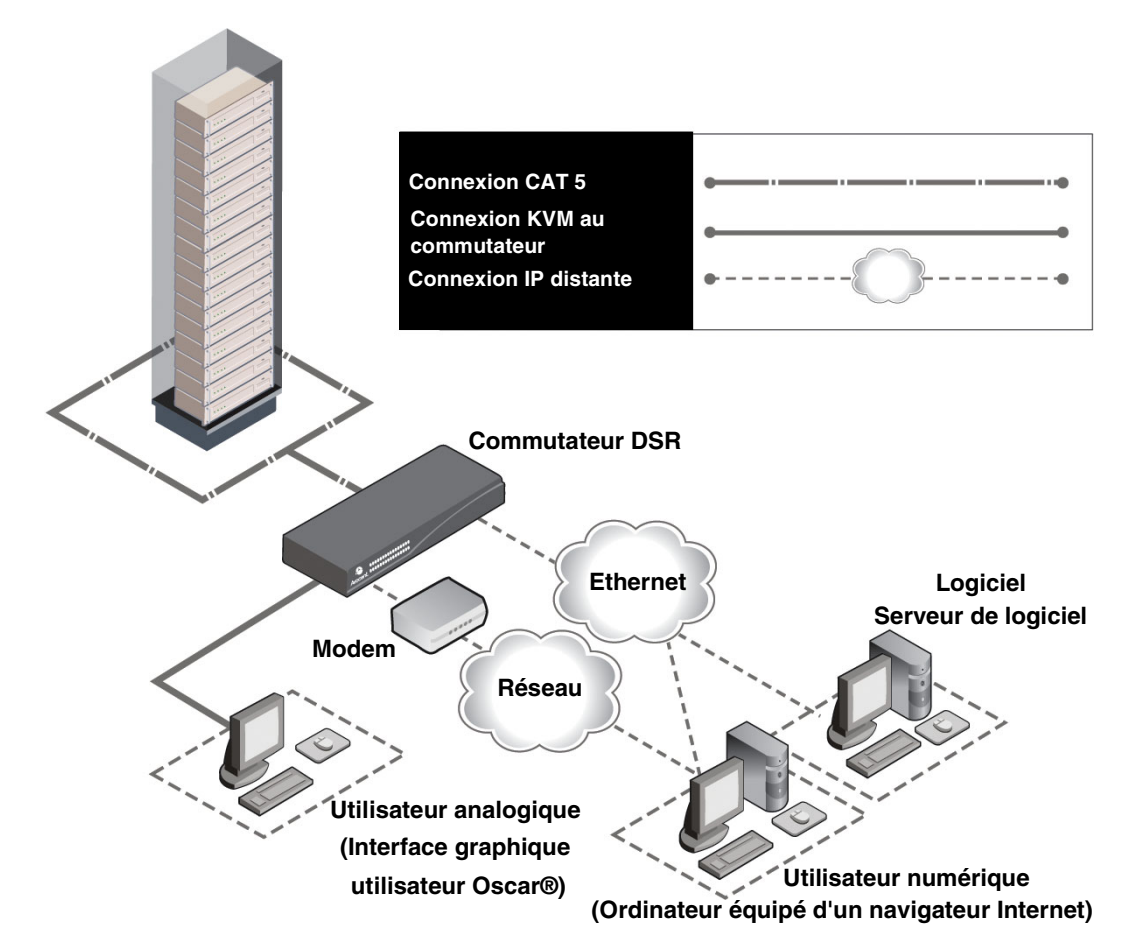

**Figure 1.1 : Exemple de configuration du commutateur DSR**

|                                             | Modèle de<br>commutateur | <b>Nombre</b><br>de<br>serveurs | Trajectoires<br>numériques analogique | <b>Utilisateur</b> | Virtual<br>Media<br>locales | <b>Sessions Sessions</b><br>Virtual<br>Media<br>distantes |
|---------------------------------------------|--------------------------|---------------------------------|---------------------------------------|--------------------|-----------------------------|-----------------------------------------------------------|
|                                             | <b>DSR1030</b>           | 16                              |                                       |                    |                             |                                                           |
| A MORELISA SER<br><b>III 00. ŠTÝS MILII</b> | <b>DSR2030</b>           | 16                              | 2                                     |                    |                             | 2                                                         |
|                                             | <b>DSR4030</b>           | 16                              | 4                                     |                    |                             | 4                                                         |
|                                             | <b>DSR8030</b>           | 16                              | 8                                     |                    |                             | 8                                                         |

**Figure 1.2 : Comparaison des différents modèles de commutateurs DSR**

### **Mesures de sécurité**

Afin d'éviter d'éventuels problèmes de vidéo ou de clavier lors de l'utilisation des produits Avocent, prenez les précautions suivantes :

• Si le bâtiment est alimenté en courant alternatif triphasé, assurez-vous que l'ordinateur et le moniteur sont sur la même phase. Pour des résultats optimaux, ils doivent se trouver sur le même circuit.

Afin d'éviter tout risque de choc mortel et tout dommage matériel, prenez les précautions suivantes :

- N'utilisez jamais de câble d'alimentation à 2 fils avec les produits Avocent.
- Vérifiez la polarité et la mise à la terre des prises de courant alternatif de l'équipement cible et du moniteur.
- Utilisez uniquement des prises de courant reliées à la terre, pour l'équipement cible et le moniteur. Lors de l'utilisation d'une alimentation de secours (alimentation sans coupure), mettez hors tension l'équipement cible, le moniteur et le matériel.

**NOTA :** La meilleure façon de mettre l'équipement hors tension est de le débrancher de la prise de courant.

#### **Consignes de sécurité relatives au montage en rack**

- Température ambiante élevée : Si l'équipement se trouve en rack fermé, la température de fonctionnement du rack peut être supérieure à la température ambiante de la pièce. Veillez à ce que cette température n'excède pas la température maximale de fonctionnement du commutateur.
- Circulation d'air réduite : L'équipement doit être monté en rack de façon à maintenir une circulation de l'air suffisante pour garantir un fonctionnement en toute sécurité.
- Charge mécanique : L'équipement doit être monté en rack de façon à garantir la bonne répartition des charges mécaniques et à éviter tout danger.
- Surcharge du circuit : Il est important d'effectuer correctement le raccordement du matériel au circuit d'alimentation en prêtant une attention particulière à l'impact d'un circuit surchargé sur la protection contre la surintensité et aux risques qu'il présente pour le câblage d'alimentation. Tenez compte de la charge maximale spécifiée sur la plaque signalétique.
- Mise à la terre : La mise à la terre du dispositif monté en rack doit être respectée. Vérifiez en particulier les branchements qui ne sont pas reliés directement au circuit de dérivation (lors de l'utilisation de barrettes de connexion, par exemple).

### **CHAPITRE**

**5**

## **2 Installation**

Le système de commutation DSR nécessite une connexion à un serveur exécutant le logiciel DSView Server. Le logiciel DSView vous permet de visualiser et de contrôler les équipements cibles (un par un) reliés au système de commutation DSR. Pour plus d'informations, consultez le guide d'installation et d'utilisation du DSView.

Le système de commutation DSR transmet les données du clavier, de la vidéo et de la souris entre les opérateurs et les équipements cibles connectés au commutateur DSR et reliés au réseau via une connexion Ethernet ou une connexion modem.

Le commutateur DSR utilise le protocole TCP/IP via une connexion Ethernet. Bien qu'Ethernet 10BaseT puisse être utilisé, Avocent recommande un réseau dédié 100BaseT, voire même 1000BaseT.

Le commutateur DSR utilise le protocole point à point (PPP) pour les communications par modem V.34, V.90 ou V.92.

### **Installation**

Procédez comme suit pour configurer et installer le commutateur DSR :

- Retirez le commutateur DSR de l'emballage et assurez-vous que tous les éléments sont présents et en bon état. (Consultez la section *Démarrage* de ce chapitre.)
- Effectuez tous les branchements entre la source d'alimentation, le commutateur DSR, les équipements cibles, l'équipement SPC en option, la connexion Ethernet et la connexion modem en option. Consultez la section *Connexion du matériel DSR*.
- Mettez l'ensemble sous tension et vérifiez que toutes les connexions fonctionnent. Consultez la section *Vérification des connexions*.
- Procédez maintenant si vous souhaitez configurer le commutateur DSR en utilisant l'interface du menu de la console. Reportez-vous au Chapitre 4 pour de plus amples informations.
- Utilisez le logiciel DSView Server pour configurer le commutateur DSR. Reportez-vous au guide d'installation et d'utilisation du DSView pour des instructions plus détaillées.
- Effectuez les réglages nécessaires au niveau des paramètres de la souris. Consultez la section *Réglage des paramètres de la souris sur les équipements cibles*.

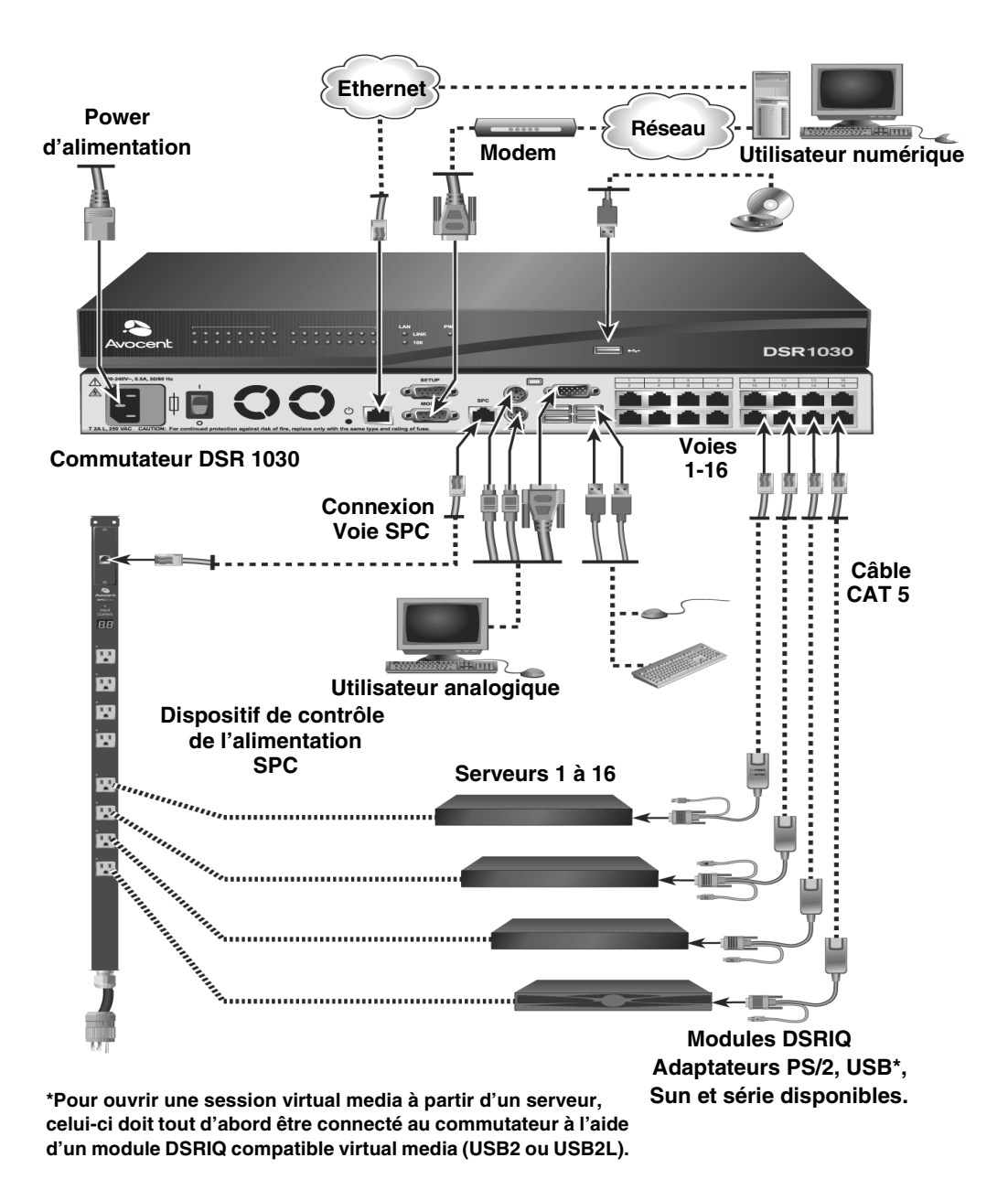

Le schéma ci-dessous illustre l'une des configurations possibles avec un commutateur DSR.

**Figure 2.1 : Configuration du commutateur DSR standard** 

### **Configuration de votre réseau**

Le système de commutation DSR utilise des adresses IP pour identifier de manière unique le commutateur et chaque équipement cible. Il prend en charge le protocole DHCP (Dynamic Host Configuration Protocol) ainsi que l'adressage IP statique. Avocent recommande de réserver une adresse IP pour chaque commutateur et de ne pas modifier les adresses tant que les DSR sont connectés au réseau. Consultez le guide d'installation et d'utilisation DSView pour de plus amples informations sur la configuration du commutateur DSR à l'aide du logiciel DSView Server ainsi que sur le fonctionnement de ce dernier avec une connexion TCP/IP.

### **Démarrage**

Avant d'installer le DSR, consultez les listes ci-dessous pour vous assurer que vous disposez de tous les éléments livrés avec le commutateur DSR ainsi que des autres éléments nécessaires à l'installation.

### **Éléments fournis avec le commutateur DSR**

- Cordon d'alimentation conforme aux normes locales
- Kit de montage en rack
- Câble null modem
- Guide d'installation et d'utilisation DSR (le présent manuel)
- Guide d'installation rapide du DSR

### **Autres éléments nécessaires**

- Un module DSRIQ par serveur cible ou un module DSRIQ-SRL par équipement série
- Un câble de raccordement CAT 5 par module DSRIQ (câble à 4 paires torsadées non blindées d'une longueur maximale de 10 m)
- Un câble de raccordement CAT 5 pour la connexion de réseau (câble à 4 paires torsadées non blindées d'une longueur maximale de 10 m)
- Un module USB2 ou USB2L DSRIQ par serveur cible pour les sessions virtual media
- Logiciel DSView
- Modem et câbles compatibles V.34, V.90 ou V.92 (facultatif)
- Système de contrôle de l'alimentation SPC (facultatif)

### **Connexion du matériel DSR**

**NOTA :** Le commutateur DSR peut être monté en rack en configuration 1U. Le commutateur DSR n'est pas compatible avec une configuration 0U.

#### **Connexion et mise sous tension du commutateur DSR :**

1. Mettez hors tension l'équipement (ou les équipements) faisant partie de votre système de commutation DSR. Munissez-vous du cordon d'alimentation fourni avec le commutateur DSR, puis branchez l'une de ses extrémités dans la prise d'alimentation située à l'arrière du commutateur DSR et l'autre extrémité dans une prise secteur appropriée.

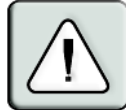

#### **AVERTISSEMENT : Pour éviter d'endommager votre matériel et écarter tout risque d'électrocution, respectez les précautions suivantes.**

- Ne retirez pas la prise de terre. Cette prise est un élément de sécurité essentiel.

- Branchez le cordon d'alimentation à une prise reliée à la terre et facilement accessible à tout moment. - Coupez l'alimentation du matériel en débranchant le cordon d'alimentation au niveau de la prise ou directement sur le matériel.
- 2. Branchez les câbles du moniteur VGA, du clavier et de la souris PS/2 ou USB dans les voies correspondantes du commutateur DSR. Vous devez installer un clavier et une souris sur les voies locales faute de quoi le clavier risque de pas s'initialiser correctement.
- 3. Choisissez une voie disponible à l'arrière du commutateur DSR. Reliez un câble de raccordement CAT 5 (câble à quatre paires torsadées, jusqu'à 10 mètres de long) à la voie DSRIQ sélectionnée, d'une part, et au connecteur RJ45 d'un module DSRIQ, d'autre part.
- 4. Connectez le module DSRIQ aux voies correspondantes à l'arrière du serveur cible. Répétez cette procédure pour tous les serveurs que vous souhaitez relier au commutateur DSR. Reportez-vous aux sections *Connexion d'un module DSRIQ à un serveur* et *Connexion d'un module DSRIQ à un équipement série* pour de plus amples informations.
- 5. Branchez un câble de raccordement CAT 5 relié à votre réseau Ethernet dans le connecteur LAN situé à l'arrière du commutateur DSR. Les utilisateurs du réseau auront ainsi accès au commutateur DSR par cette voie.
- 6. (Facultatif) Il est également possible d'accéder au commutateur DSR par l'intermédiaire d'un modem compatible ITU V.92, V.90 ou V.34. Branchez l'une des extrémités d'un câble série à 9 broches dans le connecteur MODEM situé à l'arrière de votre commutateur DSR, Branchez l'autre extrémité au modem.

**NOTA :** L'utilisation d'une connexion modem à la place d'une connexion de type réseau local réduit les performances de votre commutateur DSR.

7. (Facultatif) Branchez l'une des extrémités du câble fourni avec le dispositif de contrôle de l'alimentation SPC dans la voie SPC du commutateur DSR et reliez l'autre extrémité à l'équipement SPC. Branchez les cordons d'alimentation connectés aux serveurs cibles dans les prises d'alimentation SPC. Connectez l'équipement SPC à une prise secteur appropriée.

- 8. Pour configurer le commutateur DSR à l'aide de l'interface de menu de la console, connectez un terminal ou un logiciel d'émulation de terminal d'exécution informatique (tel que HyperTerminal®) à la voie de configuration (SETUP) située au dos du panneau arrière du commutateur DSR à l'aide du câble de modem null fourni. Les paramètres du terminal doivent être les suivants : 9 600 bit/s, 8 bits, 1 bit d'arrêt, pas de parité ni de contrôle de flux. Dans le cas contraire, passez à l'étape suivante.
- 9. Mettez sous tension chaque serveur cible, puis le commutateur DSR. Au bout d'une minute environ, l'initialisation du commutateur se termine et l'étiquette *Free* (libre) de l'interface graphique utilisateur d'OSCAR® s'affiche sur le moniteur de la voie locale.
- 10. Utilisez le logiciel DSView Server pour configurer le commutateur. Reportez-vous au guide d'installation et d'utilisation du DSView pour des instructions plus détaillées.

#### **Connexion d'un module DSRIQ à un serveur**

- 1. Reliez les connecteurs à code couleur du module DSRIQ aux voies clavier, moniteur et souris correspondantes du premier serveur à relier au commutateur DS.
- 2. Reliez une extrémité du câble de raccordement CAT 5 au connecteur RJ45 du module DSRIQ. Reliez l'autre extrémité du câble de raccordement CAT 5 à la voie souhaitée à l'arrière du commutateur DSR.
- 3. Répétez cette étape pour tous les serveurs que vous souhaitez connecter.

**NOTA :** Lors de la connexion d'un module DSRIQ Sun, utilisez un moniteur à synchronisation multiple sur la voie locale pour prendre en charge les ordinateurs Sun compatibles à la fois avec la norme VGA et les synchronisations sur le vert ou composites.

#### **Connexion d'un équipement virtual media local**

Connectez l'équipement virtual media à l'une des cinq voies USB du commutateur DSR.

**NOTA :** Vous devez utiliser un module USB ou USB2L DSRIQ pour toutes les sessions virtual media.

#### **Connexion d'un module DSRIQ à un équipement série :**

- 1. Branchez le connecteur série à 9 broches du module DSRIQ-SRL sur la voie série de l'équipement à relier au commutateur DSR.
- 2. Reliez une extrémité du câble de raccordement CAT 5 au connecteur RJ45 du module DSRIQ-SRL. Reliez l'autre extrémité du câble de raccordement CAT 5 à la voie souhaitée à l'arrière du commutateur DSR.

**NOTA :** Le module DSRIQ-SRL est un équipement DCE uniquement compatible avec l'émulation de terminal VT100.

- 3. Branchez l'alimentation au connecteur approprié du module DSRIQ-SRL. La rallonge de câble permet d'alimenter jusqu'à quatre modules DSRIQ-SRL à partir d'un point de raccordement à la source d'alimentation.
- 4. Branchez l'alimentation du module DSRIQ-SRL sur une prise de courant alternatif appropriée. Mettez votre équipement série sous tension. Pour de plus amples informations sur le module DSRIQ-SRL, reportez-vous à l'*Annexe C*.

### **Vérification des connexions**

#### **Commutateur DSR**

Le panneau avant du DSR possède deux voyants se rapportant aux connexions Ethernet. Le voyant supérieur (vert) est marqué *Link*. Il s'allume lorsque la bonne connexion au réseau est établie et clignote lorsque la voie est active. Le voyant inférieur, orange/vert, portant la mention *100/1000*, indique que la communication s'effectue à la vitesse de 100 Mbit/s (orange) ou de 1 000 Mbit/s (vert) via une connexion Ethernet.

De plus, chaque numéro de voie à l'avant du commutateur DSR comporte deux voyants indiquant l'état de l'équipement cible : un voyant vert et un voyant orange. Le voyant vert s'allume lorsque l'équipement cible relié est mis sous tension. Le voyant orange s'allume lorsque cette voie est sélectionnée.

### **Modules DSRIQ**

Des modules PS/2, Sun, USB, USB2 et USB2L DSRIQ sont disponibles pour relier des serveurs à votre commutateur DSR. Raccordez vos équipements real media à un poste de travail à l'aide des modules USB2 et USB2L DSRIQ.

Le module série DSRIQ-SRL permet de connecter un équipement série à votre commutateur DSR. Il est doté de deux voyants verts marqués respectivement *POWER* et *STATUS*. Le voyant d'état *POWER* indique que le DSRIQ-SRL relié est sous tension. Le voyant *STATUS* indique qu'une connexion a été établie vers un commutateur DSR. Le DSRIQ-SRL empêche une interruption d'alimentation série éventuelle de l'équipement relié provoquée par une coupure d'alimentation du module. Il est toutefois possible de générer une interruption série à partir de l'équipement relié en appuyant sur **Alt-B** dans le menu Terminal Applications (Applications du terminal).

## **Configuration du logiciel DSView et réglage des paramètres de la souris**

### **Configuration du logiciel DSView**

Reportez-vous au guide d'installation et d'utilisation du DSView fourni avec le logiciel.

### **Réglage des paramètres de la souris sur les équipements cibles**

Avant de pouvoir utiliser un ordinateur connecté au commutateur DSR en vue d'une utilisation à distance, un réglage de la vitesse de la souris doit être effectué et l'accélération doit être désactivée. Il est conseillé d'utiliser le pilote de souris PS/2 par défaut pour les machines fonctionnant sous le système d'exploitation Microsoft<sup>®</sup> Windows<sup>®</sup> (Windows NT<sup>®</sup>, 2000, XP et Server 2003).

**NOTA :** Les options de vitesse et d'accélération de la souris se situent à différents endroits dans l'applet du panneau de configuration de la souris en fonction des versions de Windows. Si vous ne trouvez pas ces options en suivant la procédure décrite précédemment, vérifiez les autres onglets de l'applet du panneau de configuration de la souris.

#### **Réglage des paramètres de la souris pour Windows NT (avec les pilotes par défaut) :**

- 1. À partir du bureau, sélectionnez *Démarrer Paramètres Panneau de configuration Souris*. La boîte de dialogue des propriétés de la souris s'affiche.
- 2. Cliquez sur l'onglet *Mouvement du pointeur*.
- 3. Réglez lavitesse du pointeur sur *Lente*. Ce réglage doit être réalisé pour tous les utilisateurs de NT accédant à NT via le commutateur DSR.
- 4. Configurez le paramètre d'accélération sur *Aucune* pour la synchronisation de la souris.
- 5. Cliquez sur *OK*.
- 6. Cliquez sur *Aligner la souris* dans la fenêtre du visualisateur de session vidéo DSView pour réaligner la souris.

#### **Réglage des paramètres de la souris pour Windows 2000 (avec les pilotes par défaut) :**

- 1. À partir du bureau, sélectionnez *Démarrer Paramètres Panneau de configuration Souris*. La boîte de dialogue des propriétés de la souris s'affiche.
- 2. Cliquez sur l'onglet *Mouvement du pointeur*.
- 3. Réglez la vitesse sur la valeur par défaut de 50% (sixième graduation en partant de la gauche).
- 4. Configurez le paramètre d'accélération sur *Aucune* pour la synchronisation de la souris.
- 5. Cliquez sur *OK*.
- 6. Cliquez sur *Aligner la souris* dans la fenêtre du visualisateur de session vidéo DSView pour réaligner la souris.

#### **Réglage des paramètres de la souris pour Windows XP ou Server 2003 (avec les pilotes par défaut) :**

- 1. À partir du bureau, sélectionnez *Démarrer Panneau de configuration Souris*. La boîte de dialogue des propriétés de la souris s'affiche.
- 2. Cliquez sur l'onglet *Options du pointeur*.
- 3. Réglez la vitesse sur la valeur par défaut de 50% (sixième graduation en partant de la gauche).
- 4. Décochez la case *Améliorer la précision du pointeur*.
- 5. Cliquez sur *OK*.
- 6. Cliquez sur *Aligner la souris* dans la fenêtre du visualisateur de session vidéo DSView pour réaligner la souris.

#### **Réglage des paramètres de la souris fonctionnant avec un pilote IntelliPoint**® **:**

- 1. À partir du bureau, sélectionnez *Démarrer Paramètres Panneau de configuration Souris*. La boîte de dialogue des propriétés de la souris s'affiche.
- 2. Cliquez sur l'onglet *Options du pointeur*.
- 3. Réglez la vitesse sur la valeur par défaut qui correspond au point médian de la règle (cinq graduations de part et d'autre du curseur).
- 4. Cliquez sur *Paramètres avancés*. La boîte de dialogue Paramètres avancés de la vitesse du pointeur s'affiche.
- 5. Décochez la case *Activer l'accélération du pointeur* puis cliquez sur *OK* pour fermer la boîte.
- 6. Cliquez sur *OK* pour fermer la boîte de dialogue des propriétés de la souris.
- 7. Cliquez sur *Aligner la souris* dans la fenêtre du visualisateur de session vidéo DSView pour réaligner la souris.

#### **Réglage des paramètres de la souris avec les pilotes Red Hat® de Linux® :**

- 1. Sélectionnez les paramètres de la souris dans les commandes du bureau.
- 2. Réglez l'accélération au centre du curseur de défilement (la quatrième case à partir de la gauche) et appliquez les changements.

**NOTA :** Si vous utilisez une version ancienne du logiciel Red Hat Linux dotée d'un curseur de défilement numérique, réglez l'accélération de la souris à 1.0 et appliquez les changements.

3. Cliquez sur *Aligner la souris* dans la fenêtre du visualisateur de session vidéo DSView pour réaligner la souris.

#### **Réglage des paramètres de la souris avec des pilotes Sun Solaris™ :**

- 1. Dans le menu de l'espace de travail, sélectionnez *Applications* puis *Gestionnaire d'applications*. Le gestionnaire d'applications s'ouvre.
- 2. Cliquez deux fois sur *Commandes\_Bureau*. La fenêtre Gestionnaire d'applications Commandes\_Bureau s'ouvre.
- 3. Cliquez deux fois sur *Gestionnaire de configuration de la souris*. La boîte de dialogue correspondante s'ouvre.
- 4. Configurez l'accélération sur 1 pour la synchronisation de la souris.
- 5. Cliquez sur *OK*.
- 6. Dans la fenêtre du visualisateur de session vidéo DSView, sélectionnez *Affichage Mise à l'échelle automatique*.
- 7. Dans la fenêtre du visualisateur de session vidéo DSView, sélectionnez *Outils Options de session - Souris*. La boîte de dialogue correspondante s'affiche.
- 8. Sélectionnez le type de mise à l'échelle *Normal*, puis cliquez sur *OK*.
- 9. Cliquez sur *Aligner la souris* dans la fenêtre du visualisateur de session vidéo DSView pour réaligner la souris.

### **CHAPITRE**

**3**

## **Fonctionnement de la voie locale**

### **Contrôle du système par la voie locale**

Le commutateur DSR est équipé d'une voie locale à l'arrière. Cette voie vous permet de relier un clavier, un moniteur et une souris au commutateur pour un accès direct. Le commutateur DSR fonctionne avec  $OSCAR^{\circledcirc}$ , une interface graphique utilisateur intuitive qui vous permet de configurer votre système et de sélectionner les équipements cibles. Les noms des cibles sont personnalisables.

### **Visualisation et sélection des voies et des serveurs**

Utilisez la boîte de dialogue Principal pour visualiser, configurer et contrôler les équipements cibles du système de commutation DSR. Vous pouvez afficher vos équipements cibles par nom, par voie ou selon le numéro d'identification électronique (EID) unique intégré dans chaque module DSRIQ. Lors du premier lancement de l'interface OSCAR, la liste des voies générée par l'interface s'affiche par défaut.

La colonne Voie indique la voie à laquelle est relié un équipement cible.

#### **Accès à la boîte de dialogue Principal de l'interface OSCAR :**

Appuyez sur **Impr écran** pour lancer l'interface OSCAR. La boîte de dialogue Principal s'affiche.

| <b>Avocent Principal</b>                     |                 |  |           |            |  |
|----------------------------------------------|-----------------|--|-----------|------------|--|
| <b>EID</b><br><b>Nom</b><br>$\blacktriangle$ |                 |  | Uoie      |            |  |
| Aubert                                       |                 |  | $06 - 01$ | ஃ в        |  |
| Barbier                                      |                 |  | $06 - 03$ | ஃ в        |  |
| Blanchard                                    |                 |  | 08        | ORA        |  |
| <b>Bonnet</b>                                |                 |  | 02        | O          |  |
| Carlier                                      |                 |  | $06 - 02$ | 88         |  |
| Caron                                        |                 |  | 04        | $\times$ : |  |
| Commersant                                   |                 |  | $06 - 04$ | ஃ          |  |
| Commis                                       |                 |  | $01 - 02$ | <b>X</b>   |  |
| $\Box$ Exclusif<br>Н                         |                 |  |           |            |  |
| UMedia                                       | <b>Effacer</b>  |  |           | Config.    |  |
| Ouitter                                      | <b>Déconnex</b> |  | Commandes |            |  |

**Figure 3.1 : Boîte de dialogue Principal**

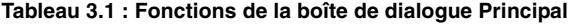

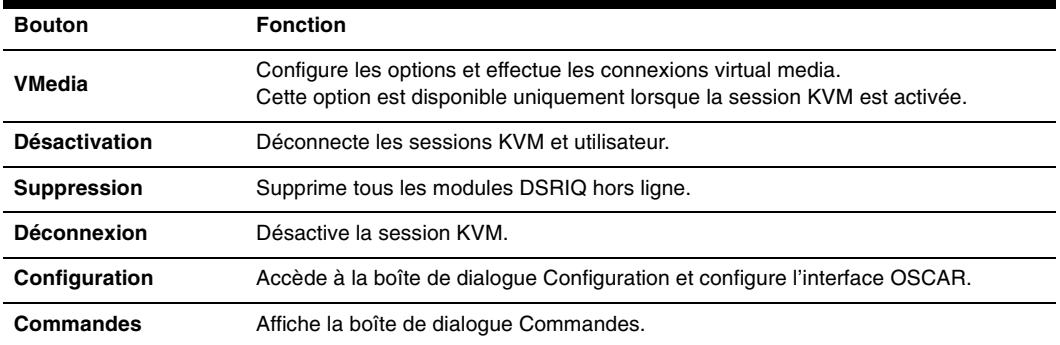

### **Gestion d'une session KVM depuis la boîte de dialogue Principal**

Cliquez sur *Suppression* pour supprimer tous les modules DSRIQ hors ligne. -ou-

Cliquez sur *Déconnexion* pour déconnecter une session KVM. Toute session virtual media verrouillée associée sera alors désactivée.

### **Visualisation de l'état du système de commutation DSR**

L'état des équipements cibles du système est affiché dans les colonnes de droite de la boîte de dialogue Principal. Le tableau suivant présente les différents symboles d'état.

| Symbole | <b>Description</b>                                                                                                    |
|---------|----------------------------------------------------------------------------------------------------|
|         | (cercle vert) Serveur connecté et sous tension, module DSRIQ en ligne.                                                                                                    |
| x       | Equipement cible connecté hors tension ou défectueux, module DSRIQ hors ligne.                                                                                                    |
| ஃ       | Le commutateur relié est en ligne.                                                                                                    |
| 88      | Commutateur relié hors ligne ou défectueux.                                                                                                    |
|         | (cercle jaune) Module DSRIQ en cours de mise à jour. En présence de ce symbole, ne mettez<br>pas le commutateur DSR ou les équipements cible reliés sous tension puis hors tension et ne<br>déconnectez pas les modules DSRIQ. Cela pourrait entraîner le dysfonctionnement permanent<br>des modules DSRIQ et nécessiter leur retour à l'usine pour réparation. |
| A       | (caractère vert) Accès au module DSRIQ par la voie utilisateur indiquée.                                                                                                    |
| Ĥ       | (caractère en noir) Module DSRIQ bloqué par la voie utilisateur indiquée. Par exemple, sur la<br>figure 3.1, l'utilisateur B visualise Commersant, mais bloque l'accès à Aubert, Barbier et Carlier<br>qui sont connectés au même module DSRIQ.                                                                                                    |
| I       | (caractère en bleu) Une connexion virtual media distante est établie pour le serveur relié à la<br>voie utilisateur spécifiée.                                                                                                    |

**Tableau 3.2 : Symboles d'état utilisés dans l'interface OSCAR** 

### **Sélection des équipements cibles**

Utilisez la boîte de dialogue Principal pour sélectionner les équipements cibles. Lorsque vous sélectionnez un équipement cible, le commutateur DSR remplace les paramètres en cours du clavier et de la souris par ceux de l'équipement série sélectionné.

#### **Sélection des équipements cibles :**

Double-cliquez sur le nom, ou le numéro d'EID ou de voie de l'équipement cible.

-ou-

Si la liste est affichée par voie (bouton *Voie* sélectionné), saisissez le numéro de voie et appuyez sur **Entrée**.

-ou-

Si la liste est affichée par nom ou numéro d'EID (bouton *Nom* ou *EID* sélectionné), entrez les premiers caractères du nom de l'équipement cible ou de son numéro d'EID pour l'identifier et appuyez sur **Entrée**.

#### **Sélection de l'équipement cible précédent**

Appuyez sur **Impr écran**, puis sur **Retour arrière**. Cette combinaison de touches permet de basculer entre la connexion actuelle et la connexion précédente.

#### **Déconnexion d'un équipement cible**

Appuyez sur **Impr écran**, puis sur **Alt+0** (zéro). Ceci place l'utilisateur en état libre, sans aucun équipement cible sélectionné. L'indicateur d'état du bureau affiche le message *Libre*.

### **Commutation logicielle**

La commutation logicielle permet de changer d'équipement cible à l'aide d'un raccourci clavier. Vous pouvez passer à un équipement cible par commutation logicielle en appuyant sur **Impr écran** puis en saisissant les premiers caractères de son nom ou de son numéro. Si vous avez configuré un retard d'affichage et que vous exécutez le raccourci clavier avant que ce délai ne se soit écoulé, l'interface OSCAR ne s'affiche pas.

#### **Configuration du retard d'affichage de l'interface OSCAR :**

- 1. Appuyez sur **Impr écran** pour lancer l'interface OSCAR. La boîte de dialogue Principal s'affiche.
- 2. Cliquez sur *Config. Menu*. La boîte de dialogue Menu s'affiche.
- 3. Dans le champ Retard d'affichage, indiquez la durée, en secondes, du retard d'affichage souhaité entre le moment où vous appuyez sur **Impr écran** et l'affichage de la boîte de dialogue Principal.
- 4. Cliquez sur *OK*.

#### **Sélection d'un équipement cible par commutation logicielle**

1. Appuyez sur **Impr écran**. Si la liste de la boîte de dialogue Principal est affichée par voie (bouton *Voie* sélectionné), saisissez le numéro de voie et appuyez sur **Entrée**. -ou-

Si la liste de la boîte de dialogue Principal est affichée par nom (bouton *Nom* sélectionné), saisissez les premiers caractères du nom de l'équipement cible ou pour l'identifier et appuyez sur **Entrée**.

2. Pour revenir à l'équipement cible précédent, appuyez sur **Impr écran**, puis sur **Retour arrière**.

### **Navigation dans l'interface OSCAR**

Le tableau suivant décrit comment utiliser le clavier et la souris pour naviguer dans l'interface OSCAR.

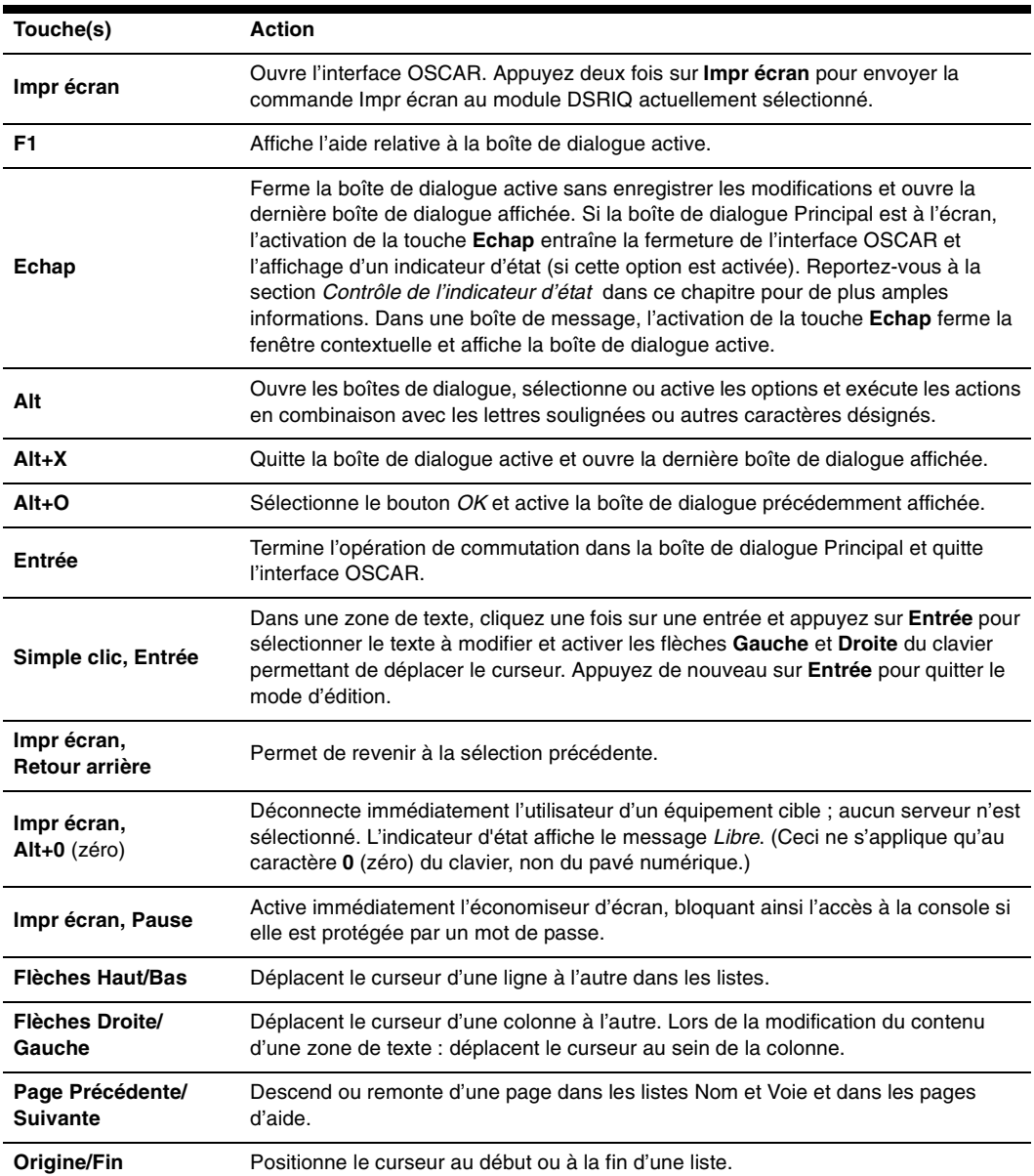

#### **Tableau 3.3 : Concepts de base de la navigation dans OSCAR**

| Touche(s)       | <b>Action</b>                                                                                                    |
|-----------------|----------------------------------------------------------------------------------------------------|
| Retour arrière  | Efface les caractères d'une zone de texte.                                                                                   |
| Suppr           | Supprime la sélection actuelle de la liste de balayage ou efface les caractères d'une<br>zone de texte.                      |
| Maj+Suppr       | Supprime les données de la ligne sélectionnée jusqu'à la fin de la liste lors de la<br>modification d'une liste de balayage. |
| <b>Chiffres</b> | Saisissez-les depuis le clavier ou le pavé numérique.                                                                        |
| Verr Maj        | Désactivé. Utilisez la touche Maj pour changer la casse.                                                                     |
| Retour arrière  | Efface les caractères d'une zone de texte.                                                                                   |

**Tableau 3.3 : Concepts de base de la navigation dans OSCAR (suite)**

### **Fonctions de configuration de l'interface OSCAR**

Vous pouvez configurer votre système de commutation DSR à partir de la boîte de dialogue Configuration de l'interface OSCAR. Sélectionnez le bouton *Noms* lors de la configuration initiale du système de commutation DSR afin d'identifier les serveurs à l'aide de noms uniques. Sélectionnez les autres fonctions de configuration afin de gérer les tâchez de routine de vos équipements cible à l'aide du menu d'interface d'OSCAR. Le Tableau 3.4 indique la fonction correspondant à chaque bouton de la boîte de dialogue Configuration (Figure 3.2).

| fonction                      | Objet                                                                                                    |
|-------------------------------|----------------------------------------------------------------------------------------------------|
| Menu                          | Passer d'un mode de tri numérique de la boîte de dialogue Principal (par numéro de voie ou<br>EID) à un mode alphabétique (par nom). Modifier le retard d'affichage, délai entre le moment<br>où Imprécran est sélectionné et l'affichage de l'interface OSCAR. |
| <b>Indicateur</b>             | Modifier l'affichage, la temporisation, la couleur et la position de l'indicateur d'état.                                                                                                    |
| <b>Diffusion</b>              | Envoyer simultanément les mouvements de souris et les combinaisons de touches à plusieurs<br>équipements cibles.                                                                                                    |
| <b>Balayage</b>               | Configurer une méthode de balayage personnalisée pouvant s'appliquer à 16 serveurs.                                                                                                    |
| <b>Économiseur</b><br>d'écran | Définit les mots de passe afin de protéger ou limiter l'accès aux serveurs ou active<br>l'économiseur d'écran.                                                                                                    |
| <b>Clavier</b>                | Configurer le paramètre régional d'entrée du clavier à envoyer aux serveurs Sun.                                                                                                    |
| Équip.                        | Identifier le nombre de voies correspondant pour chaque commutateur relié en cascade.                                                                                                    |
| <b>Noms</b>                   | Identifier chaque équipement cible à l'aide d'un nom unique.                                                                                                    |

**Tableau 3.4 : Fonctions de configuration de l'interface OSCAR** 

#### **Accès à la boîte de dialogue Configuration de l'interface OSCAR :**

- 1. Appuyez sur **Impr écran** pour lancer l'interface OSCAR. La boîte de dialogue Principal s'affiche.
- 2. Cliquez sur *Config.* La boîte de dialogue Configuration s'affiche.

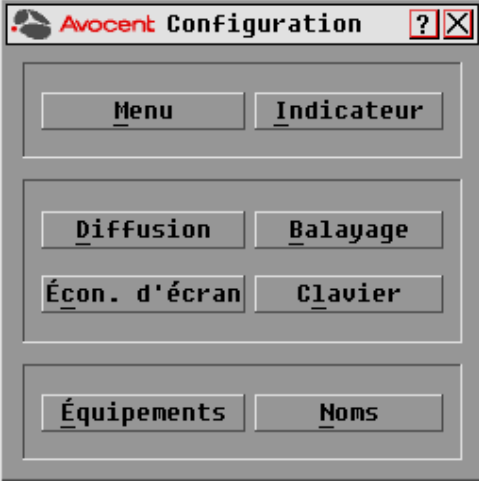

**Figure 3.2 : Boîte de dialogue Configuration**

### **Attribution de noms aux équipements cibles**

Utilisez la boîte de dialogue Noms pour identifier les équipements cibles par nom plutôt que par numéro de voie. La liste Noms est toujours triée par numéro de voie. Vous pouvez alterner entre l'affichage du nom et celui du numéro d'EID pour chaque module DSRIQ de sorte que, même si vous déplacez l'équipement cible vers une autre voie, le nom et la configuration sont reconnus par le commutateur.

**NOTA :** Si un équipement cible est mis hors tension, le module DSRIQ correspondant n'apparaît pas dans la liste Noms.

#### **Accès à la boîte de dialogue Noms de l'interface OSCAR :**

- 1. Si l'interface OSCAR n'est pas lancée, appuyez sur **Impr écran**. La boîte de dialogue Principal s'affiche.
- 2. Cliquez sur *Config. Noms.* La boîte de dialogue Noms s'affiche.

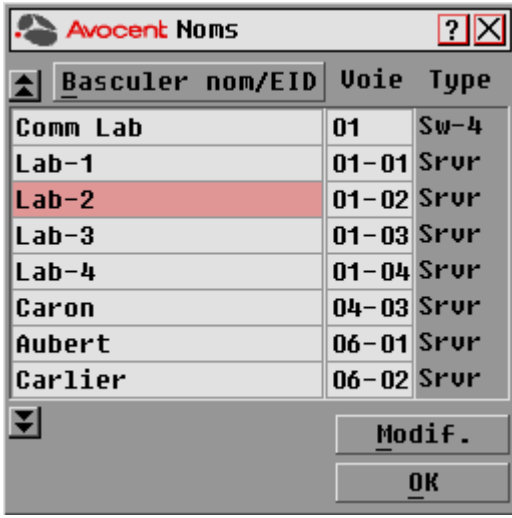

#### **Figure 3.3 : Boîte de dialogue Noms**

**NOTA :** La liste affichée à l'écran est automatiquement mise à jour lorsque le commutateur DSR découvre de nouveaux modules DSRIQ. Le curseur de la souris prend la forme d'un sablier pendant l'actualisation de la liste. Aucune opération souris ou clavier n'est acceptée tant que la mise à jour de la liste n'est pas terminée.
#### **Attribution d'un nom à l'équipement cible :**

1. Dans la boîte de dialogue Noms, sélectionnez un nom de serveur ou un numéro de voie et cliquez sur click *Modif*. La boîte de dialogue Modifier nom s'affiche.

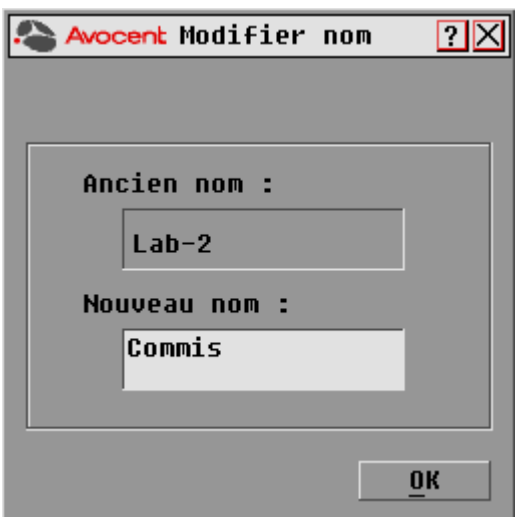

**Figure 3.4 : Boîte de dialogue Modifier nom**

- 2. Saisissez un nom dans le champ Nouveau nom. Les noms attribués aux équipements cibles peuvent contenir jusqu'à 15 caractères. Les caractères autorisés sont, entres autres : A à Z, a à z, 0 à 9, l'espace et le tiret.
- 3. Cliquez sur *OK* pour transférer le nouveau nom vers la boîte de dialogue Noms. Votre sélection n'est pas sauvegardée tant que vous n'avez pas cliqué sur *OK* dans la boîte de dialogue Noms.
- 4. Répétez les étapes 1 à 3 pour chacun des équipements cibles du système.
- 5. Cliquez sur *OK* dans la boîte de dialogue Noms pour enregistrer vos modifications. -ou-

 Cliquez sur *X* ou appuyez sur **Echap** pour quitter la boîte de dialogue sans enregistrer les modifications.

**NOTA :** Si aucun nom n'a été attribué à un DSRIQ, l'EID est utilisé comme nom par défaut.

#### **Tri des noms des équipements cibles par ordre alphabétique**

Appuyez sur **Alt+N** ou cliquez sur *Nom* dans la boîte de dialogue Principal.

### **Assignation des types d'équipements :**

Lorsque le DSR découvre automatiquement les commutateurs en cascade, vous devez alors préciser le nombre de voies du commutateur en cascade à l'aide de la boîte de dialogue Équipements. Sw-4, Sw-6, Sw-8, Sw-16 ou Sw-24 s'affiche dans la catégorie Type pour le commutateur en cascade. Lorsque vous sélectionnez ce commutateur dans la liste, le bouton Modif. apparaît, ce qui vous permet d'assigner à ce commutateur le nombre de voies approprié.

#### **Accès à la boîte de dialogue Équipements de l'interface OSCAR :**

- 1. Si l'interface OSCAR n'est pas lancée, appuyez sur **Impr écran**. La boîte de dialogue Principal s'affiche.
- 2. Cliquez sur *Config. Équipements* La boîte de dialogue Équipements s'affiche.

**NOTA : Le bouton** Modif. ne s'affiche que si un commutateur qui peut être configuré est sélectionné.

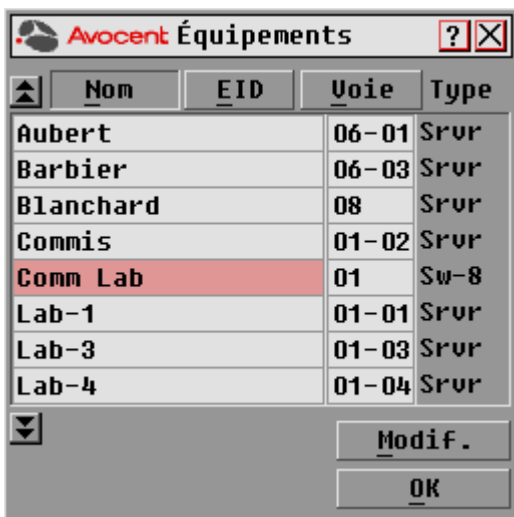

#### **Figure 3.5 : Boîte de dialogue Équipements**

Lorsque le DSR détecte un commutateur en cascade, vous constatez que le format de numérotation change : du format voie DSR seule, il passe au format [voie DSR]-[voie du commutateur] afin de prendre en compte tous les équipements cibles reliés à ce commutateur.

Par exemple, si un commutateur est relié à la voie DSR n°6, chaque équipement cible auquel il est connecté est numéroté de manière séquentielle. L'équipement cible utilisant la voie DSR n°6 et la voie du commutateur n°1 est indiqué 06-01 ; l'équipement cible utilisant la voie DSR n°6 et la voie du commutateur n°2 est indiqué 06-02, et ainsi de suite.

#### **Assignation d'un type d'équipement**

- 1. Dans la boîte de dialogue Équip., sélectionnez le nombre de ports voulu.
- 2. Cliquez sur *Modif.* La boîte de dialogue Modif. équip. s'affiche.

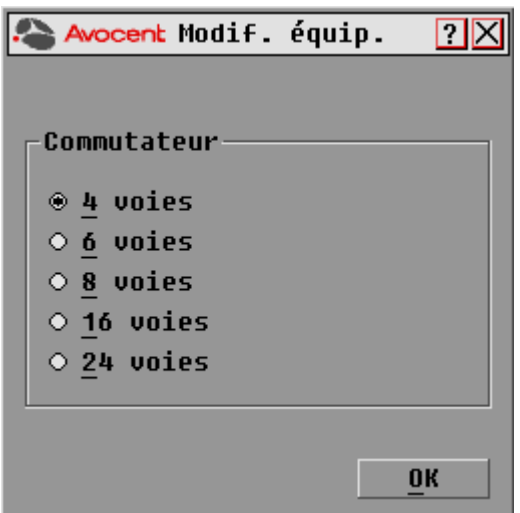

#### **Figure 3.6 : Boîte de dialogue Modif. équip.**

- 3. Choisissez le nombre de voies prises en charge par votre commutateur et cliquez sur *OK*.
- 4. Répétez les étapes 1 à 3 pour chaque voie pour laquelle un type de dispositif doit être assigné.
- 5. Dans la boîte de dialogue Équipements, cliquez sur *OK* pour enregistrer les paramètres.

**NOTA :** Vous devez cliquer sur OK dans la boîte de dialogue Modif. équip. pour enregistrer les modifications effectuées dans la boîte de dialogue Modif. équip.

### **Modification de l'affichage**

Utilisez la boîte de dialogue Menu pour modifier l'ordre d'affichage des équipements cibles et configurer un retard d'affichage de l'interface OSCAR. La configuration de l'ordre de visualisation détermine l'affichage des équipements cibles sur plusieurs écrans, notamment les boîtes de dialogue Principal, Équipements et Diffusion.

#### **Accès à la boîte de dialogue Menu de l'interface OSCAR :**

- 1. Appuyez sur **Impr écran** pour lancer l'interface OSCAR. La boîte de dialogue Principal s'affiche.
- 2. Dans la boîte de dialogue Principal, cliquez sur *Config Menu*. La boîte de dialogue Menu s'affiche.

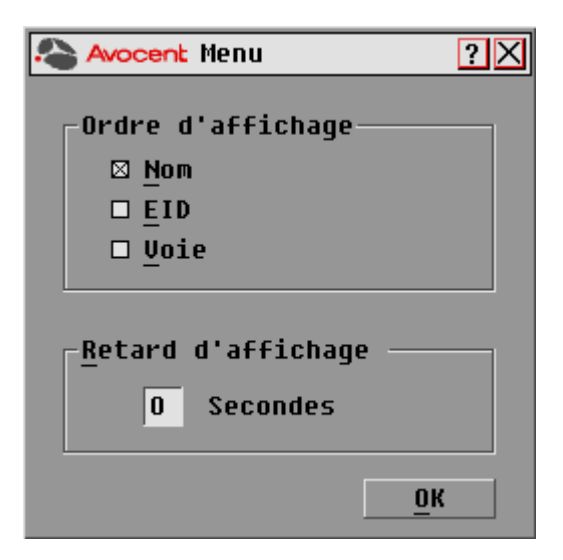

#### **Figure 3.7 : Boîte de dialogue Menu**

#### **Détermination de l'ordre d'affichage des équipements cibles :**

1. Cochez la case *Nom* pour afficher les équipements cibles par ordre alphabétique (par nom). -ou-

Cochez la case *EID* pour afficher les équipements cibles par ordre numérique (par numéro EID).

-ou-

Cochez la case *Voie* pour afficher les équipements cibles par ordre numérique (par numéro de voie).

2. Cliquez sur *OK*.

L'ordre d'affichage choisi est indiqué dans la boîte de dialogue Principal par le bouton correspondant qui apparaît enfoncé.

#### **Définition du retard d'affichage de l'interface OSCAR**

- 1. Saisissez la durée en secondes (de 0 à 9) du retard d'affichage souhaité entre le moment où vous appuyez sur **Impr écran** et l'affichage d'OSCAR. La valeur **0** lance immédiatement l'interface OSCAR, sans aucun délai.
- 2. Cliquez sur *OK*.

La définition d'un retard d'affichage permet d'exécuter une commutation au clavier sans afficher l'interface OSCAR. Pour exécuter une commutation au clavier, reportez-vous à la partie *Commutation logicielle* dans ce chapitre.

### **Contrôle de l'indicateur d'état**

L'indicateur d'état s'affiche sur le bureau et indique le nom ou le numéro d'EID de l'équipement cible sélectionné ou l'état de la voie sélectionnée. La boîte de dialogue Indicateur permet de configurer l'indicateur de manière qu'il affiche le nom ou le numéro d'EID de l'équipement cible ; elle permet également de modifier la couleur, l'opacité, le temps d'affichage et l'emplacement sur le bureau de l'indicateur.

#### **Tableau 3.5 : Indicateurs d'état de l'interface OSCAR**

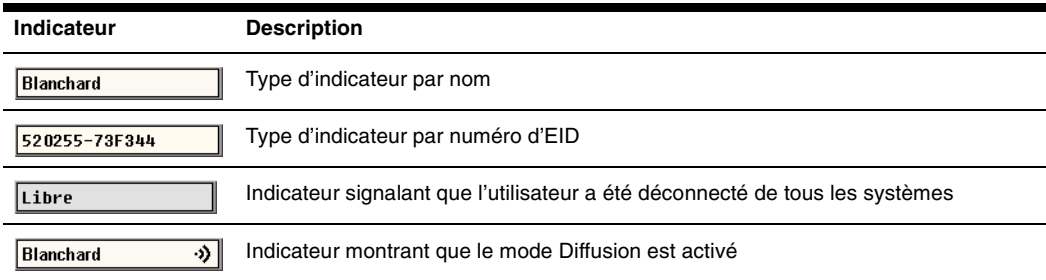

#### **Accès à la boîte de dialogue Indicateur de l'interface OSCAR :**

- 1. Si l'interface OSCAR n'est pas lancée, appuyez sur **Impr écran**. La boîte de dialogue Principal s'affiche.
- 2. Cliquez sur *Config. Indicateur* La boîte de dialogue Indicateur s'affiche.

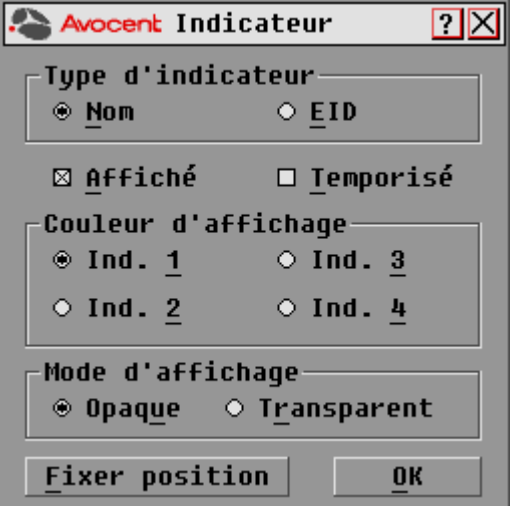

**Figure 3.8 : Boîte de dialogue Indicateur**

#### **Définition du mode d'affichage de l'indicateur d'état :**

- 1. Sélectionnez *Nom* ou *EID* pour déterminer l'information à afficher.
- 2. Sélectionnez *Affiché* pour que l'indicateur soit toujours affiché ou *Temporisé* pour que l'affichage ne dure que cinq secondes après une commutation.
- 3. Sélectionnez une couleur dans la zone Couleur d'affichage. Les couleurs d'indicateur suivantes sont disponibles :
	- *Ind. 1* : indicateur gris avec texte en noir
	- *Ind.* 2 : indicateur blanc avec texte en rouge
	- *Ind.* 3 : indicateur blanc avec texte en bleu
	- *Ind.* 4 : indicateur blanc avec texte en violet
- 4. Dans la zone Mode d'affichage, sélectionnez *Opaque* pour une couleur pleine ou *Transparent* pour que le bureau soit visible en transparence.
- 5. Pour positionner l'indicateur d'état sur le bureau :
	- a. Cliquez sur *Fixer position* pour afficher l'écran Fixer position.

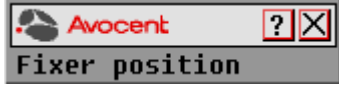

#### **Figure 3.9 : Boîte de dialogue Fixer position**

- b. Cliquez sur la barre de titre avec le bouton gauche de la souris et faites glisser la boîte vers l'emplacement souhaité.
- c. Cliquez avec le bouton droit de la souris pour revenir à la boîte de dialogue Indicateur.

**NOTA :** Vous devez cliquer sur OK dans la boîte de dialogue Indicateur pour enregistrer le nouvel emplacement de l'indicateur.

6. Cliquez sur *OK* pour enregistrer les nouveaux paramètres ou cliquez sur *X* pour quitter la fenêtre sans les enregistrer.

#### **Diffusion vers les équipements cibles**

L'utilisateur local peut contrôler simultanément plusieurs équipements cibles au sein d'un système de façon à garantir l'homogénéité des informations reçues par les équipements cibles sélectionnés. Vous pouvez choisir de diffuser les frappes au clavier ou les mouvements de la souris indépendamment les uns des autres.

**NOTA :** Vous pouvez diffuser simultanément vers 8 équipements cibles au maximum, à raison d'un équipement cible par voie.

#### **Accès à la boîte de dialogue Diffusion de l'interface OSCAR :**

- 1. Si l'interface OSCAR n'est pas lancée, appuyez sur **Impr écran**. La boîte de dialogue Principal s'affiche.
- 2. Cliquez sur *Config. Diffusion*. La boîte de dialogue Diffusion s'affiche.

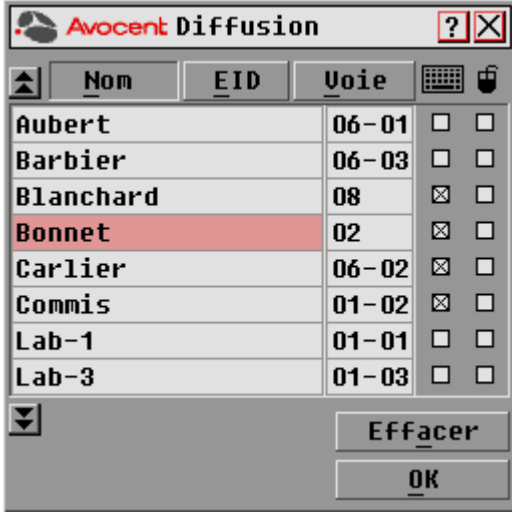

#### **Figure 3.10 : Boîte de dialogue Diffusion**

**NOTA : Diffusion des frappes au clavier** : Les claviers des équipements cibles doivent tous être configurés de la même manière afin que les équipements cibles interprètent les combinaisons de touche de façon identique. Tout particulièrement, les modes **Verr Num** et **Verr Maj** doivent être paramétrés de la même manière sur tous les claviers. Lorsque le commutateur envoie simultanément des combinaisons de touches aux différents équipements cibles sélectionnés, certains équipements cibles peuvent bloquer et donc retarder la transmission.

**Diffusion des mouvements de la souris :** Pour que la souris fonctionne correctement, les pilotes de souris, les bureaux (positionnement des icônes, par exemple) et les résolutions vidéo doivent être identiques pour tous les systèmes. La souris doit également être placée au même endroit sur tous les écrans. Ces impératifs étant difficiles à appliquer, la diffusion des mouvements de la souris vers plusieurs systèmes a parfois des résultats imprévus.

#### **Diffusion vers les équipements cibles sélectionnés :**

1. À partir de la boîte de dialogue Diffusion, cochez les cases de la souris et/ou du clavier pour les serveurs devant recevoir les commandes de diffusion. -ou-

Appuyez sur les flèches **Haut** ou **Bas** pour déplacer le curseur vers le serveur destinataire. Appuyez ensuite sur les touches **Alt+K** pour sélectionner la case à cocher du clavier et/ou **Alt+M** pour sélectionner celle de la souris. Répétez la procédure pour les équipements cibles supplémentaires.

- 2. Cliquez sur *OK* pour enregistrer les paramètres et revenir à la boîte de dialogue Configuration. Cliquez sur *X* ou appuyez sur **Echap** pour revenir à la boîte de dialogue Principal.
- 3. Cliquez sur *Commandes*. La boîte de dialogue Commandes s'affiche.
- 4. Cochez la case *Activer la diffusion* pour activer la diffusion.
- 5. À partir de la console utilisateur, saisissez les données ou effectuez les mouvements de souris à diffuser.

#### **Désactivation de la diffusion :**

À partir de la boîte de dialogue Commandes, décochez la case *Activer la diffusion*.

### **Utilisation du mode de balayage**

En mode de balayage, le commutateur DSR examine automatiquement les différentes voies une à une (équipement cible par équipement cible). Vous pouvez spécifier jusqu'à 8 équipements cibles à balayer et préciser la durée d'affichage, en secondes, de chaque équipement cible. L'ordre de balayage est déterminé par la position des équipements cibles dans la liste. La liste est toujours affichée dans cet ordre. Vous pouvez cependant choisir d'afficher les équipements cibles par nom ou par numéro d'EID en appuyant sur le bouton correspondant.

**NOTA :** Le balayage est uniquement possible pour l'utilisateur local.

#### **Ajout d'équipements cibles à la liste de balayage :**

- 1. Si l'interface OSCAR n'est pas lancée, appuyez sur **Impr écran**. La boîte de dialogue Principal s'affiche.
- 2. Cliquez sur *Config. Balayage*. La boîte de dialogue Balayage s'affiche.

| <b>Avocent Balayage</b> | $\boxed{2}$ |                |                   |
|-------------------------|-------------|----------------|-------------------|
| E<br><b>Nom</b>         | <b>EID</b>  |                | <b>Voie Durée</b> |
| Aubert                  |             | $06 - 01$ 15   |                   |
| Barbier                 |             | $06 - 03$   15 |                   |
| Blanchard               |             | 08             | 15                |
| Ronnet                  |             | 02             | 15                |
| Carlier                 |             | $06 - 02$   15 |                   |
| Caron                   |             | $04 - 03$ 15   |                   |
| Comm EngLab             |             | $06 - 04$ 15   |                   |
| Commersant              |             | $01 - 02$   15 |                   |
| 囝                       |             | <b>Effacer</b> |                   |
|                         |             | OK             |                   |

**Figure 3.11 : Boîte de dialogue Balayage**

3. Déterminez l'endroit de la liste où vous souhaitez ajouter l'équipement cible. Si la liste de balayage ne contient aucun équipement cible, le curseur s'affiche sur une ligne vierge en haut de la liste.

-ou-

Pour ajouter un équipement cible en fin de liste, placez le curseur sur la dernière entrée et appuyez sur la flèche **Bas**.

-ou-

Pour ajouter un équipement cible au milieu d'une liste existante, placez le curseur sur la ligne située sous l'endroit où vous souhaitez insérer ce nouvel équipement cible et appuyez sur **Inser**.

4. Saisissez les premiers caractères du nom de l'équipement cible ou du numéro de voie à balayer. Le premier équipement cible correspondant apparaît sur la ligne. -ou-

Pour vous déplacer dans la liste, utilisez les raccourcis clavier suivants dans les colonnes Noms, Voie ou Durée des serveurs disponibles pour le balayage.

- a. Appuyez sur **Alt+Flèche Bas** pour déplacer le curseur vers le bas dans la liste des équipements cibles.
- b. Appuyez sur **Alt+Flèche Haut** pour déplacer le curseur vers le haut dans la liste des équipements cibles.
- c. Appuyez sur **Alt+Origine** pour placer le curseur sur le premier équipement cible de la liste.
- d. Appuyez sur **Alt+Fin** pour placer le curseur sur le dernier équipement cible de la liste.
- 5. Dans la colonne Durée, indiquez la durée, en secondes (de 3 à 255), du délai souhaité avant que le balayage ne passe à l'équipement cible suivant de la séquence.
- 6. Positionnez le curseur sur la ligne suivante ou appuyez sur **Flèche Bas** et répétez les étapes 2 à 5 pour chaque serveur à inclure dans la liste de balayage.
- 7. Cliquez sur *OK*.

#### **Pour supprimer un équipement cible de la liste de balayage :**

- 1. Dans la boîte de dialogue Balayage, sélectionnez le serveur à supprimer.
- 2. Appuyez sur **Suppr**.

-ou-

Appuyez sur **Maj+Suppr** pour supprimer l'équipement cible sélectionné et toutes les entrées suivantes.

3. Cliquez sur *OK*.

#### **Lancement du mode de balayage :**

- 1. Si l'interface OSCAR n'est pas lancée, appuyez sur **Impr écran**. La boîte de dialogue Principal s'affiche.
- 2. Cliquez sur *Commandes*. La boîte de dialogue Commandes s'affiche.

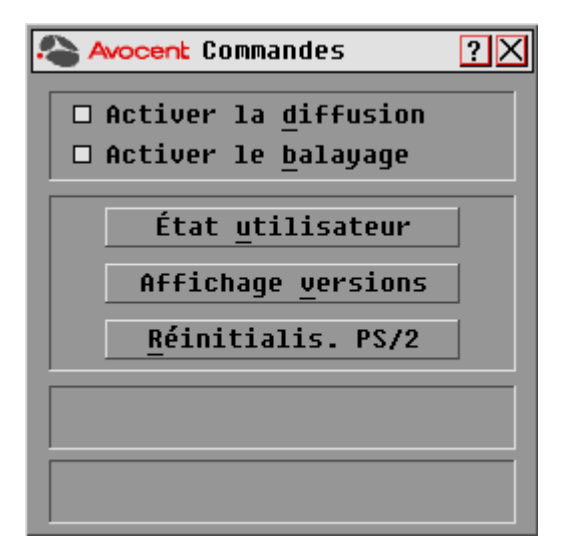

#### **Figure 3.12 : Boîte de dialogue Commandes**

- 3. Sélectionnez *Activer le balayage* dans la boîte de dialogue Commandes.
- 4. Cliquez sur la case de fermeture *X* pour fermer la boîte de dialogue Commandes.

```
NOTA : Le balayage commence dès que vous avez coché la case Activer le balayage.
```
#### **Interruption du mode de balayage :**

Sélectionnez un équipement cible si OSCAR est ouvert.

-ou-

Déplacez la souris ou appuyez sur n'importe quelle touche du clavier si l'interface OSCAR n'est pas ouverte. Le balayage s'interrompt au niveau de l'équipement cible sélectionné. -ou-

Appuyez sur **Imprim écran si l'interface OSCAR n'est pas ouverte**. La boîte de dialogue Principal s'affiche.

- a. Cliquez sur *Commandes*. La boîte de dialogue Commandes s'affiche.
- b. Désactivez la fonction *Activer le balayage*.

### **Configuration des options de l'économiseur d'écran de la voie locale**

Réglez le temps d'inactivité de l'économiseur d'écran dans la boîte de dialogue de ce dernier et testez le mode d'économiseur d'écran sur la voie locale. Si le mode sécurisé a été activé dans le logiciel DSView, une fois le temps d'inactivité spécifié écoulé, la voie locale se bloque jusqu'à ce que vous déplaciez la souris ou appuyiez sur une touche. Vous devez alors vous reconnecter pour continuer.

#### **Accès à la boîte de dialogue Écon. d'écran de l'interface OSCAR :**

- 1. Si l'interface OSCAR n'est pas lancée, appuyez sur **Impr écran**. La boîte de dialogue Principal s'affiche.
- 2. Cliquez sur *Config. Écon. d'écran*. La boîte de dialogue Écon. d'écran s'affiche.

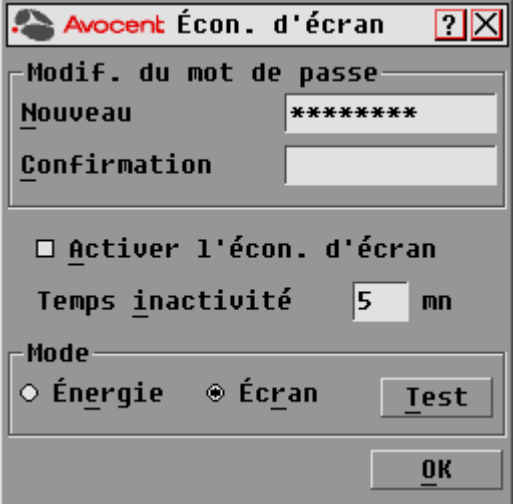

**Figure 3.13 : Boîte de dialogue Écon. d'écran**

#### **Pour définir les options de l'économiseur d'écran :**

**NOTA :** Le mot de passe de l'économiseur d'écran est défini à partir du logiciel DSView. Pour de plus amples informations, consultez le guide d'installation et d'utilisation du DSView.

- 1. Dans le champ Temps inactivité, indiquez le délai d'inactivité (compris entre 1 et 99 minutes) à respecter avant l'activation de la protection par mot de passe et de l'économiseur d'écran.
- 2. Dans la zone Mode, sélectionnez *Energy* (Énergie) si votre écran affiche le symbole ENERGY STAR® ; sinon, sélectionnez *Screen* (écran).

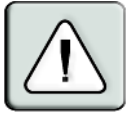

**ATTENTION :** L'activation du mode Énergie avec un moniteur n'affichant pas le symbole ENERGY STAR® risque d'endommager celui-ci.

- 3. (Facultatif) Cliquez sur *Test* pour lancer le test de l'économiseur d'écran ; celui-ci dure 10 secondes, puis la boîte de dialogue Sécurité réapparaît.
- 4. Cliquez sur *OK*.

#### **Sortie du mode Économiseur d'écran et connexion à la voie locale :**

- 1. Appuyez sur n'importe quelle touche du clavier ou déplacez la souris.
- 2. Un écran de connexion apparaît si le mode sécurisé de l'économiseur d'écran était activé dans le logiciel DSView. Saisissez votre nom d'utilisateur et votre mot de passe puis cliquez sur *OK*. Si vous ne connaissez pas votre nom d'utilisateur ou votre mot de passe, contactez l'administrateur du logiciel DSView Server.
- 3. La boîte de dialogue Principal s'affiche et toute connexion précédente à l'équipement cible est rétablie.

#### **Activation immédiate de l'économiseur d'écran**

Appuyez sur **Impr écran**, puis sur **Pause**. Cette commande ne fonctionne que si l'utilisateur est connecté à un équipement cible.

#### **Configuration du paramètre régional du clavier**

**NOTA :** Pour que la définition du clavier soit correcte, le paramètre régional d'entrée sélectionné pour le clavier doit correspondre à la langue du firmware de votre commutateur DSR.

Les serveurs Sun utilisent parfois la disposition du clavier US pour les claviers autres que ceux utilisés aux États-Unis. Par défaut, le commutateur DSR1 envoie le paramètre régional d'entrée du clavier US aux modules Sun et USB reliés aux serveurs ; ce code s'applique aux équipements cibles lorsqu'ils sont mis sous tension ou redémarrés. Les codes sont alors enregistrés dans les modules DSRIQ.

Des problèmes peuvent survenir lorsque vous utilisez le paramètre régional d'entrée US avec un clavier prévu pour un autre pays. Par exemple, la touche **Z** d'un clavier américain se trouve au même endroit que la touche **Y** sur un clavier allemand. Les serveurs Sun interprètent une pression de la touche **Y** sur un clavier allemand comme étant un **Z** lorsque le code géographique pour clavier américain est utilisé.

La boîte de dialogue Clavier vous permet d'envoyer un paramètre régional d'entrée différent du paramètre américain par défaut. Le paramètre régional d'entrée spécifié est envoyé à tous les équipement cibles reliés au commutateur DSR lorsqu'ils sont mis sous tension ou redémarrés et le nouveau code est enregistré dans le module DSRIQ.

**NOTA :** Si un module DSRIQ est déplacé vers un équipement cible différent, le paramètre régional d'entrée du clavier doit être configuré de nouveau.

Reportez-vous à l'*Annexe F* pour des informations sur l'émulation de certaines touches Sun à l'aide d'un clavier PS/2 et des remarques spéciales concernant les claviers USB Sun japonais et coréens.

**NOTA :** Seuls les utilisateurs locaux peuvent visualiser ou modifier les paramètres régionaux d'entrée.

#### **Définition du paramètre régional d'entrée pour les serveurs Sun**

- 1. Si l'interface OSCAR n'est pas lancée, appuyez sur **Impr écran**. La boîte de dialogue Principal s'affiche.
- 2. Cliquez sur *Config. Clavier*. La boîte de dialogue Clavier s'affiche.

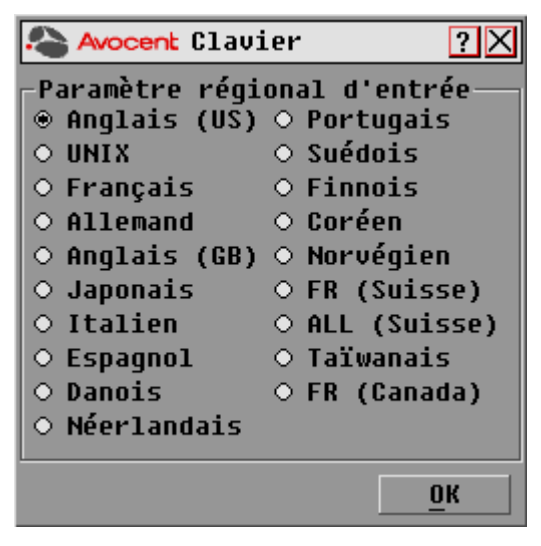

**Figure 3.14 : Boîte de dialogue Clavier**

- 3. Sélectionnez un paramètre régional d'entrée et cliquez sur *OK*.
- 4. Redémarrez les serveurs Sun. Après le redémarrage, chaque serveur Sun demande le paramètre régional d'entrée enregistré dans le module DSRIQ.

**NOTA :** Si vous souhaitez redémarrer les équipements cibles progressivement, patientez 90 secondes avant de redémarrer. Pour éviter d'attendre, vous pouvez procéder à un redémarrage à chaud.

### **Paramétrage des options Virtual Media**

Au cours d'une session virtual media, vous pouvez définir le comportement du commutateur grâce aux options figurant sous la boîte de dialogue Virtual Media. Le Tableau 3.6 indique les différentes options de configuration des sessions virtual media.

| <b>Fonction</b>                           | Objet                                                                                                    |
|-------------------------------------------|----------------------------------------------------------------------------------------------------|
| Matériel                                  |                                                                                                    |
| Verrouillé                                | Synchronise les sessions KVM et virtual media de sorte à désactiver la connexion<br>virtual media d'un serveur lors de la désactivation de la connexion KVM de ce même<br>serveur par un utilisateur. Tout utilisateur local essayant de commuter vers un autre<br>serveur sera également déconnecté.                                                                            |
| Sélection des options<br>de mappage local |                                                                                                    |
| Utilisation réservée                      | Restreint l'accès d'une connexion virtual media à un nom d'utilisateur spécifique ;<br>aucun autre utilisateur ne peut réaliser de connexion KVM vers ce serveur. Selon la<br>configuration du paramètre Verrouillé dans la boîte de dialogue Virtual Media, la<br>désactivation de la session KVM associée sera suivie ou non de la déconnexion de<br>la session virtual media. |
| CD ROM                                    | Autorise des sessions virtual media au niveau du premier lecteur CD-ROM détecté.<br>Activez cette case pour établir une connexion CD-ROM virtual media vers un<br>serveur. Désactivez la case pour interrompre la connexion CD-ROM virtual media<br>d'un serveur.                                                                                                    |
| Mémoire de grande<br>capacité             | Autorise des sessions virtual media au niveau du premier lecteur de grande capacité<br>détecté. Activez cette case pour établir une connexion de stockage de masse virtual<br>media vers un serveur. Désactivez la case pour interrompre la connexion grande<br>capacité virtual media d'un serveur.                                                                             |
| Accès en écriture                         | Permet à un serveur cible d'inscrire des données au niveau de l'application virtual<br>media lors d'une session virtual media. Lors d'une session virtual media, l'accès en<br>lecture est toujours activé.                                                                                                    |

**Tableau 3.6 : Options Virtual Media**

#### **Paramétrage des options virtual media**

- 1. Si l'interface OSCAR n'est pas lancée, appuyez sur **Impr écran**. La boîte de dialogue Principal s'affiche.
- 2. Cliquez sur *Config. VM.* La boîte de dialogue Virtual Media s'affiche.

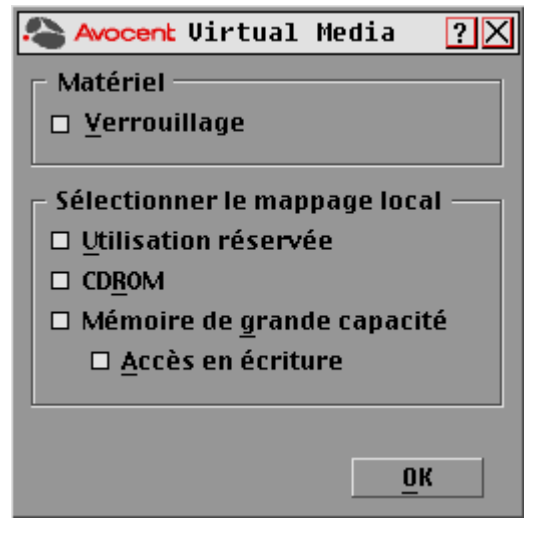

**Figure 3.15 : Boîte de dialogue Virtual Media**

- 3. Cliquez sur chacune des options pour les activer ou les désactiver. Pour plus d'informations concernant les différents paramètres, reportez-vous au Tableau 3.6.
- 4. Cliquez sur *OK* pour accepter les options sélectionnées et revenir à la boîte de dialogue Configuration.

### **Gestion des tâches des serveurs à l'aide de l'interface OSCAR**

Vous pouvez gérer votre système de commutation DSR et les connexions utilisateur, activer les modes de balayage et de diffusion et mettre à jour le firmware depuis la boîte de dialogue Commandes de l'interface OSCAR.

| fonction                    | Objet                                                                                                    |
|-----------------------------|----------------------------------------------------------------------------------------------------|
| <b>Activer la diffusion</b> | Lancement de la diffusion vers vos équipements cibles. Configurez une liste<br>d'équipements cibles pour la diffusion à partir de la boîte de dialogue Configuration. |
| Activer le balayage         | Lancement du balayage de vos équipements cibles. Configurez une liste<br>d'équipements cibles à balayer à partir de la boîte de dialogue Configuration.               |
| État utilisateur            | Permet de visualiser et de déconnecter des utilisateurs.                                                                                                    |
| <b>Affichage versions</b>   | Permet de visualiser les informations relatives au commutateur DSR et d'afficher et<br>de mettre à jour le firmware de modules DSRIQ particuliers.                    |
| Réinitialis, PS/2           | Permet de rétablir le fonctionnement du clavier et de la souris PS/2.                                                                                                 |

**Tableau 3.7 : Commandes permettant de gérer les tâches de routine de l'équipement cible** 

#### **Accès à la boîte de dialogue Commandes de l'interface OSCAR :**

- 1. Appuyez sur **Impr écran** pour lancer l'interface OSCAR. La boîte de dialogue Principal s'affiche.
- 2. Cliquez sur *Commandes*. La boîte de dialogue Commandes s'affiche.

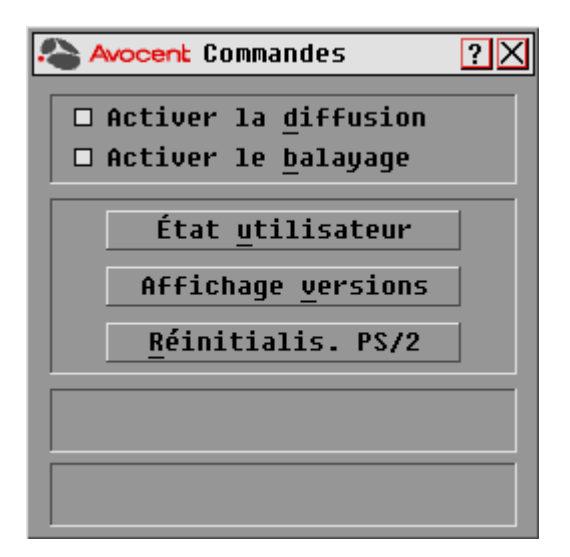

**Figure 3.16 : Boîte de dialogue Commandes**

### **Visualisation et déconnexion des utilisateurs**

Vous pouvez visualiser et déconnecter les utilisateurs dans la boîte de dialogue État utilisateur. Le nom d'utilisateur (U) est toujours visible ; vous pouvez cependant afficher soit le nom soit le numéro d'EID de l'équipement cible auquel un utilisateur est connecté. Si aucun utilisateur n'est actuellement connecté à une voie, le champ Utilisateur est vide et le message *Libre* est affiché dans le champ Nom de serveur.

#### **Visualisation des connexions utilisateur actives**

- 1. Si l'interface OSCAR n'est pas lancée, appuyez sur **Impr écran**. La boîte de dialogue Principal s'affiche.
- 2. Cliquez sur *Commandes État utilisateur.* La boîte de dialogue État utilisateur s'affiche.

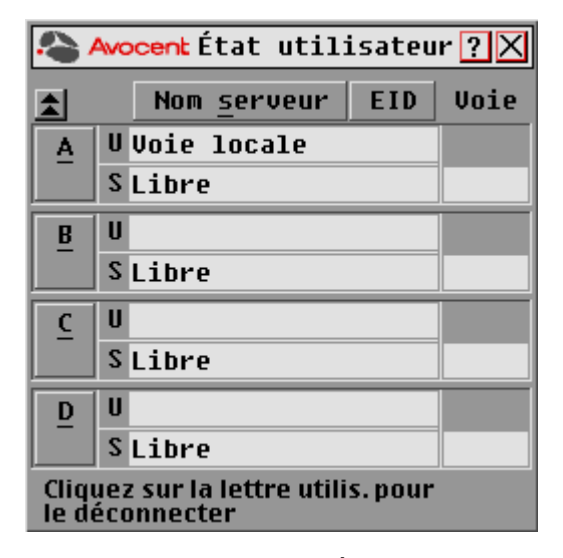

**Figure 3.17 : Boîte de dialogue État utilisateur**

#### **Déconnexion d'un utilisateur :**

- 1. Si l'interface OSCAR n'est pas lancée, appuyez sur **Impr écran**. La boîte de dialogue Principal s'affiche.
- 2. Cliquez sur *Commandes État utilisateur.* La boîte de dialogue État utilisateur s'affiche.
- 3. Cliquez sur la lettre correspondant à l'utilisateur à déconnecter. La boîte de dialogue Déconnexion s'affiche.

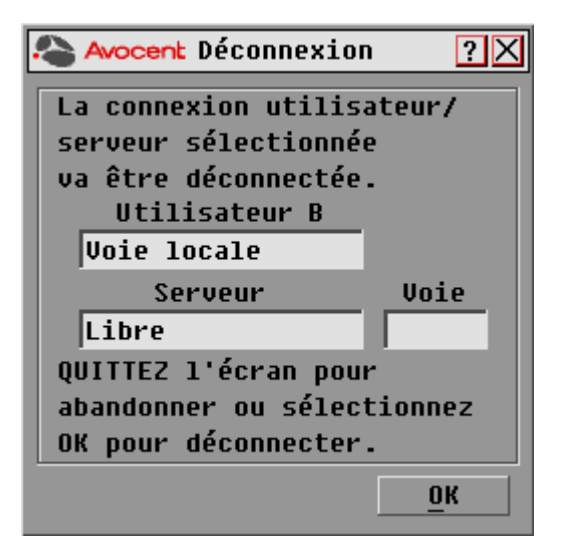

#### **Figure 3.18 : Boîte de dialogue Déconnexion**

4. Cliquez sur *OK* pour déconnecter l'utilisateur et retourner à la boîte de dialogue. -ou-

Cliquez sur *X* ou appuyez sur **Echap** pour quitter la boîte de dialogue sans déconnecter l'utilisateur.

**NOTA :** Si la liste État utilisateur a été modifiée depuis son dernier affichage, le curseur de la souris prend la forme d'un sablier pendant la mise à jour automatique de la liste. Aucune opération souris ou clavier n'est acceptée tant que la mise à jour de la liste n'est pas terminée.

### **Réinitialisation du clavier et de la souris PS/2**

**NOTA :** Cette possibilité est réservée aux postes fonctionnant sous Microsoft Windows. Si un autre système d'exploitation est exécuté sur votre équipement cible, il peut s'avérer nécessaire de redémarrer l'équipement cible afin de réinitialiser le clavier et la souris PS/2.

Si la souris ou le clavier PS/2 se bloquent, vous parviendrez peut-être à les réactiver à l'aide de la commande de réinitialisation. La commande de réinitialisation envoie une séquence de connexion à chaud à l'équipement cible, ce qui entraîne l'envoi au commutateur DSR des paramètres de la souris et du clavier. Puisque la communication est rétablie entre l'équipement et le commutateur DSR1021/1022, l'utilisateur bénéficie à nouveau d'un fonctionnement normal.

#### **Réinitialisation des paramètres de la souris et du clavier PS/2**

1. Si l'interface OSCAR n'est pas lancée, appuyez sur **Impr écran**. La boîte de dialogue Principal s'affiche.

- 2. Cliquez sur *Commandes Réinitialis. PS/2*. Un message s'affiche pour vous inviter à confirmer la commande de réinitialisation. Cliquez sur *OK*.
	- a. Un message s'affiche confirmant la réinitialisation de la souris et du clavier.
	- b. Cliquez sur *X* pour fermer la boîte de message. -ou-

Cliquez sur*X* ou appuyez sur **Echap** pour quitter sans envoyer de commande de réinitialisation à la souris ni au clavier PS/2.

### **Affichage des informations relatives à la version :**

L'interface OSCAR vous permet d'afficher le numéro de version du firmware du commutateur et de tout équipement auxiliaire connecté. Ces données facilitent les opérations de dépannage et d'assistance technique. Pour optimiser les performances, pensez à mettre à jour régulièrement votre firmware.

#### **Affichage des informations relatives à la version**

- 1. Si l'interface OSCAR n'est pas lancée, appuyez sur **Impr écran**. La boîte de dialogue Principal) s'affiche.
- 2. Cliquez sur *Commandes Affichage versions*. La boîte de dialogue Version s'affiche. La moitié supérieure de la boîte de dialogue donne les versions des sous-systèmes du commutateur DSR.

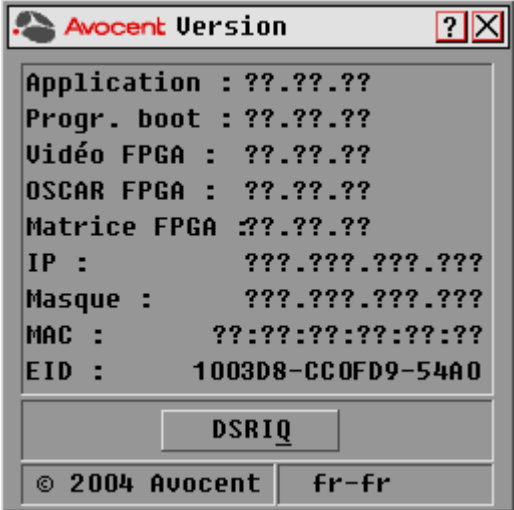

**Figure 3.19 : Boîte de dialogue Version**

3. Cliquez sur *DSRIQ* pour visualiser les informations de version relatives aux différents modules. La boîte de dialogue Sélection DSRIQ s'affiche.

| Avocent Sélection DSRIQ<br>$\mathbf{?}$ |             |            |  |                |  |
|-----------------------------------------|-------------|------------|--|----------------|--|
|                                         | <b>Nom</b>  | <b>EID</b> |  | Uoie           |  |
|                                         | Comm Lab    |            |  | 01             |  |
|                                         | Ronnet      |            |  | O <sub>2</sub> |  |
|                                         | Comm EngLab |            |  | 04             |  |
|                                         | Aubert      |            |  | $06 - 01$      |  |
|                                         | Carlier     |            |  | 06–02          |  |
|                                         | Barbier     |            |  | $06 - 03$      |  |
|                                         | Commersant  |            |  | $06 - 04$      |  |
|                                         | Blanchard   |            |  | 08             |  |
|                                         | ⊡           |            |  | <b>Version</b> |  |
|                                         |             |            |  |                |  |
|                                         |             |            |  |                |  |

**Figure 3.20 : Boîte de dialogue Sélection DSRIQ**

4. Sélectionnez le module DSRIQ que vous souhaitez visualiser et cliquez sur le bouton *Version*. La boîte de dialogue Version DSRIQ s'affiche. Pour plus d'informations sur le téléchargement du firmware, reportez-vous à la section *Annexe A.*

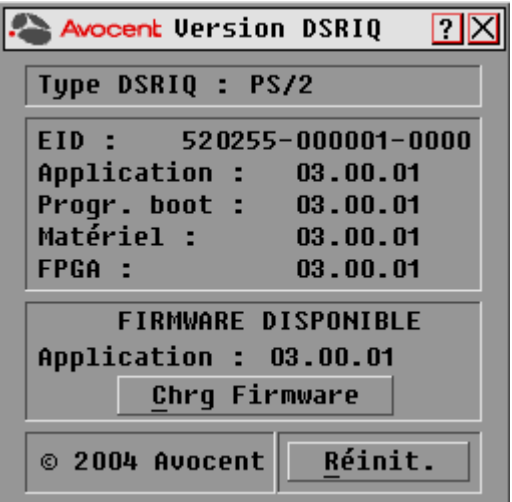

#### **Figure 3.21 : Boîte de dialogue Version DSRIQ**

5. Cliquez sur la case de fermeture *X* pour fermer la boîte de dialogue Version DSRIQ.

### **CHAPITRE**

# **4 Utilisation de la voie terminal**

### **Menu de la console**

Chaque commutateur DSR peut être configuré au niveau du commutateur lui-même par l'interface du menu de la console, par l'intermédiaire de la voie SETUP située à l'arrière du commutateur. Toutes les commandes du terminal sont accessibles à partir d'un terminal ou d'un PC exécutant un logiciel d'émulation de terminal.

**NOTA :** Cette méthode est déconseillée pour le paramétrage des options du commutateur DSR. Il est préférable d'effectuer tous les paramétrages de configuration dans le logiciel DSView Server. Reportez-vous au guide d'installation et d'utilisation du DSView pour de plus amples informations.

### **Network Configuration (Configuration du réseau)**

#### **Configuration des paramètres du réseau à l'aide du menu de la console :**

1. Lorsque vous mettez le commutateur DSR sous tension, il s'initialise pendant une minute environ. Une fois l'initialisation terminée, appuyez sur une touche quelconque du terminal ou de l'ordinateur exécutant le logiciel d'émulation de terminal pour accéder à l'interface du menu de la console. Le terminal peut être connecté à tout moment, même lorsque le commutateur est sous tension.

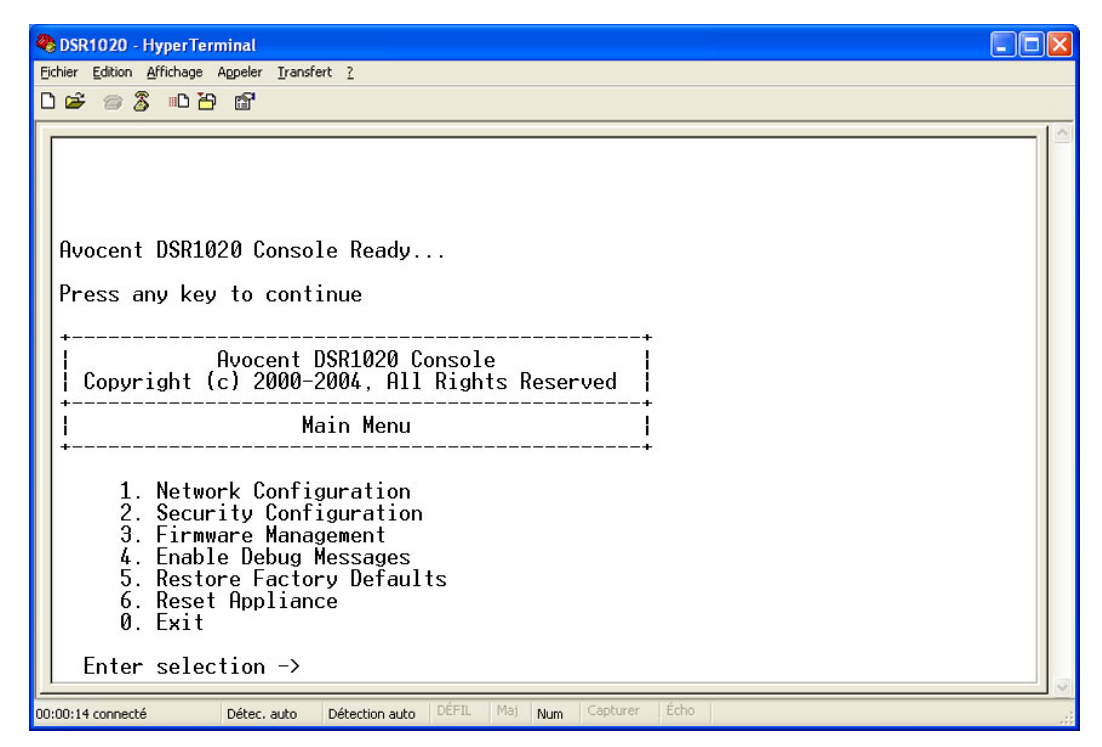

**Figure 4.1 : Menu principal de la console**

2. Le menu principal de la console s'affiche. Saisissez **1** et appuyez sur **Entrée** pour accéder à l'option Network Configuration (Configuration du réseau). Le menu Network Configuration (Configuration du réseau) s'affiche.

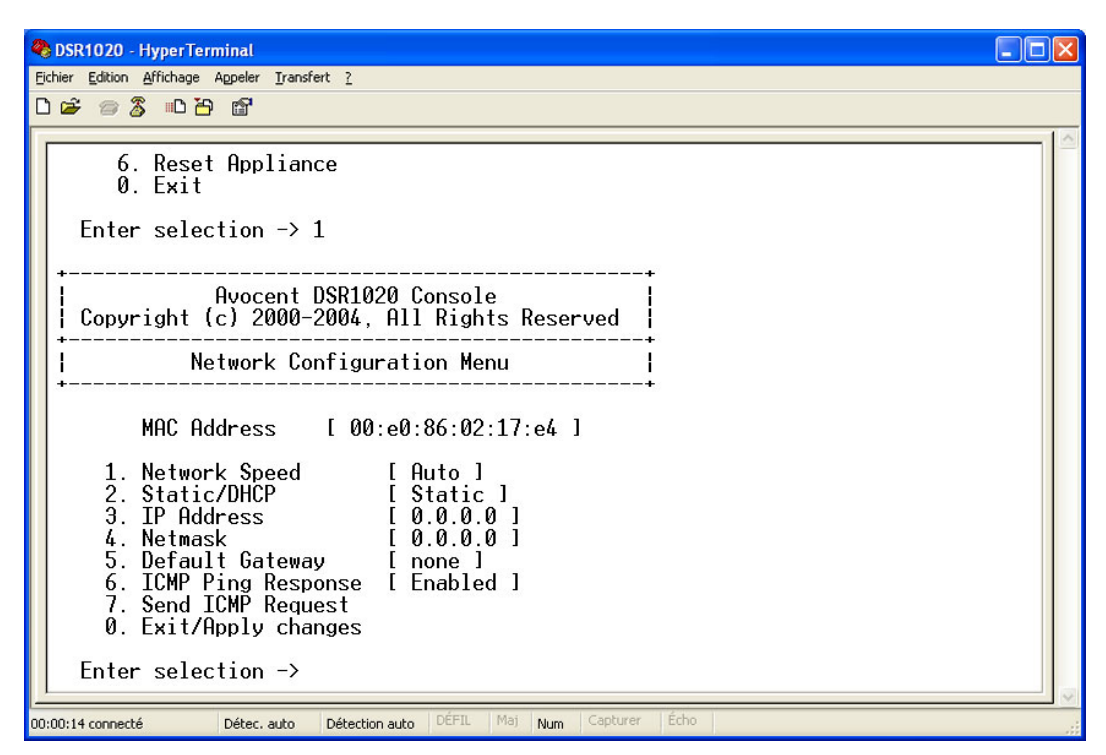

**Figure 4.2 : Menu Network Configuration (Configuration du réseau)**

- 3. Saisissez **1** puis appuyez sur la touche **Entrée** pour régler la vitesse du réseau. Si possible, définissez la connexion manuellement, sans compter sur la fonction d'évaluation automatique. Après avoir appuyé sur la touche **Entrée**, vous êtes renvoyé au menu Network Configuration (Configuration du réseau).
- 4. Sélectionnez l'option **2** et appuyez sur la touche **Entrée** pour indiquer si vous utilisez une adresse IP statique ou de type DHCP. L'utilisation d'une adresse IP statique permet d'attribuer au commutateur DSR une adresse IP, un masque de réseau et une passerelle par défaut définis par l'utilisateur. Afin de faciliter la configuration, Avocent recommande l'utilisation d'une adresse IP statique. Le protocole DHCP permet d'automatiser la configuration des hôtes TCP/ IP. Lorsque vous sélectionnez DHCP, l'adresse IP, le masque de réseau et la passerelle par défaut sont automatiquement attribués au commutateur DSR et ne sont pas modifiables par les utilisateur DS. Si vous utilisez l'option DHPC, configurez votre serveur DHPC de sorte qu'il fournisse une adresse IP au commutateur DSR et ignorez l'étape 5.
- 5. Terminez la configuration de votre commutateur DSR ; pour ce faire, sélectionnez les options restantes dans le menu Configuration de réseau et attribuez-lui une adresse IP, un masque de réseau, une passerelle par défaut et une réponse ping.
- 6. Saisissez **0** (zéro) et appuyez sur la touche **Entrée** pour retourner au menu principal de la console.

### **Autres options du menu principal de la console**

En plus de l'option Network Configuration, le menu principal de la console du commutateur DSR comporte les éléments suivants : Security Configuration (Configuration de la sécurité), Firmware Management (Gestion du firmware), Enable Debug Messages (Activation des messages de débogage), Restore Factory Defaults (Rétablir les paramètres par défaut), Reset Appliance (Réinitialisation du matériel) et Exit (Quitter). Chacune de ces options est décrite ci-dessous.

### **Security configuration (Configuration des paramètres de sécurité)**

Le commutateur DSR est équipé d'une base de données interne qui peut être utilisée par le logiciel Remote Operations du DSR, la voie locale, ou la voie SETUP si le logiciel DSView Server n'est pas disponible.

Le menu Security Configuration (Configuration des paramètres de sécurité) permet d'effectuer les opérations suivantes :

- Local Users Accounts (Comptes utilisateur locaux) : Permet d'ajouter, de supprimer et de modifier les utilisateurs dans la base de données du commutateur DSR.
- Console Password (Mot de passé de la console) : Permet d'activer ou de désactiver les paramètres de sécurité de la console (l'accès est réservé aux comptes administrateurs).
- Reset Certificates (Réinitialisation des certifications) : Permet de réinitialiser le certificat utilisé par le système du logiciel DSView.
- Security Mode (Mode sécurisé) : Permet d'activer ou de désactiver le mode de sécurité du logiciel DSView.

#### **Local Users Accounts (Comptes utilisateur locaux)**

**NOTA :** Lorsque vous utilisez les options d'ajout, de modification ou de suppression d'un utilisateur, la liste des utilisateurs figurant déjà dans la base de données s'affiche. Tapez **N** pour afficher la page suivante de la base de données ou **P** pour afficher la page précédente.

#### **Ajout d'un utilisateur dans la base de données du commutateur DSR**

- 1. Saisissez **2** et appuyez sur **Entrée** pour accéder à l'option de menu Network Configuration (Configuration du réseau).
- 2. Saisissez **1** et appuyez sur **Entrée** pour accéder à l'option de menu Local User Accounts (Comptes utilisateurs locaux). La liste des utilisateurs figurant déjà dans la base de données s'affiche.
- 3. Saisissez **A**.
- 4. Vous êtes invité à entrer le nom d'utilisateur à ajouter. Tapez le nom puis appuyez sur **Entrée**.
- 5. Vous êtes ensuite invité à saisir le mot de passe de l'utilisateur. Tapez-le puis appuyez sur **Entrée**.
- 6. Vous êtes invité à le saisir à nouveau à titre de confirmation. Tapez-le à nouveau puis appuyez sur **Entrée**.
- 7. Saisissez **0** (zéro) pour quitter le menu.

#### **Modification d'un utilisateur dans la base de données du commutateur DSR**

- 1. Dans le menu principal de la console, saisissez **2** et appuyez sur **Entrée** pour accéder à l'option de menu Security Configuration (Configuration des paramètres de sécurité).
- 2. Saisissez **1** et appuyez sur **Entrée** pour accéder à l'option de menu Local User Accounts (Comptes utilisateurs locaux). La liste des utilisateurs figurant déjà dans la base de données s'affiche.
- 3. Saisissez **E**.
- 4. Vous êtes invité à entrer le numéro de l'utilisateur dont vous voulez modifier le nom. Tapez le numéro de l'utilisateur puis appuyez sur **Entrée**.
- 5. Tapez un nouveau nom d'utilisateur puis appuyez sur **Entrée**.
- 6. Saisissez le mot de passe de l'utilisateur, puis saisissez le à nouveau pour le confirmer.
- 7. Saisissez **0** (zéro) pour quitter le menu.

#### **suppression d'un utilisateur dans la base de données du commutateur DSR**

- 1. Dans le menu principal de la console, saisissez **2** et appuyez sur **Entrée** pour accéder à l'option de menu Security Configuration (Configuration des paramètres de sécurité).
- 2. Saisissez **1** et appuyez sur **Entrée** pour accéder à l'option de menu Local User Accounts (Comptes utilisateurs locaux). La liste des utilisateurs figurant déjà dans la base de données s'affiche.
- 3. Saisissez **D**.
- 4. Vous êtes invité à entrer le numéro de l'utilisateur que vous voulez supprimer. Tapez le numéro de l'utilisateur puis appuyez sur **Entrée**.
- 5. Vous êtes invité à confirmer la suppression de l'utilisateur de la base de données du commutateur DSR. Saisissez **Y** et appuyez sur **Entrée** pour supprimer l'utilisateur.
- 6. Saisissez **0** (zéro) pour quitter le menu.

#### **Console Password (Mot de passe de la console)**

Si cette option est activée, l'utilisateur doit se connecter afin de pouvoir accéder au menu principal de la console du commutateur.

### **Reset Certificats (Réinitialisation des certificats)**

Cette option de menu vous permet de supprimer le certificat transmis au commutateur DSR par le logiciel DSView.

Lorsqu'un commutateur DSR est ajouté à un serveur exécutant le logiciel DSView, un certificat est automatiquement téléchargé sur le commutateur DSR à partir de ce serveur. Ce certificat est dupliqué sur tous les serveurs exécutant le logiciel DSView dans un système prédéfini*.* Ainsi, tous les serveurs de ce système pourront ensuite communiquer avec le commutateur DSR.

Si le serveur exécutant le logiciel DSView ne parvient pas à transmettre le certificat au commutateur DSR, un message d'erreur s'affiche et le commutateur DSR n'est pas ajouté à la base de données.

#### **Mode sécurisé**

Le commutateur DSR fonctionne dans l'un des deux modes suivants : Mode de sécurité activé ou mode de sécurité désactivé.

Lorsque le mode de sécurité est désactivé, le commutateur DSR permet à tout serveur exécutant le logiciel DSView de communiquer avec lui.

Lorsque le mode de sécurité est activé, un serveur initial exécutant le logiciel DSView est autorisé à télécharger un certificat sur le commutateur. Si le serveur fait partie d'un système qui duplique des certificats, il transmet ce certificat aux autres serveurs dans ce système de réplication des certificats. Tous les serveurs de ce système pourront ensuite accéder au commutateur DSR. Les serveurs qui ne font pas partie de ce système seront bloqués.

La suppression du commutateur DSR de la base de données du logiciel DSView est suivie de la suppression du certificat du commutateur DSR. Ceci vous permet de déplacer le commutateur d'un système de duplication de certificats à un autre. Vous pouvez également utiliser le menu de la console pour supprimer le certificat via la voie SETUP du commutateur DSR. Consultez la section *Reset Certificats (Réinitialisation des certificats)*.

Reportez-vous au guide d'installation et d'utilisation du DSView pour des informations complémentaires sur la sécurité du logiciel.

### **Firmware Management (Gestion du firmware)**

Cette option de menu comprend la commande FLASH Download (Téléchargement FLASH). Pour plus d'informations, reportez-vous à la section *Annexes A*.

### **Enable Debug Messages (Activation des messages de débogage)**

Cette option de menu active l'émission de messages d'état de la console. Étant donné qu'elle peut réduire de manière significative les performances, il est déconseillé d'utiliser cette commande sans y avoir été invité par l'assistance technique. Lorsque vous avez terminé de lire les messages, appuyez sur une touche quelconque pour quitter ce mode.

### **Restore Factory Defaults (Rétablir les paramètres par défaut)**

Cette option de menu permet de rétablir les paramètres par défaut de toutes les options du commutateur.

### **Reset Appliance (Réinitialiser le commutateur)**

Cette option de menu permet d'exécuter un redémarrage à chaud du commutateur DSR.

### **Sortie**

Cette option vous ramène au message signalant que le système est prêt. Lorsque le mot de passe de l'interface du menu de la console est activé, vous devez quitter le menu principal de la console de façon à ce que le prochain utilisateur soit invité à entrer son nom d'utilisateur et son mot de passe pour se connecter.

## **Annexe A : Mises à jour FLASH**

L'option de mise à jour Flash du commutateur DSR vous permet de mettre à jour votre matériel à l'aide des derniers firmwares disponibles. Cette mise à jour peut être effectuée à l'aide du logiciel DSView ou d'un serveur TFTP (Trivial File Transfer Protocol).

Une fois la mémoire Flash mise à jour, le commutateur DSR redémarre à chaud, ce qui interrompt toutes les sessions du module DSRIQ. Un équipement cible sur lequel un firmware DSRIQ est en cours de mise à jour risque de ne pas s'afficher ou d'être signalé comme déconnecté. L'équipement cible est à nouveau visible normalement dès que la mise à jour FLASH est terminée.

**NOTA :** Au cours d'une mise à jour, l'indicateur d'état du DSRIQ de la boîte de dialogue Principal de l'interface OSCAR est de couleur jaune.

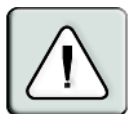

**ATTENTION :** La déconnexion d'un module DSRIQ ou la mise sous tension puis hors tension de l'équipement cible pendant une mise à jour du firmware rend le module inopérationnel et vous oblige à le retourner à l'usine pour réparation.

#### **Mise à jour du firmware du commutateur DSR via le logiciel DSView :**

La méthode de mise à jour du firmware recommandée est l'utilisation du logiciel DSView. Reportezvous au guide d'installation et d'utilisation du DSView pour des instructions plus détaillées.

#### **Mise à jour du firmware du commutateur DSR via l'interface du menu de la console :**

**NOTA :** Si vous ne disposez pas d'un serveur TFTP, différents sharewares et freewares peuvent être téléchargés.

- 1. Visitez la page http://www.avocent.com/support pour télécharger la version la plus récente du firmware FLASH d'Avocent. Enregistrez le fichier de mise à jour FLASH dans le répertoire approprié du serveur TFTP.
- 2. Connectez un terminal ou un ordinateur exécutant un logiciel d'émulation de terminal (tel que Hyperterminal®) à la voie marquée SETUP, sur le panneau arrière du commutateur DSR, à l'aide du câble null modem fourni. Les paramètres du terminal doivent être les suivants : 9 600 bit/s, 8 bits, 1 bit d'arrêt, pas de parité ni de contrôle de flux.
- 3. Si le DSR est hors tension, mettez-le sous tension. Après environ 10 secondes, appuyez sur une touche quelconque pour accéder au menu principal de la console.
- 4. Le menu principal de la console s'affiche. Sélectionnez l'option *Firmware Management* (Gestion du firmware).

**NOTA :** La version en cours de votre firmware est affichée dans le menu Firmware Management (Gestion du firmware).

5. Saisissez **1** puis appuyez sur la touche **Entrée** afin d'accéder à la commande FLASH Download (Téléchargement FLASH).

- 6. Saisissez l'adresse IP de votre serveur TFTP, puis appuyez sur **Entrée**.
- 7. Saisissez le nom du fichier que vous avez téléchargé à partir du site d'Avocent.
- 8. Confirmez le téléchargement du TFTP en saisissant **y** ou **yes** puis en appuyant sur **Entrée**.
- 9. Le commutateur DSR vérifie que le fichier téléchargé est valable. Vous êtes ensuite invité à confirmer la mise à jour. Saisissez **y** ou **yes** puis appuyez sur **Entrée** pour confirmer.
- 10. Le commutateur DSR lance le processus de mise à jour FLASH. Des indicateurs s'affichent à l'écran pour permettre de suivre le déroulement de l'opération. Lorsque la mise à jour est terminée, le commutateur DSR redémarre et met à jour les sous-systèmes internes.
- 11. Lorsque la mise à jour est terminée, un message de vérification apparaît à l'écran.

### **Annexe B : Utilisation du logiciel DSView Client via une connexion modem**

Il est possible de brancher un modem externe sur le commutateur DSR. Ce modem peut être utilisé pour accéder au commutateur lorsqu'une connexion Ethernet n'est pas disponible.

La connexion par modem ou PPP doit être établie préalablement à toute opération à distance. Elle doit être configurée comme suit : 115 200 bit/s, 8 bits, 1 bit d'arrêt, pas de parité ni de contrôle de flux.

### **Avant de commencer**

Effectuez les vérifications suivantes avant toute utilisation du logiciel DSR Remote Operations :

- Le commutateur DSR est bien configuré. Reportez-vous à la section Chapitre 2 pour de plus amples informations.
- Les utilisateurs du commutateur DSR ont bien été ajoutés dans la base de données interne du commutateur. Cette base de données est utilisée pour l'authentification lorsque le logiciel DSView Server n'est pas disponible. Si celui-ci n'est pas disponible non plus, il est impossible d'effectuer l'authentification du commutateur DSR. Reportez-vous à la section Chapitre 4 pour de plus amples informations.
- Un modem externe est bien branché à la voie MODEM du commutateur DSR. Le mode de réponse automatique doit être désactivé sur le modem (c'est généralement le cas par défaut).
- Un logiciel de connexion est bien installé et correctement configuré sur votre poste client. Reportez-vous à la documentation accompagnant votre système d'exploitation pour plus de détails à ce sujet.

### **Établissement d'une connexion au logiciel DSR Remote Operations**

Cette procédure est expliquée en détail dans le guide d'installation et d'utilisation du DSView.

### **Annexe C : Utilisation des modules DSRIQ-SRL**

Le module DSRIQ-SRL est un convertisseur série/VGA permettant aux équipements compatibles avec VT100 d'être visualisés par la voie locale du commutateur DSR ou à l'aide du logiciel DSView. Les données série proprement dites ne sont pas disponibles mais uniquement visibles. Toutes les données série provenant de l'équipement cible sont affichées dans une fenêtre VT100, placées dans un tampon vidéo puis envoyées au matériel DSR comme s'il s'agissait de données issues d'une cible VGA. De la même manière, les combinaisons de touches saisies sur un clavier sont transmises à l'équipement relié comme si elles provenaient du clavier d'un terminal VT100.

### **Modes du module DSRIQ-SRL**

Les modes suivants sont disponibles depuis le module DSRIQ-SRL :

- On-Line (En ligne) : permet d'envoyer et de recevoir des données série.
- Configuration : permet de définir des paramètres de communication du commutateur DSR, le format du menu Terminal Applications (Applications du terminal) ainsi que les combinaisons de touches associées à des actions et macros spécifiques.
- History (Historique) : permet de vérifier les données série.

### **Configuration du module DSRIQ-SRL**

**NOTA :** Le module DSRIQ-SRL est un équipement DCE uniquement compatible avec l'émulation de terminal VT100.

Appuyez sur **Ctrl-F8** pour activer l'écran de configuration du menu de Terminal Applications du module DSRIQ, qui vous permet de configurer votre module DSRIQ-SRL.

**NOTA :** Lorsque l'un des menus Terminal Applications (Applications du terminal) est actif, appuyez sur **Entrée** pour enregistrer vos modifications et revenir à l'écran précédent. Utilisez la touche **Echap** pour revenir à l'écran précédent sans valider les modifications apportées.

Dans l'écran de configuration du menu Terminal Applications (Applications du terminal), vous avez la possibilité de modifier les options suivantes :

- Bauds Rate (Débit en bauds) : Permet de définir la vitesse des communications sur la voie série. Les vitesses disponibles sont 300, 1 200, 2 400, 9 600, 19 200, 34 800, 57 600 ou 115 200 bit/s. La valeur par défaut est 9 600.
- Parity (Parité) : Permet de définir la parité des communications sur la voie série. Les options disponibles sont les suivantes : EVEN (Paire), ODD (Impaire) ou NONE (Aucune). La valeur par défaut est NONE.
- Flow Control (Contrôle de flux) : Permet de définir le type de contrôle de flux série. Les options disponibles sont les suivantes : NONE (Aucun), XOn/XOff (option logicielle) et RTS/ CTS (option matérielle). La valeur par défaut est NONE. Si vous choisissez un débit de 115 200 bit/s, la seule option de contrôle de flux disponible est RTS/CTS (hardware).
- DSR/CD Mode (Mode DSR/CD) : Contrôle le mode de fonctionnement des lignes de détection de la porteuse et du DSR. Les options disponibles sont les suivantes : Always on (Toujours activé) et Toggle (Basculer). En mode Toggle (Basculer), les lignes de détection de la porteuse et le DSR sont désactivés pendant trente secondes puis activés chaque fois qu'un module est sélectionné ou désélectionné. La valeur par défaut est Always on.
- Enter Sends (Envoi de touches) : Permet de définir les touches à transmettre lorsque vous appuyez sur **Entrée**. Les options disponibles sont <CR> (Entrée) pour déplacer le curseur du côté gauche de l'écran ou <CR><LF> (Entrée-Saut de ligne) pour déplacer le curseur du côté gauche de l'écran et le faire descendre d'une ligne.
- Received (Reçu) : Permet de définir la manière dont le module interprète un caractère **Entrée** reçu. Les options disponibles sont <CR> (Entrée) ou <CR><LF> (Entrée-Saut de ligne).
- Background (Arrière-plan) : Permet de changer la couleur d'arrière-plan de l'écran. La couleur active est affichée sur la ligne d'option lorsqu'elle est modifiée. Les couleurs disponibles sont les suivantes : Black (noir), Light Grey (gris clair), Yellow (jaune), Green (vert), Teal (vert sarcelle), Cyan, Blue (bleu), Dark Blue (bleu foncé), Purple (magenta), Pink (rose), Orange, Red (rouge), Maroon (bordeaux) et Brown (marron). La couleur par défaut est noir. Cette valeur doit différer de celle des options Normal Text et Bold Text.
- Normal Text (Texte normal) : Permet de changer la couleur du texte normal affiché sur l'écran. La couleur active est affichée sur la ligne d'option lorsqu'elle est modifiée. Les couleurs disponibles sont les suivantes : Grey (gris), Light Grey (gris clair), Yellow (jaune), Green (vert), Teal (vert sarcelle), Cyan, Blue (bleu), Dark Blue (bleu foncé), Purple (magenta), Pink (rose), Orange, Red (rouge), Maroon (marron) et Brown (brun). La couleur par défaut est gris. Cette valeur doit différer de celle des options Bold Text et Background.
- Bold Text (Texte gras) : Permet de changer la couleur du texte en gras affiché sur l'écran. La couleur active est affichée sur la ligne d'option lorsqu'elle est modifiée. Les couleurs disponibles sont les suivantes : White (blanc), Yellow (jaune), Green (vert), Teal (vert sarcelle), Cyan, Blue (bleu), Dark Blue (bleu foncé), Purple (magenta), Pink (rose), Orange, Red (rouge), Maroon (bordeaux), Brown (marron) et Light Grey (gris clair). La couleur par défaut est blanc. Cette valeur doit différer de celle des options Normal Text et Background.
- Screen Size (Taille de l'écran) : Permet de définir la largeur du texte affiché sur l'écran. Les valeurs disponibles sont « 80 columns » (80 colonnes) et « 132 columns » (132 colonnes). La longueur correspondante pour les deux largeurs est de 26 lignes.

L'écran de configuration du menu Terminal Applications (Applications du terminal) comprend également des options permettant de définir les touches de fonction exécutant des actions précises. Pour configurer une nouvelle touche de fonction, maintenez la touche **Ctrl** enfoncée, puis appuyez sur la touche de fonction que vous souhaitez associer à l'action. Par exemple, si vous souhaitez modifier les touches de raccourci <Ctrl-F8> de l'écran Configuration (Config) en <CTRL-F7>, maintenez la touche **Ctrl** enfoncée puis appuyez sur **F7**.

• Config Key Sequences (Raccourcis de l'écran de configuration) : Permet de définir la combinaison de touches affichant l'écran de configuration du menu Terminal Applications (Applications du terminal). La combinaison de touches par défaut est **Ctrl-F8**.

- On-Line Key Sequence (Raccourci du mode en ligne) : Permet de définir la séquence de touches affichant le mode On-Line (En ligne). La combinaison de touches par défaut est **Ctrl-F10**.
- Help Key Sequence (Raccourci de l'écran d'aide) : Permet de définir la combinaison de touches affichant le système d'aide en ligne. La combinaison de touches par défaut est **Ctrl-F1**.
- History Key Sequence (Raccourci du mode historique) : Permet de définir la combinaison de touches activant le mode History (Historique). La combinaison de touches par défaut est **Ctrl-F9**.
- Clear History Key Sequence (Raccourci de l'effacement d'historique) : Permet de définir la combinaison de touches vidant la mémoire tampon de l'historique lorsque le mode History (Historique) est activé. La combinaison de touches par défaut est **Ctrl-F11**.
- Break Key Sequence (Raccourci d'interruption) : Permet de définir la combinaison de touches générant une condition d'interruption. La combinaison de touches par défaut est **Alt-B**.

#### **Configuration d'un module DSRIQ-SRL**

- 1. Appuyez sur **Ctrl-F8**. L'écran de configuration s'affiche.
- 2. Sélectionnez le paramètre à modifier. Vous pouvez parcourir l'écran de configuration à l'aide des touches fléchées **Haut** et **Bas**.
- 3. Modifiez la valeur sélectionnée à l'aide des touches fléchées **Gauche** et **Droite**.
- 4. Répétez les étapes 2 et 3 afin de modifier d'autres paramètres.
- 5. Appuyez sur **Entrée** pour enregistrer vos modifications et quitter l'écran Configuration. -ou-

Appuyez sur **Echap** pour quitter l'écran sans valider vos modifications.

### **Création d'une macro de module DSRIQ-SRL**

Si vous appuyez sur la touche **Page suivante** lorsque l'écran de configuration du menu Terminal Applications est affiché, vous ouvrez l'écran Macro Configuration (Configuration de macros). Le module DSRIQ-SRL permet de configurer jusqu'à 10 macros. Chacune d'elles peut comprendre jusqu'à 128 caractères.

#### **Création d'une macro :**

- 1. Sélectionnez le module DSRIQ-SRL que vous souhaitez configurer puis appuyez sur **Ctrl-F8** pour activer le menu de configuration.
- 2. Lorsque le menu Terminal Applications (Applications du terminal) s'affiche, appuyez sur **Page suivante** pour visualiser l'écran Macro Configuration (Configuration de macros). Il présente les 10 macros disponibles et, le cas échéant, les combinaisons de touches associées.
- 3. À l'aide des touches fléchées **Haut** et **Bas**, placez-vous sur un numéro de macro disponible et mettez en évidence la combinaison de touches indiquée. Saisissez la nouvelle combinaison de touches de la macro en écrasant le raccourci clavier par défaut. Vous pouvez utiliser toute combinaison composée de la touche **Ctrl** ou **Alt** et d'une autre touche. Une fois le raccourci activant la macro défini, appuyez sur la touche fléchée **Bas**.
- 4. Sur la ligne suivant la combinaison de touches de la macro que vous venez de définir, tapez les touches du raccourci à associer à l'action que la macro doit exécuter.
- 5. Répétez les étapes 3 et 4 pour configurer d'autres macros.
- 6. Une fois toutes les macros définies, appuyez sur **Entrée** pour revenir à l'écran précédent.

### **Utilisation du mode History (Historique)**

Le mode History (Historique) vous permet d'examiner le tampon de l'historique, qui contient les événements survenus.

Le module DSRIQ-SRL dispose d'un tampon de sortie de 240 lignes au minimum (équivalant à 10 écrans). Lorsque le tampon de l'historique arrive à saturation, il insère les nouvelles lignes à la fin et supprime les lignes les plus anciennes situées au début.

**NOTA :** Dans la procédure suivante, les valeurs par défaut sont utilisées pour les options Config Key Sequence, On-Line Key Sequence et Clear History Key Sequence. Ces combinaisons de touches sont modifiables via le menu Terminal Applications (Applications du terminal).

#### **Utilisation du mode History (Historique) :**

- 1. Appuyez sur **Ctrl-F9**. Le mode indique History (Historique).
- 2. Appuyez sur l'une des touches ou combinaisons de touches suivantes afin d'exécuter l'action indiquée :
	- **Origine** : Déplace le curseur au début du tampon.
	- **Fin** : Déplace le curseur à la fin du tampon.
	- **Page précédente** : Affiche la page précédente du tampon.
	- **Page suivante** : Affiche la page suivante du tampon.
	- **Flèche fléchée haut** : Affiche la ligne précédente du tampon.
	- **Flèche fléchée bas** : Affiche la ligne suivante du tampon.
	- **Ctrl-F8** : Active le mode Configuration. L'écran de configuration s'affiche.
	- **Ctrl-F9** : En mode de Configuration, permet de revenir à l'écran précédent en mode History (Historique).
	- **Ctrl-F10** : En mode de Configuration, permet de revenir à l'écran précédent en mode On-Line (En ligne).
	- **Ctrl-F11** : Efface le tampon de l'historique. Si vous choisissez cette option, un avertissement s'affiche à l'écran. Appuyez sur **Entrée** pour supprimer le tampon ou sur **Echap** pour annuler l'action. L'écran précédent réapparaît.
- 3. Lorsque vous avez terminé, appuyez sur **Ctrl-F10** pour quitter le mode History et revenir au mode On-Line.

### **Brochage du module DSRIQ-SRL**

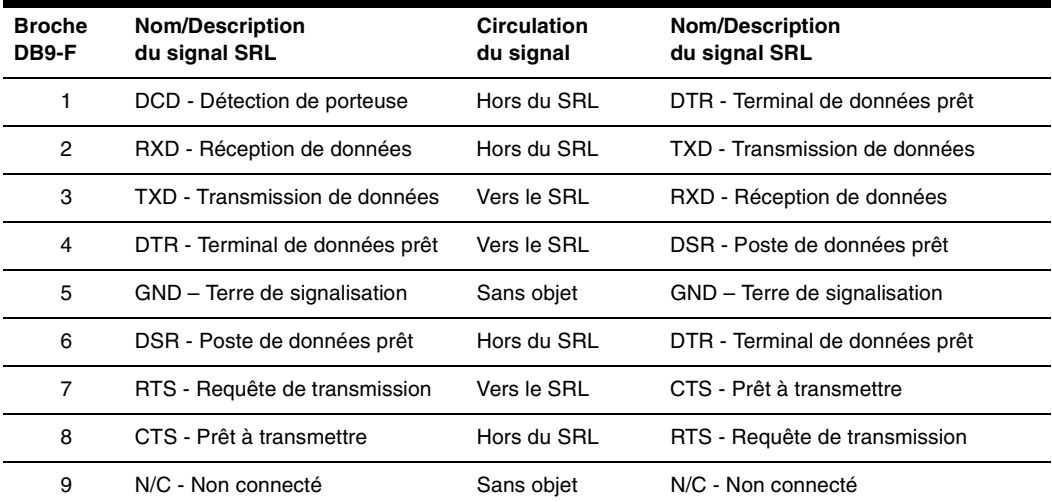

**Tableau C.1 : Brochage du module DSRIQ-SRL** 

### **Annexe D : Câblage UTP**

La présente section a pour objet de vous informer sur certains points à prendre en compte en matière de supports de connexion. Les performances d'un système de commutation DSR sont tributaires de la qualité des connexions. En effet, un câblage de mauvaise qualité, mal installé ou mal entretenu peut réduire les performances du système DSR.

**NOTA :** Les informations contenues dans cette annexe sont données à titre de référence uniquement. Avant toute installation, veuillez vous renseigner auprès des autorités compétentes en matière de câblage dans votre pays ou de consultants spécialisés dans le domaine.

Les systèmes de commutation DSR utilisent un câblage UTP.

### **Câblage en cuivre UTP**

Les définitions qui suivent décrivent les trois types de câblage à paires torsadées non blindées compatibles avec le matériel DSR :

- Le câble haute performance à 4 paires UTP de catégorie 5 (CAT 5) se compose de paires de fils torsadées, utilisées principalement pour assurer la transmission de données. Les paires torsadées protègent le câble contre les apparitions d'interférences indésirables. Le câble CAT 5 est généralement utilisé dans les réseaux fonctionnant à 10 ou 100 Mbit/s.
- Le câble (CAT 5E amélioré) présente les mêmes caractéristiques que le câble CAT 5, à ceci près qu'il respecte des normes de fabrication plus strictes.
- Les câbles CAT 6 sont fabriqués selon des spécifications plus strictes que les câbles CAT5E. Les câbles CAT 6 possèdent une bande de fréquence mesurée supérieure et des performances nettement meilleures que les câbles CAT 5E aux mêmes fréquences.

### **Normes de câblage**

Le câble UTP de type RJ-45 à 4 paires et 8 fils est compatible avec deux normes de câblage : EIA/TIA 568A et B. Ces normes s'appliquent aux installations faisant appel aux spécifications de câblage CAT 5, 5E et 6. Le système de commutation DSR est compatible avec ces deux normes de câblage. Reportez-vous au tableau suivant pour plus de détails.

| <b>Broche</b>  | EIA/TIA 568A | EIA/TIA 568B |
|----------------|--------------|--------------|
|                | blanc/vert   | blanc/orange |
| $\overline{2}$ | vert         | orange       |
| 3              | blanc/orange | blanc/vert   |
| 4              | bleu         | bleu         |
| 5              | blanc/bleu   | blanc/bleu   |
| 6              | orange       | vert         |
| 7              | blanc/marron | blanc/marron |
| 8              | marron       | marron       |

**Tableau D.1 : Normes de câblage DSR** 

### **Installation, maintenance et conseils de sécurité relatifs au câblage**

La liste suivante détaille des points de sécurité importants à prendre en compte avant toute installation ou maintenance de câbles :

- Veillez à ne pas utiliser des câbles CAT 5 de plus de 10 m de long.
- Assurez-vous que les paires sont torsadées tout le long du câble jusqu'au point de terminaison ou qu'en cas de présence d'une portion de câble non torsadée, celle-ci ne dépasse pas 1,27 cm. Veillez à ne pas dénuder le câble sur plus de 2,54 cm à son extrémité.
- Si vous êtes obligé de plier le câble, courbez-le graduellement en n'imprimant pas d'angle supérieur à 2,54 cm de rayon. Si vous tordez ou courbez brutalement le câble, vous risquez d'en endommager l'intérieur de manière irréversible.
- Fixez soigneusement les câbles à l'aide de colliers de serrage, en exerçant une pression faible à modérée. Évitez de trop serrer les colliers.
- Interconnectez les câbles lorsque cela s'avère nécessaire. Pour ce faire, utilisez des blocs de perforation, des tableaux de connexions et des composants conformes aux spécifications des câbles. N'épissez pas et ne connectez les câbles par pontage en aucun point.
- Éloignez autant que possible les câbles CAT 5 de sources de perturbations électromagnétiques potentielles, telles que des câbles électriques, des transformateurs et des luminaires. Ne fixez pas de câbles à des conduites électriques ou à des câbles faisant partie d'autres installations électriques.
- Efforcez-vous de tester systématiquement chaque segment installé à l'aide d'un testeur de câblage. Le « test de la tonalité » seul est insuffisant.
- Pensez à toujours installer des prises femelles de façon à éviter tout dépôt de poussière et autres parasites sur les contacts. Les contacts de la prise femelle doivent être positionnés face vers le haut sur les plaques affleurantes, ou vers la gauche/la droite ou vers le bas sur les boîtiers extérieurs.
- Laissez toujours du jeu autour des câbles, en veillant à l'enrouler soigneusement dans le plafond ou l'emplacement le plus proche permettant de les dissimuler. Prévoyez au moins 1,5 m du côté de la sortie et 3 m au niveau du tableau de connexions.
- Choisissez la norme de câblage 568A ou 568B avant de commencer. Câblez toutes les prises et tous les tableaux de raccordement selon le même schéma électrique. Ne mélangez pas les câblages 568A et 568B au sein d'une même installation.
- Veillez à respecter les réglementations locales et nationales en matière de prévention d'incendie et de construction. Assurez-vous de mettre en place un dispositif coupe-feu pour tous les câbles pénétrant dans un pare-feu. Utilisez des câbles ignifuges lorsque cela s'avère nécessaire.
# **Annexe E : Spécifications techniques**

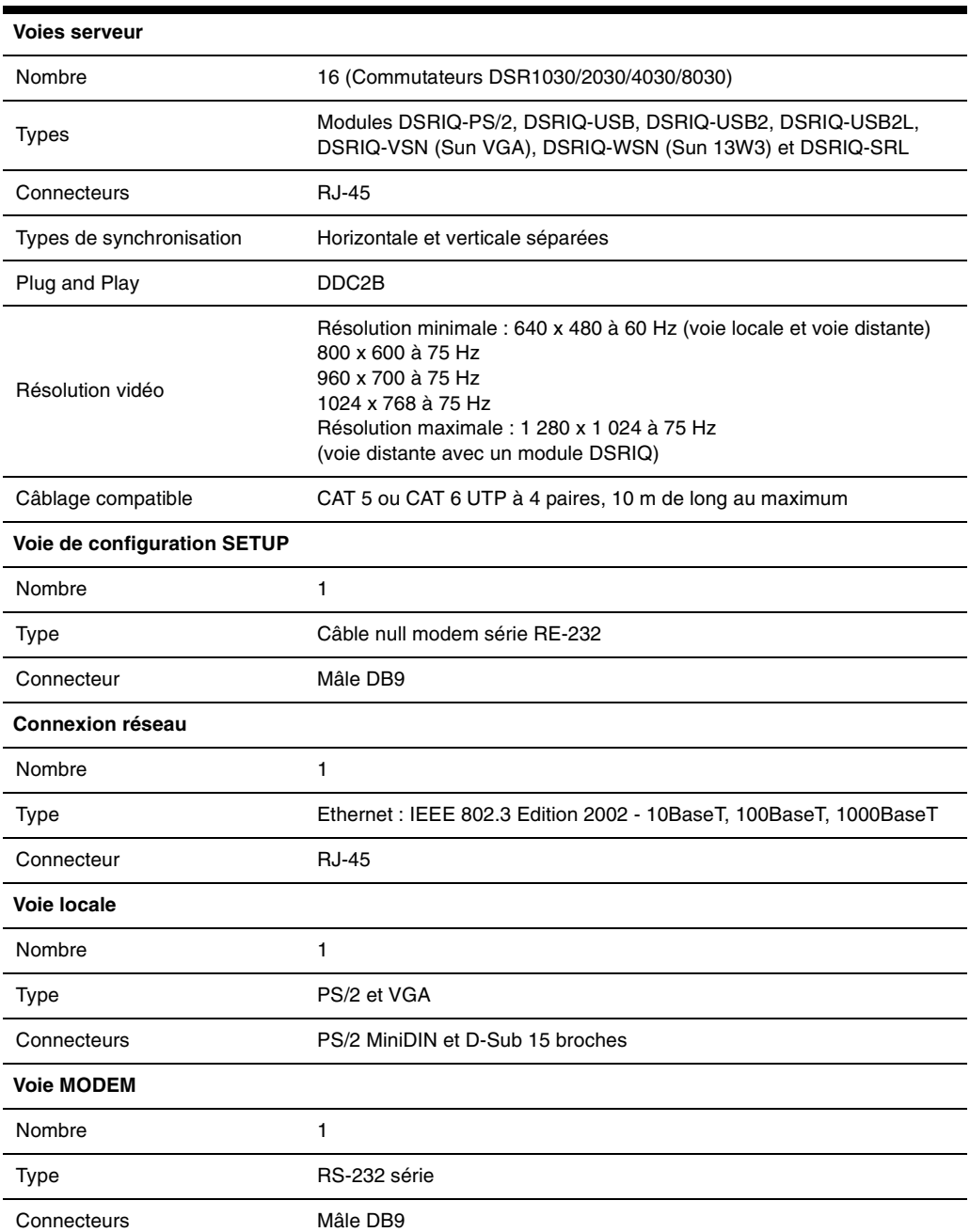

**Tableau E.1 : Spécifications produit du DSR**

Download from Www.Somanuals.com. All Manuals Search And Download.

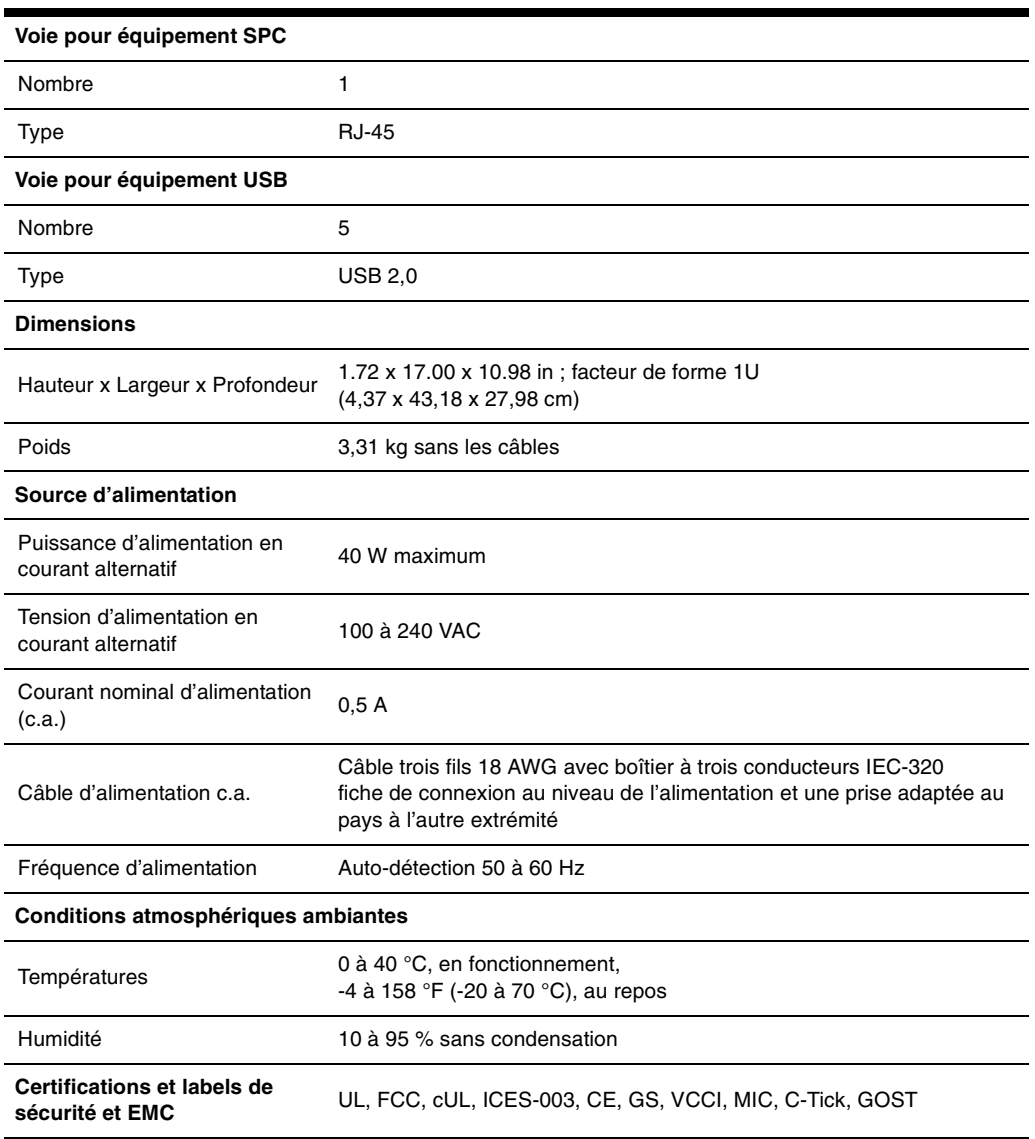

#### **Tableau E.1 : Spécifications produit du DSR (suite)**

# **Annexe F : Émulation des touches avancées du clavier Sun**

Il est possible d'émuler certaines touches d'un clavier Sun (US) de type 5 standard en utilisant des combinaisons de touches sur un clavier PS/2. Pour activer le mode d'émulation de touches avancées du clavier Sun et utiliser ces raccourcis clavier, maintenez les touches **Ctrl+Shift+Alt** enfoncées, puis appuyez sur la touche **Arrêt défil**. Le voyant *Scroll Lock* se met à clignoter. Appuyez sur les touches indiquées dans le tableau suivant comme si vous utilisiez les touches avancées d'un clavier Sun.

| <b>Touche Sun</b>                                                                                                 | Touche PS/2 activant l'émulation des touches Sun |
|----------------------------------------------------------------------------------------------------|--------------------------------------------------|
| Composer                                                                                                    | Touche Application (1)                           |
| Composer                                                                                                    | Pavé numérique                                   |
| Power                                                                                                    | F11                                              |
| Ouvrir                                                                                                    | F7                                               |
| help                                                                                                    | verr Num                                         |
| Props                                                                                                    | F <sub>3</sub>                                   |
| Devant                                                                                                    | F <sub>5</sub>                                   |
| Stop                                                                                                    | F1                                               |
| Encore                                                                                                    | F <sub>2</sub>                                   |
| Annuler                                                                                                    | F <sub>4</sub>                                   |
| Couper                                                                                                    | F <sub>10</sub>                                  |
| Copier                                                                                                    | F <sub>6</sub>                                   |
| Coller                                                                                                    | F <sub>8</sub>                                   |
| Cher.                                                                                                    | F <sub>9</sub>                                   |
| Muet                                                                                                    | Touche / du pavé numérique                       |
| $Vol +$                                                                                                    | Touche + du pavé numérique                       |
| Vol-                                                                                                    | Touche - du pave numérique                       |
| Commande (gauche) <sup>(2)</sup>                                                                                  | F12                                              |
| Commande (gauche) <sup>(2)</sup>                                                                                  | Touche Windows gauche (1)                        |
| Commande (droite) <sup>(2)</sup>                                                                                  | Touche Windows droite (1)                        |
| (1) Clavier à 104 touches Windows 95.<br>(2) La touche Commande est la touche Sun Meta (représentant un losange). |                                                  |

**Tableau F.1 : Émulation des touches du clavier Sun** 

Par exemple : Pour **Stop + A**, maintenez les touches **Ctrl+Shift+Alt** enfoncées et appuyez sur **Arrêt défil**, puis sur **F1 + A**.

Ces combinaisons de touches fonctionnent avec le module DSRIQ-USB (si votre système Sun est équipé d'une voie USB) ainsi qu'avec les modules DSRIQ-VSN et DSRIQ-WSN Sun. À l'exception de la touche **F12**, ces raccourcis clavier ne sont pas reconnus sous Microsoft Windows. La touche **F12** exécute l'activation d'une touche Windows.

Une fois terminé, maintenez les touches **Ctrl+Shift+Alt** enfoncées, puis appuyez sur la touche **Arrêt défil** pour désactiver l'émulation des touches avancées du clavier Sun.

## **Remarques spéciales concernant les claviers USB Sun japonais et coréens (modules DSRIQ-USB uniquement)**

Les claviers USB Sun japonais et coréens attribuent des ID d'utilisation à certaines touches qui diffèrent des ID d'utilisation USB standard. Si des modules DSRIQ-USB sont reliés à vos serveurs Sun, il est nécessaire d'utiliser des touches alternatives pour les touches Han/Zen et Katakana/ Hiragana des claviers USB Sun japonais et les touches Hangul et Hanja des claviers USB Sun coréens.

Ces différences de claviers peuvent entraîner des incohérences de mappage du clavier lors de la commutation entre les équipements cibles utilisant des modules DSRIQ-VSN et DSRIQ-WSN Sun et des équipements cibles utilisant les modules DSRIQ-USB. Ces touches fonctionnent normalement si vos serveurs Sun sont reliés au matériel DSR via un module DSRIQ-VSN ou DSRIQ-WSN Sun.

Le tableau suivant décrit le mappage du clavier lorsqu'un module DSRIQ-USB est utilisé.

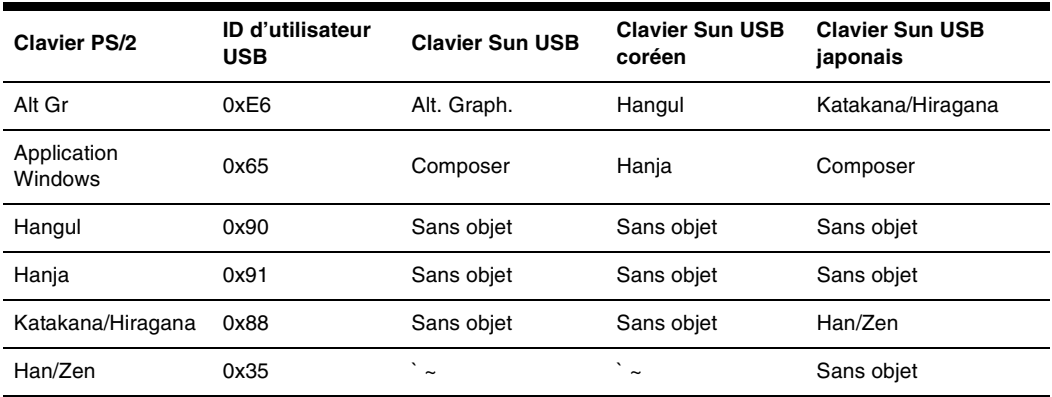

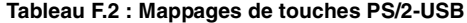

## **Annexe G : Assistance technique**

Notre équipe d'assistance technique se tient à votre disposition en cas de problème d'installation ou de fonctionnement susceptible de se produire avec un produit Avocent. Si vous rencontrez une difficulté, suivez la procédure ci-après afin de bénéficier d'une aide le plus rapidement possible.

#### **Remédier à un problème :**

- 1. Vérifiez la section correspondante du manuel pour voir si le problème peut être résolu à l'aide des procédures indiquées.
- 2. Consultez le site www.avocent.com/support et effectuez une recherche dans la base de connaissances ou utilisez le formulaire d'aide en ligne.
- 3. Appelez le service d'assistance technique Avocent le plus proche.

Download from Www.Somanuals.com. All Manuals Search And Download.

## **INDEX**

### **A**

Accès direct 15 équipement cible 2 équipements cibles 1 Interface OSCAR boîte de dialogue Configuration 21 boîte de dialogue Diffusion 29 boîte de dialogue Écon. d'écran 33 boîte de dialogue Équipements 24 boîte de dialogue Indicateur 27 boîte de dialogue Menu 25 boîte de dialogue Noms 22 boîte de dialogue Principal 15 interface OSCAR boîte de dialogue Commandes 38 menu Terminal Applications 10 module DSRIQ 17 restreindre 20 mode économiseur d'écran 19 sécurisé, distant 1 via un modem 1, 2, 8 via une connexion réseau 2, 8 Activation des messages de débogage 48 Affichage versions 38 Ajout d'un utilisateur dans la base de données du commutateur DSR 46 Assignation d'un type d'équipement 25 Assistance technique 63 Avantages 1

#### **B**

Balayage Activation 32 activation 38 boîte de dialogue 30, 31 interface OSCAR 20 mode 30, 31 Base de données du commutateur DSR ajouter un utilisateur 46 modifier un utilisateur 47 supprimer un utilisateur 47 Boîte de dialogue Configuration 21 Boîte de dialogue État utilisateur 39 Boîte de dialogue Fixer position 28 Boîte de dialogue Modif. équip. 25 Boîte de dialogue Modifier nom 23 Boîte de dialogue Principal 16 Boîte de dialogue Version 41

### **C**

Câble de raccordement CAT 5 2, 7, 8, 9, 57, 58, 59 Câble null modem 7, 9, 49, 59 Caractéristiques 1 Clavier boîte de dialogue 35 interface OSCAR 20 Clavier Sun USB coréen 62 Clavier Sun USB japonais 62

#### Commandes

activer la diffusion 30, 38 activer le balayage 32, 38 affichage versions 38, 41 boîte de dialogue 32, 38 Diffusion 29 état utilisateur 38, 39 gestion des tâches de routine du serveur 38 mode de balayage 31 réinitialis. PS/2 38, 41 Commutateur DSR 1 caractéristiques 1 Comparaison des modèles 3 éléments livrés avec 7 Installation 5 Network Configuration 3 Spécifications Produit 59 voie 24 Commutateur en cascade 20, 24 Configuration de base du DSR 6 Configuration de votre réseau 7 Connexion d'un module DSRIQ à un serveur 9 Connexion et mise sous tension du commutateur DSR 8 Connexions des connexions utilisateurs visualisation et déconnexion 39 Contrôle de l'indicateur d'état 27 Contrôle de tout serveur d'un simple clic de souris 2 Cordon d'alimentation aux normes locales 7

#### **D**

Déconnexion boîte de dialogue 39, 40 connexions d'utilisateurs 39 des utilisateurs 38, 39, 40 équipement cible 18 indicateur 27 modules DSRIQ 17 utilisateur 39 Diffusion activation 38 boîte de dialogue 29 interface OSCAR 20 DSRIQ boîte de dialogue Sélection 41, 42 boîte de dialogue Version 41, 42 Module 6, 7, 8, 9, 10, 49, 52, 59 Connexion 9

### **E**

Echap 19, 23, 30, 40, 41 Économiseur d'écran 20 Equip. boîte de dialogue 24 fonctions de configuration 20 interface OSCAR 20 équipements cibles sélection 17 État utilisateur 38 Ethernet 1000BaseT 1, 5, 59 Ethernet 100BaseT 5, 59 Ethernet 10BaseT 5, 59 Exemple de configuration du commutateur DSR 3

### **F**

Fonctionnement de la voie locale 15

#### **G**

Gestion du firmware 48

### **H**

History mode 54, 55

### **I**

Impr écran 19 interface OSCAR 20 Indicateur boîte de dialogue 27 Accès 27 couleur 28 interface OSCAR 20 opaque 28 transparent 28 Installation 5 Interface OSCAR Alt 19 Boîte de dialogue Balayage 30 boîte de dialogue Clavier 35 boîte de dialogue Commandes 32, 38 boîte de dialogue Déconnexion 40 boîte de dialogue Diffusion 29 boîte de dialogue Écon. d'écran 33 boîte de dialogue Équipements 24 boîte de dialogue État utilisateur 39 boîte de dialogue Indicateur 27 boîte de dialogue Modif. équip. 25 boîte de dialogue Modifier nom 23 boîte de dialogue Noms 22

boîte de dialogue Principal 15 boîte de dialogue Sélection DSRIQ 42 boîte de dialogue Version 41 boîte de dialogue Version DSRIQ 42 définition du retard d'affichage écran 25, 26 Echap 19 Entrée 19 Impr écran 19 impr écran 19 indicateurs d'état 27 menu Commandes 38 menus 20 modification de l'ordre d'affichage 25 navigation 19 retard d'affichage 18 simple clic, Entrée 19 symboles d'état 17

## **K**

KVM 5 Commutateur 1 illustré 6 volume du câblage 2

### **L**

Logiciel DSView 2, 5, 7, 9, 11, 33, 34, 43, 46, 47, 48, 49, 51, 52 base de données 48 configuration 11 fenêtre du visualisateur de session vidéo 11, 12, 13 illustré 3 mode sécurisé 46, 48 mot de passe de l'économiseur d'écran 33 système 46

#### **M**

Menu interface OSCAR 20 Menu de la console 43, 48, 49 ajout d'un utilisateur 46 Menu Terminal Applications 10, 52, 53, 54 Mesures de sécurité 4 Mise à jour du firmware du commutateur DSR 49 Mises à jour FLASH mises à jour 49 téléchargement 48 Mode sécurisé 48 Modem 1, 2, 5, 7, 8, 51 illustré 3 voie 1, 51 Modification d'un utilisateur dans la base de données du commutateur DSR 47 Modification de l'affichage 25 Module DSRIQ-SRL 2, 7, 9, 10, 52, 59 brochage 56 configuration 52, 54 création de macros 54 Mode History (Historique) 55 modes 52

#### **N**

Noms boîte de dialogue 20, 22 Notification japonaise ii

#### **P**

Pilotes Linux Red Hat 12 Pilotes Sun Solaris™ 13 Pilotes Windows 2000 Lecteurs 2000 11 Lecteurs NT 11 XP/Server 2003 12 PPP 5 Procédure accès à la boîte de dialogue Commandes de l'interface OSCAR 38 accès à la boîte de dialogue Configuration de l'interface OSCAR 21 accès à la boîte de dialogue Diffusion de l'interface OSCAR 29 accès à la boîte de dialogue Écon. d'écran de l'interface OSCAR 33 accès à la boîte de dialogue Équipements de l'interface OSCAR 24 accès à la boîte de dialogue Indicateur de l'interface OSCAR 27 accès à la boîte de dialogue Menu de l'interface OSCAR 25 accès à la boîte de dialogue Noms de l'interface OSCAR 22 activation immédiate de l'économiseur d'écran 34 affichage des informations relatives à la version : 41 ajout d'équipements cibles à la liste de balayage 30 ajout d'un utilisateur dans la base de données du commutateur DSR 46 assignation d'un type d'équipement 25 attribution d'un nom à l'équipement cible 23 choix de l'ordre d'affichage des équipements cibles 26 configuration d'un module DSRIQ-SRL 54 configuration des paramètres du réseau à l'aide du menu de la console 43 configuration du retard d'affichage de l'interface OSCAR : 18 connexion d'un module DSRIQ à un équipement série 9 connexion d'un module DSRIQ à un serveur 9 connexion et mise sous tension du commutateur DSR 8 création d'une macro de module DSRIQ-SRL 54 déconnexion d'un équipement cible 18 déconnexion d'un utilisateur 39 définition du mode d'affichage de l'indicateur d'état 28 définition du paramètre régional d'entrée pour les serveurs Sun 35 définition du retard d'affichage de l'interface OSCAR 26 désactivation de la diffusion 30 diffusion vers les équipements cibles sélectionnés 29 interruption du mode de balayage 32 lancement du mode de balayage 31 mise à jour du firmware du commutateur DSR via le logiciel DSView 49 mise à jour du firmware du commutateur DSR via le menu de la console 49 modification d'un utilisateur dans la base de données du commutateur DSR 47

pour définir les options de l'économiseur d'écran 33 Pour supprimer un équipement cible de la liste de balayage 31 Réglage des paramètres de la souris avec des pilotes IntelliPoint 12 avec les pilotes Red Hat® de Linux® 12 fonctionnant avec un pilote Sun Solaris™ 13 pour Windows 2000 11 pour Windows XP 12 réglage des paramètres de la souris pour Windows NT 11 réinitialisation des paramètres de la souris et du clavier PS/2 40 sélection d'un équipement cible par commutation logicielle 18 sélection de l'équipement cible précédent 18 sélection des équipements cibles 17 sortie du mode Économiseur d'écran et connexion à la voie locale 34 suppression d'un utilisateur dans la base de données du commutateur DSR 47 tri des noms des équipements cibles par ordre alphabétique 23 utilisation du mode History (Historique) 55 visualisation des connexions utilisateur actives : 39 Protocole point à point 5

### **R**

Réduction de l'encombrement dû aux câbles 2 Réinitialis. PS/2 38 Réinitialisation des certificats 47 Réinitialiser le commutateur 48 Rétablir les paramètres par défaut 48

### **S**

Supports de montage en rack 7 Suppression d'un utilisateur dans la base de données du commutateur DSR 47 Système de contrôle de l'alimentation SPC 1, 5, 7, 8, 60 illustré 6

## **T**

Types d'équipements assignation 24

### **U**

Utilisation de la voie terminal 43 Utilisation du mode de balayage 30

### **V**

Vérification des connexions 10 virtual media 17, 36 boîte de dialogue 36 paramétrage des options 36 Visualisation des connexions utilisateurs 39 Vitesse du réseau 45 Voie DSRIQ 6 Voie SPC 1, 8, 60 Voyant POWER 10 Voyant STATUS 10

Download from Www.Somanuals.com. All Manuals Search And Download.

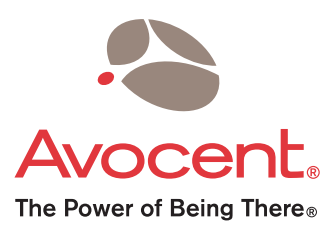

For Technical Support: www.avocent.com/support

Avocent Corporation 4991 Corporate Drive Huntsville, Alabama 35805-6201 USA Tel: +1 256 430 4000 Fax: +1 256 430 4031

Avocent Asia Pacific Singapore Branch Office 100 Tras Street, #15-01 Amara Corporate Tower Singapore 079027 Tel: +656 227 3773 Fax: +656 223 9155

Avocent Canada 20 Mural Street, Unit 5 Richmond Hill, Ontario L4B 1K3 Canada Tel: +1 877 992 9239 Fax: +1 877 524 2985

Avocent International Ltd. Avocent House, Shannon Free Zone Shannon, County Clare, Ireland Tel: +353 61 715 292 Fax: +353 61 471 871

Avocent Germany Gottlieb-Daimler-Straße 2-4 D-33803 Steinhagen **Germany** Tel: +49 5204 9134 0 Fax: +49 5204 9134 99

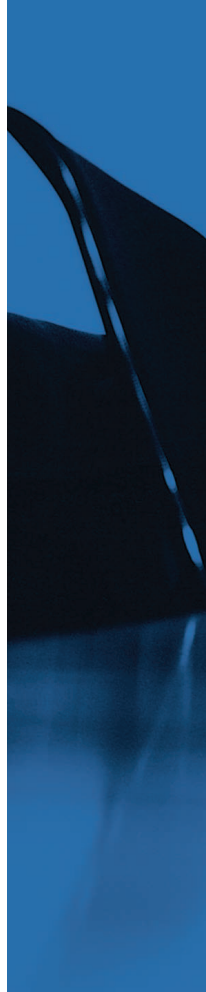

Free Manuals Download Website [http://myh66.com](http://myh66.com/) [http://usermanuals.us](http://usermanuals.us/) [http://www.somanuals.com](http://www.somanuals.com/) [http://www.4manuals.cc](http://www.4manuals.cc/) [http://www.manual-lib.com](http://www.manual-lib.com/) [http://www.404manual.com](http://www.404manual.com/) [http://www.luxmanual.com](http://www.luxmanual.com/) [http://aubethermostatmanual.com](http://aubethermostatmanual.com/) Golf course search by state [http://golfingnear.com](http://www.golfingnear.com/)

Email search by domain

[http://emailbydomain.com](http://emailbydomain.com/) Auto manuals search

[http://auto.somanuals.com](http://auto.somanuals.com/) TV manuals search

[http://tv.somanuals.com](http://tv.somanuals.com/)